## User Manual

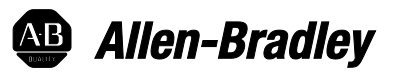

# **ControlNet Network Configuration**

1756 ControlLogix, 1756 GuardLogix, 1769 CompactLogix, 1769 Compact GuardLogix, 1789 SoftLogix, Studio 5000 Logix Emulate

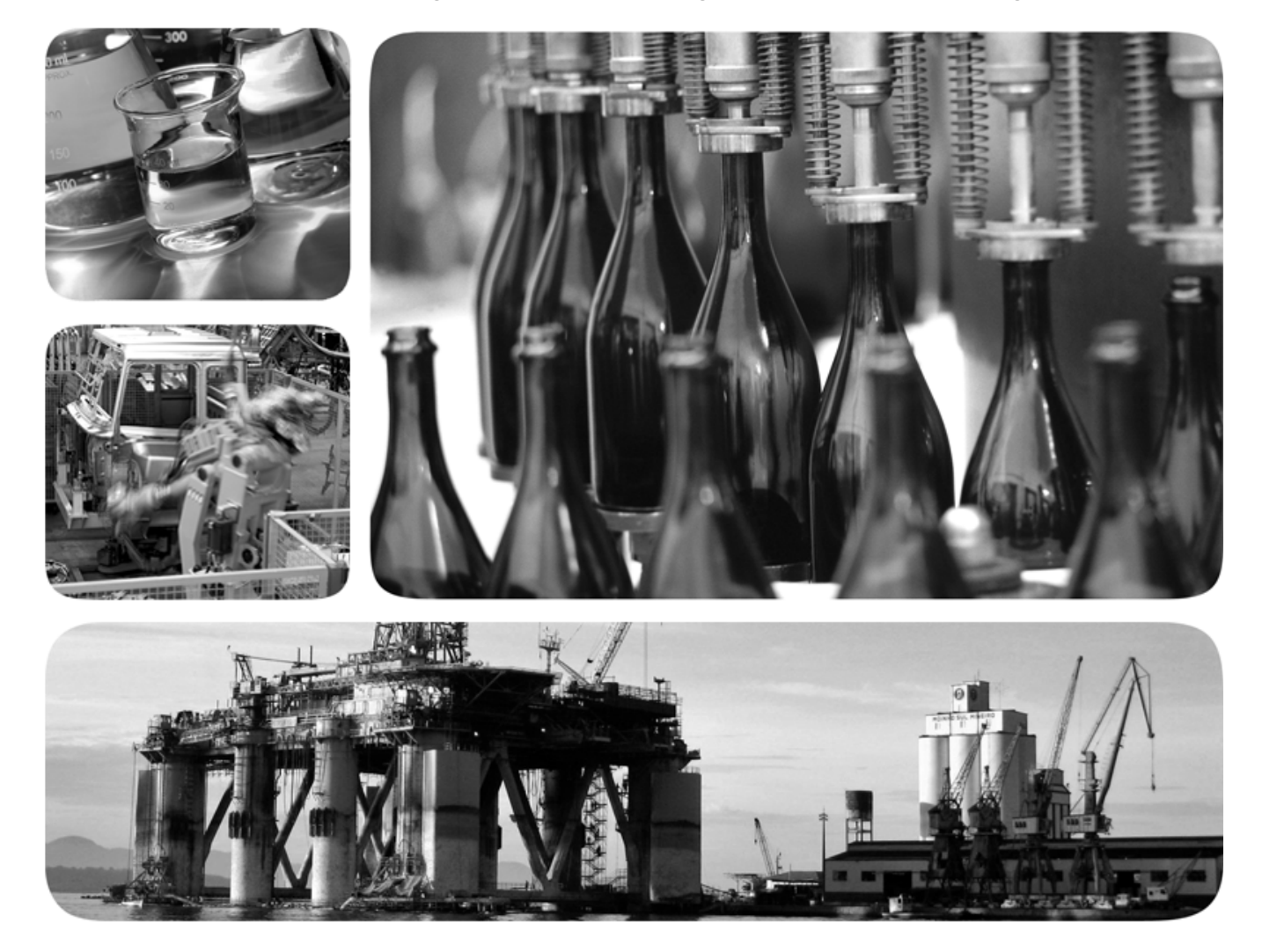

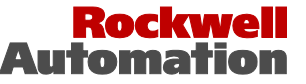

## **Important user information**

Read this document and the documents listed in the additional resources section about installation, configuration, and operation of this equipment before you install, configure, operate, or maintain this product. Users are required to familiarize themselves with installation and wiring instructions in addition to requirements of all applicable codes, laws, and standards.

Activities including installation, adjustments, putting into service, use, assembly, disassembly, and maintenance are required to be carried out by suitably trained personnel in accordance with applicable code of practice. If this equipment is used in a manner not specified by the manufacturer, the protection provided by the equipment may be impaired.

In no event will Rockwell Automation, Inc. be responsible or liable for indirect or consequential damages resulting from the use or application of this equipment.

The examples and diagrams in this manual are included solely for illustrative purposes. Because of the many variables and requirements associated with any particular installation, Rockwell Automation, Inc. cannot assume responsibility or liability for actual use based on the examples and diagrams.

No patent liability is assumed by Rockwell Automation, Inc. with respect to use of information, circuits, equipment, or software described in this manual.

Reproduction of the contents of this manual, in whole or in part, without written permission of Rockwell Automation, Inc., is prohibited.

Throughout this manual, when necessary, we use notes to make you aware of safety considerations.

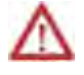

**WARNING:** Identifies information about practices or circumstances that can cause an explosion in a hazardous environment, which may lead to personal injury or death, property damage, or economic loss.

**ATTENTION:** Identifies information about practices or circumstances that can lead to personal injury or death, property damage, or economic loss. Attentions help you identify a hazard, avoid a hazard, and recognize the consequence

**Important:** Identifies information that is critical for successful application and understanding of the product.

Labels may also be on or inside the equipment to provide specific precautions.

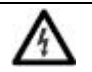

**SHOCK HAZARD:** Labels may be on or inside the equipment, for example, a drive or motor, to alert people that dangerous voltage may be present.

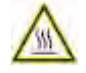

**BURN HAZARD:** Labels may be on or inside the equipment, for example, a drive or motor, to alert people that surfaces may reach dangerous temperatures.

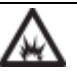

**ARC FLASH HAZARD:** Labels may be on or inside the equipment, for example, a motor control center, to alert people to potential Arc Flash. Arc Flash will cause severe injury or death. Wear proper Personal Protective Equipment (PPE). Follow ALL Regulatory requirements for safe work practices and for Personal Protective Equipment (PPE).

Allen-Bradley, Rockwell Software, Rockwell Automation, and TechConnect are trademarks of Rockwell Automation, Inc.

Trademarks not belonging to Rockwell Automation are property of their respective companies.

This manual includes new and updated information. Use these reference tables to locate changed information.

Grammatical and editorial style changes are not included in this summary.

#### **Global changes**

This table identifies changes that apply to all information about a subject in the manual and the reason for the change. For example, the addition of new supported hardware, a software design change, or additional reference material would result in changes to all of the topics that deal with that subject.

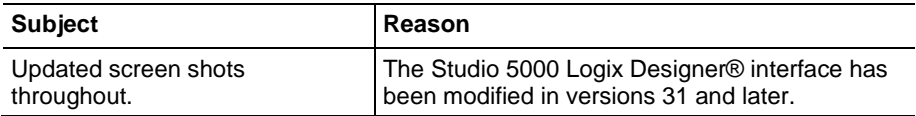

#### **New or enhanced features**

None in this release.

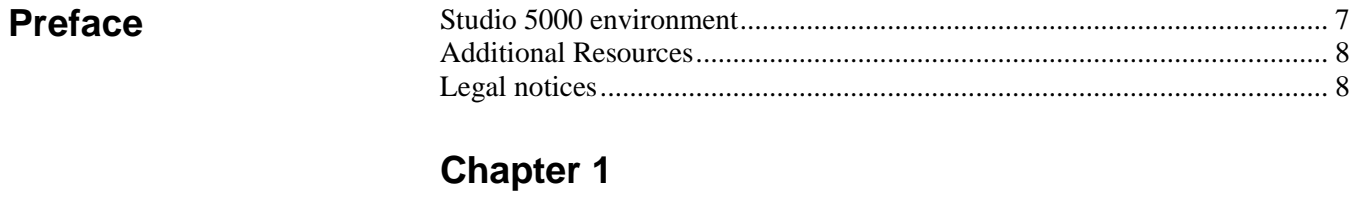

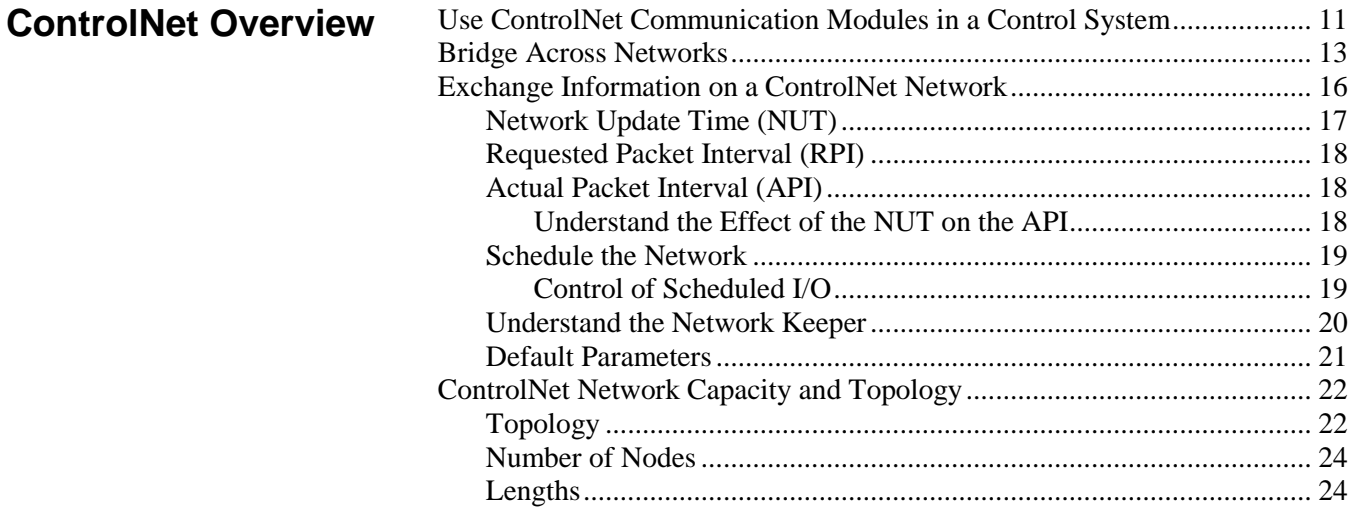

## **[Chapter 2](#page-26-0)**

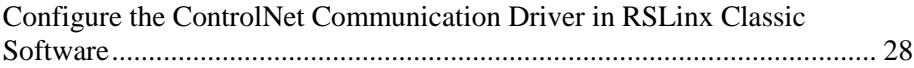

### **[Chapter 3](#page-30-0)**

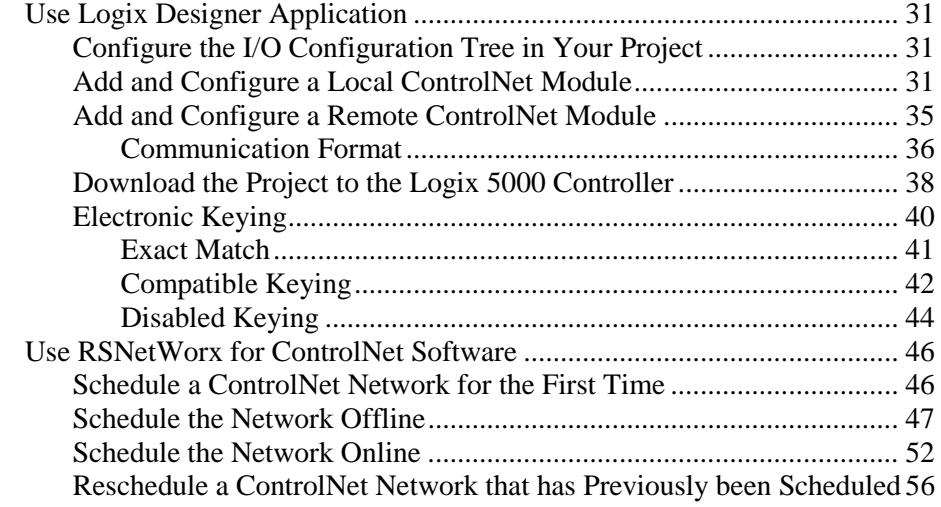

### **[Connect a Computer](#page-26-1)  [to the ControlNet](#page-26-1)  [Network](#page-26-1)**

**[Configure a](#page-30-4)  [ControlNet Module](#page-30-4)** **[Control I/O](#page-58-1)**

### **[Chapter 4](#page-58-0)**

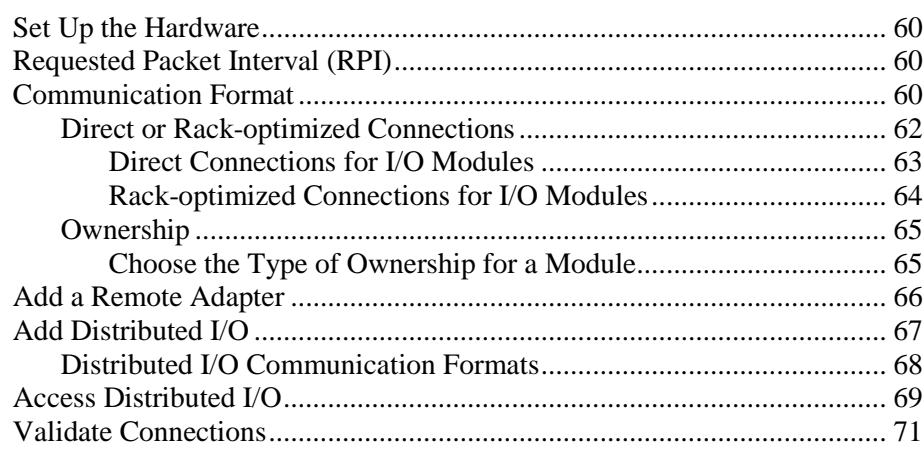

## **[Chapter 5](#page-74-0)**

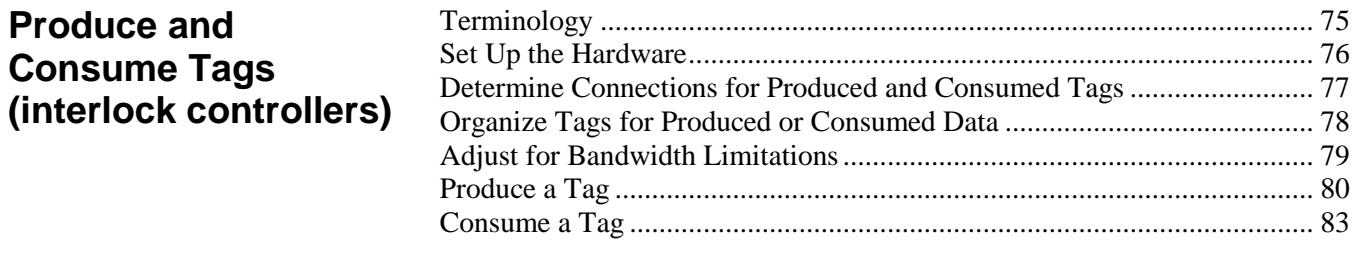

## **[Chapter 6](#page-86-0)**

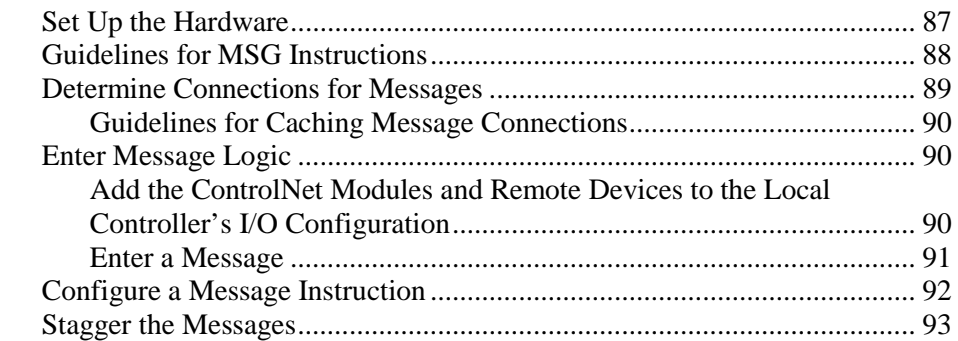

## **[Chapter 7](#page-94-0)**

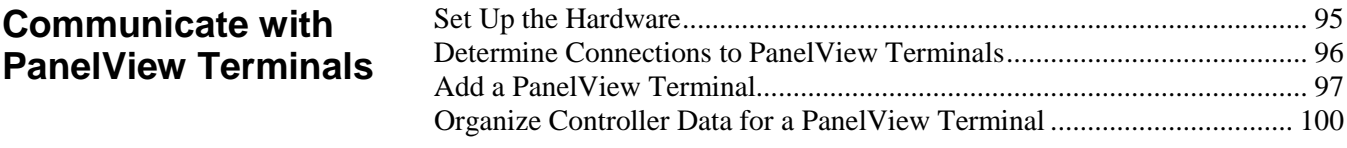

### **[Index](#page-100-0)**

**[Messaging](#page-86-2)**

<span id="page-6-1"></span>This manual describes how you can use ControlNet communication modules with your Logix 5000™ controller.

Use this manual if you program applications that use a ControlNet network with one of these Logix 5000 controllers:

- CompactLogix controller
- ControlLogix controller
- PowerFlex 700S with DriveLogix controller
- SoftLogix5800 controller

Also be familiar with the following:

- Networking concepts
- Logix Designer software
- FactoryTalk® Linx™ or RSLinx Classic software
- RSNetWorx for ControlNet software

The Studio 5000 Automation Engineering & Design Environment® combines engineering and design elements into a common environment. The first element is the Studio 5000 Logix Designer® application. The Logix Designer application is the rebranding of RSLogix 5000® software and will continue to be the product to program Logix 5000™ controllers for discrete, process, batch, motion, safety, and drive-based solutions.

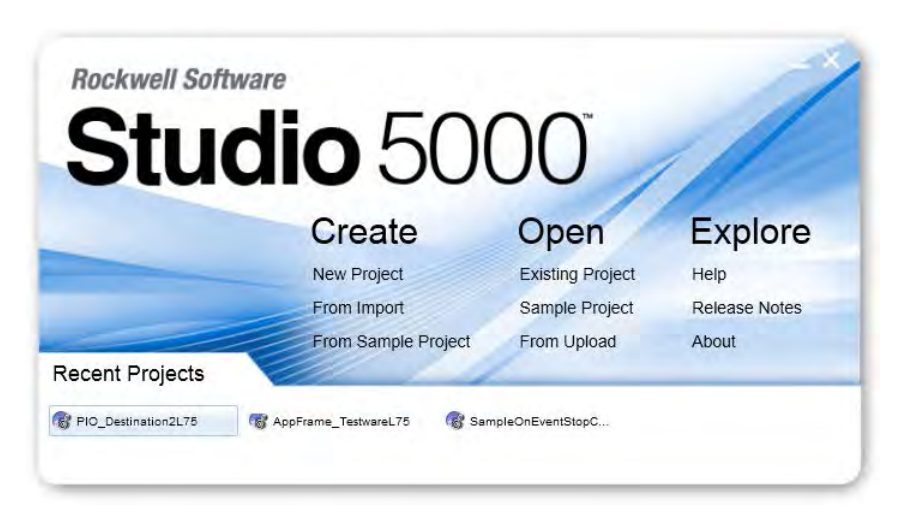

The Studio 5000® environment is the foundation for the future of Rockwell Automation® engineering design tools and capabilities. The Studio 5000 environment is the one place for design engineers to develop all elements of their control system.

## <span id="page-6-0"></span>**Studio 5000 environment**

### <span id="page-7-0"></span>**Additional Resources**

These documents contain additional information concerning related products from Rockwell Automation.

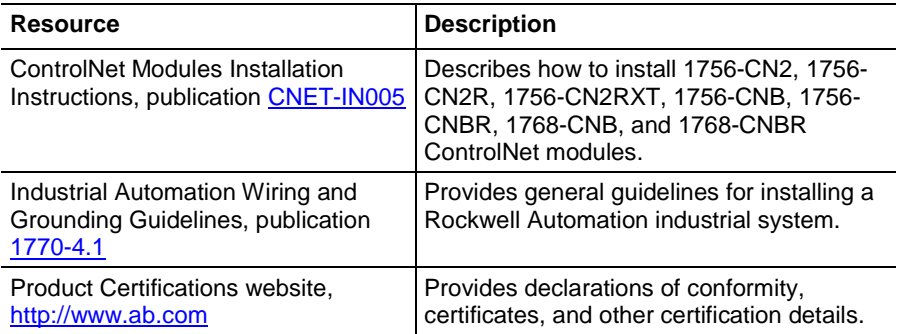

You can view or download publications at

[http://www.rockwellautomation.com/literature.](http://www.rockwellautomation.com/literature) To order paper copies of technical documentation, contact your local Rockwell Automation distributor or sales representative.

### <span id="page-7-1"></span>**Legal notices**

#### **Copyright notice**

Copyright © 2018 Rockwell Automation Technologies, Inc. All Rights Reserved. Printed in USA.

This document and any accompanying Rockwell Software products are copyrighted by Rockwell Automation Technologies, Inc. Any reproduction and/or distribution without prior written consent from Rockwell Automation Technologies, Inc. is strictly prohibited. Please refer to the license agreement for details.

#### **End User License Agreement (EULA)**

You can view the Rockwell Automation End-User License Agreement ("EULA") by opening the License.rtf file located in your product's install folder on your hard drive.

#### **Other Licenses**

The software included in this product contains copyrighted software that is licensed under one or more open source licenses. Copies of those licenses are included with the software. Corresponding Source code for open source packages included in this product can be located at their respective web site(s).

You may alternately obtain complete Corresponding Source code by contacting Rockwell Automation via our Contact form on the Rockwell Automation website[: http://www.rockwellautomation.com/global/about](http://www.rockwellautomation.com/global/about-us/contact/contact.page)[us/contact/contact.page.](http://www.rockwellautomation.com/global/about-us/contact/contact.page)

Please include "Open Source" as part of the request text.

The following open source software is used in this product:

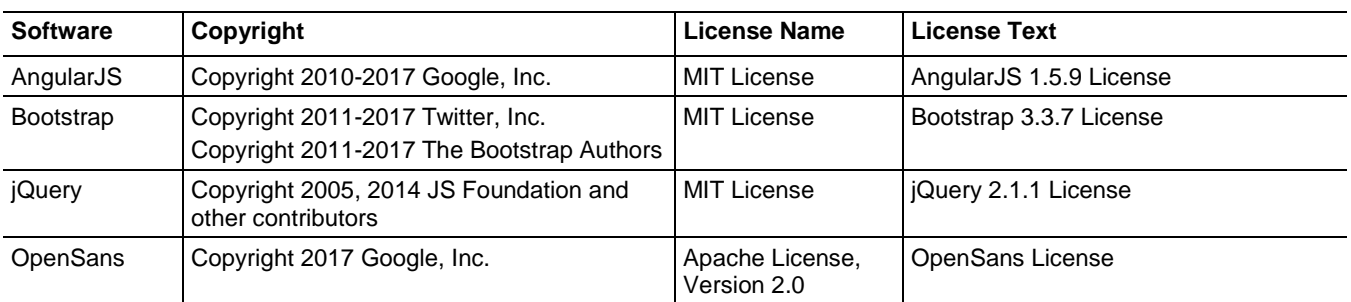

#### **Trademark Notices**

Allen-Bradley, ControlBus, ControlFLASH, Compact GuardLogix, Compact I/O, ControlLogix, CompactLogix, DCM, DH+, Data Highway Plus, DriveLogix, DPI, DriveTools, Explorer, FactoryTalk, FactoryTalk Administration Console, FactoryTalk Alarms and Events, FactoryTalk Batch, FactoryTalk Directory, FactoryTalk Security, FactoryTalk Services Platform, FactoryTalk View, FactoryTalk View SE, FLEX Ex, FlexLogix, FLEX I/O, Guard I/O, High Performance Drive, Integrated Architecture, Kinetix, Logix5000, Logix 5000, Logix5550, MicroLogix, DeviceNet, EtherNet/IP, PLC-2, PLC-3, PLC-5, PanelBuilder, PowerFlex, PhaseManager, POINT I/O, PowerFlex, Rockwell Automation, RSBizWare, Rockwell Software, RSEmulate, Historian, RSFieldbus, RSLinx, RSLogix, RSNetWorx for DeviceNet, RSNetWorx for EtherNet/IP, RSMACC, RSView, RSView32, Rockwell Software Studio 5000 Automation Engineering & Design Environment, Studio 5000 View Designer, SCANport, SLC, SoftLogix, SMC Flex, Studio 5000, Ultra 100, Ultra 200, VersaView, WINtelligent, XM, SequenceManager are trademarks of Rockwell Automation, Inc.

Any Rockwell Automation logo, software or hardware product not mentioned herein is also a trademark, registered or otherwise, of Rockwell Automation, Inc.

#### **Other Trademarks**

CmFAS Assistant, CmDongle, CodeMeter, CodeMeter Control Center, and WIBU are trademarks of WIBU-SYSTEMS AG in the United States and/or other countries. Microsoft is a registered trademark of Microsoft Corporation in the United States and/or other countries. ControlNet is a trademark of ControlNet International. DeviceNet is a trademark of the Open DeviceNet Vendors Association (ODVA). Ethernet/IP is a trademark of ControlNet International under license by ODVA.

All other trademarks are the property of their respective holders and are hereby acknowledged.

#### **Warranty**

This product is warranted in accordance with the product license. The product's performance may be affected by system configuration, the application being performed, operator control, maintenance, and other related factors. Rockwell Automation is not responsible for these intervening factors. The instructions in this document do not cover all the details or variations in the equipment, procedure, or process described, nor do they provide directions for meeting every possible contingency during installation, operation, or maintenance. This product's implementation may vary among users.

This document is current as of the time of release of the product; however, the accompanying software may have changed since the release. Rockwell Automation, Inc. reserves the right to change any information contained in this document or the software at any time without prior notice. It is your responsibility to obtain the most current information available from Rockwell when installing or using this product.

#### **Environmental compliance**

Rockwell Automation maintains current product environmental information on its website at [http://www.rockwellautomation.com/rockwellautomation/about](http://www.rockwellautomation.com/rockwellautomation/about-us/sustainability-ethics/product-environmental-compliance.page)[us/sustainability-ethics/product-environmental-compliance.page](http://www.rockwellautomation.com/rockwellautomation/about-us/sustainability-ethics/product-environmental-compliance.page) 

#### **Contact Rockwell Automation**

Customer Support Telephone — 1.440.646.3434

Online Support —<http://www.rockwellautomation.com/support/>

# <span id="page-10-2"></span><span id="page-10-0"></span>**ControlNet Overview**

The ControlNet network provides high-speed transmission of time-critical I/O and interlocking data and messaging data. This data transfer capability enhances I/O performance and peer-to-peer communication in any system or application.

The ControlNet network is highly deterministic and repeatable and remains unaffected as devices are connected or disconnected from it. This ensures dependable, synchronized, and coordinated real-time performance.

The ControlNet network is most often used in these ways:

- As the default network for the ControlLogix platform
- As a backbone to multiple distributed DeviceNet networks
- As a peer interlocking network

This chapter describes how you can use ControlNet modules in a network control system.

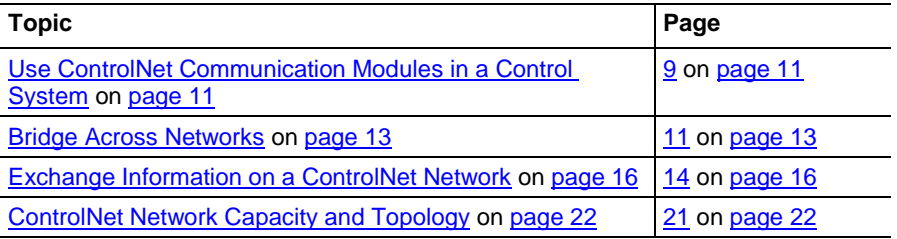

## <span id="page-10-1"></span>**Use ControlNet Communication Modules in a Control System**

You can fit various ControlNet modules into your control system.

Figure 1 on page 10 shows the following:

- The controllers produce and consume tags among themselves.
- The controllers initiate MSG instructions that send/receive data or configure devices.
- The computer uploads and downloads projects to the controllers.
- The computer configures devices on the ControlNet network and configures the network itself.

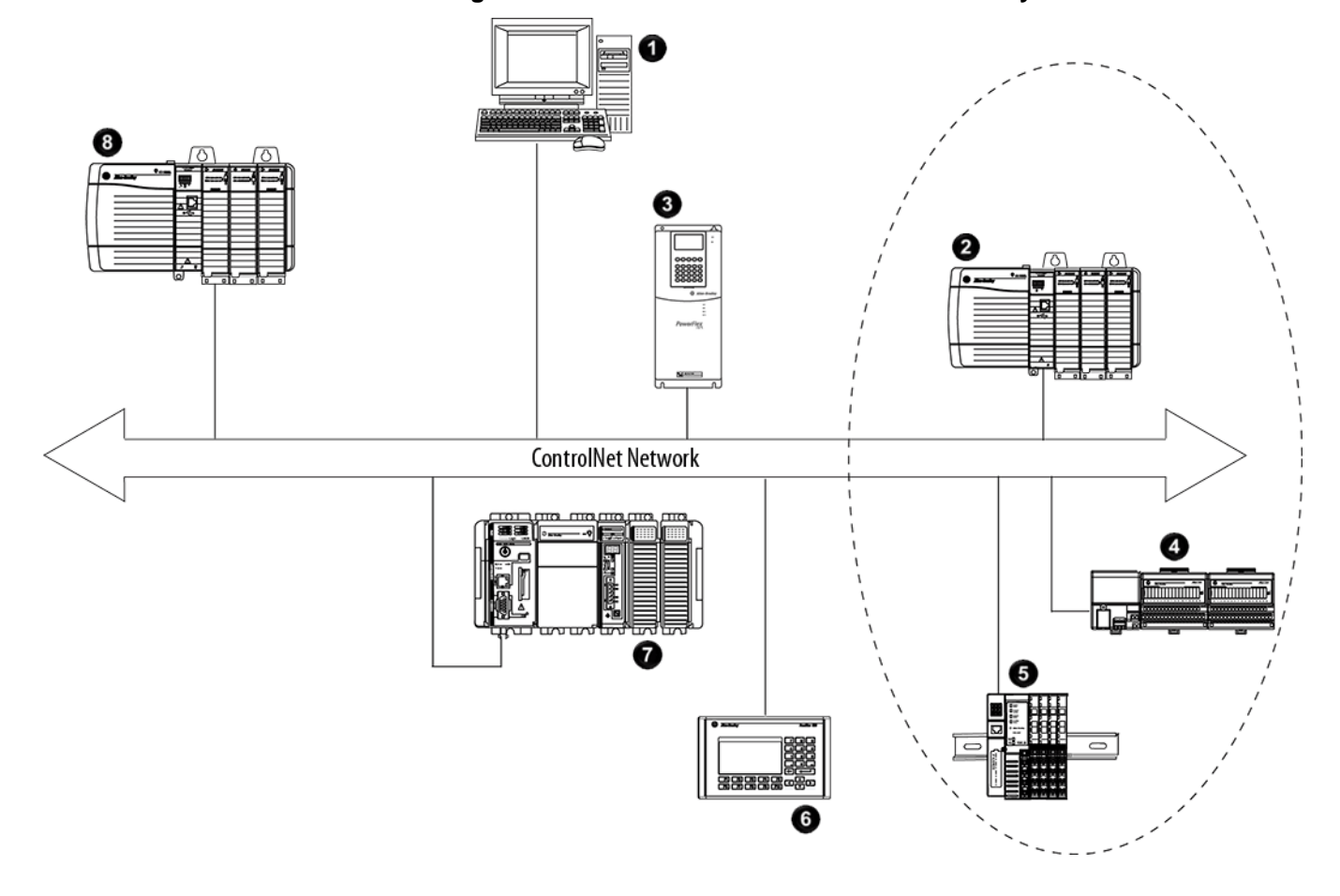

**Figure 1 - ControlNet Modules and the Control System Overview**

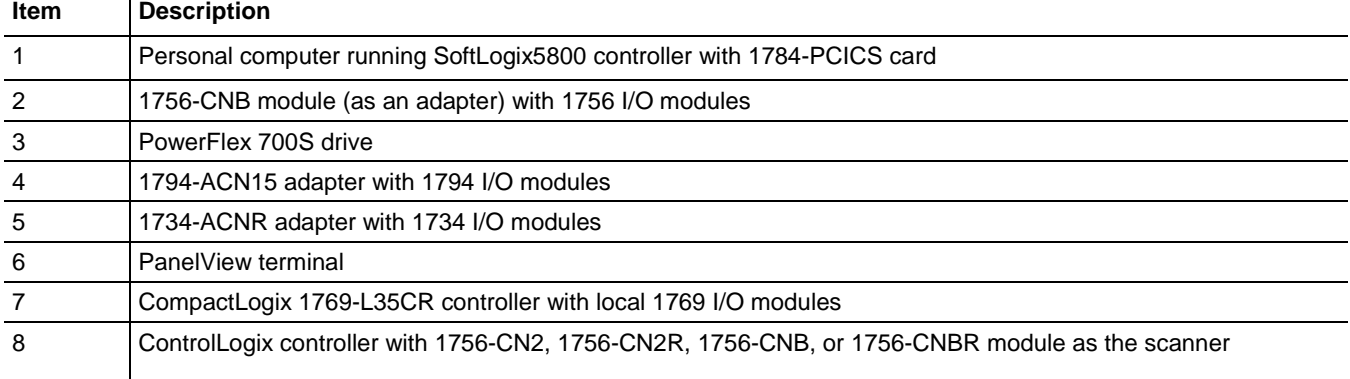

**Important:** For an enhanced redundancy system, you must use a 1756-CNB, 1756-CNBR, 1756-CN2 series B, or 1756-CN2R series B communication module. The 1756-CN2 or 1756- CN2R series A module does not support enhanced redundancy. For more information, refer to the ControlLogix Enhanced Redundancy System User Manual, publicatio[n 1756-UM535.](http://literature.rockwellautomation.com/idc/groups/literature/documents/um/1756-um535_-en-p.pdf)

### <span id="page-12-0"></span>**Bridge Across Networks**

Some ControlNet modules support the ability to bridge or route communication to and from different networks, depending on the capabilities of the platform and communication devices.

**Important:** You can only bridge across networks to communicate with devices. You cannot bridge across networks to control I/O, even though Logix Designer software can accept such a configuration in the I/O Configuration folder. All I/O control must originate and end on the same physical network.

> The following table describes how communication can bridge across networks.

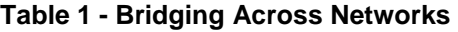

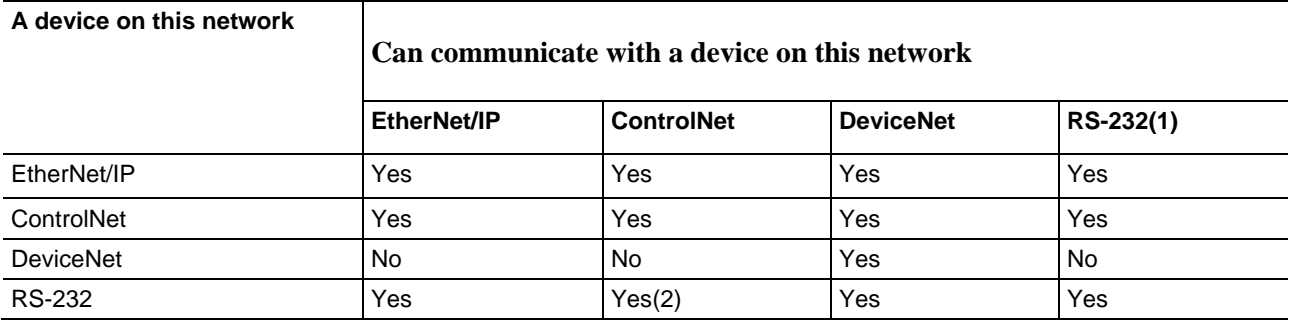

In Figure 2, a workstation configures a drive on the DeviceNet network. The workstation bridges from the ControlNet network to the DeviceNet network to reach the drive. The bridge is a ControLogix chassis with ControlNet and DeviceNet modules.

#### **Figure 2 - Drive Configuration on a DeviceNet Network**

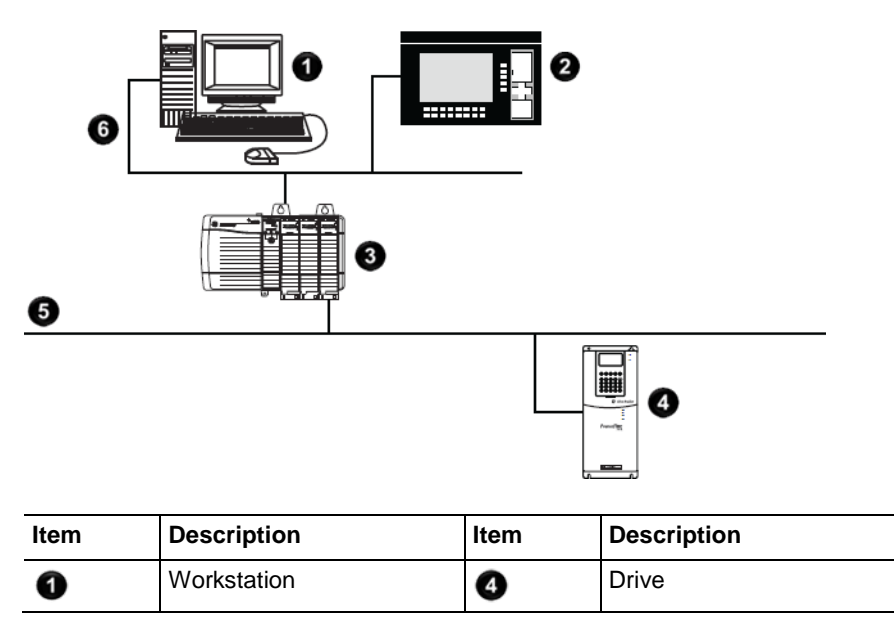

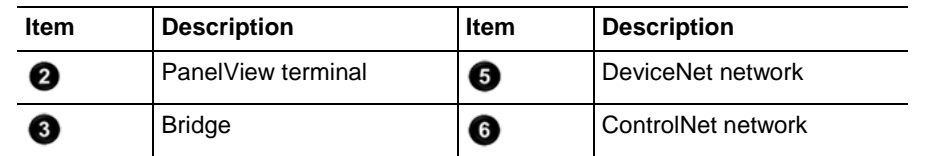

**Important:** The performance of a CompactLogix controller on a ControlNet network degrades significantly if you use the controller as a bridge. Target bridging over a CompactLogix controller on a ControlNet network toward applications that are not real-time dependent, such as Logix Designer software program downloads.

> In the example shown above, you can transfer messages from the DeviceNet network through the Logix 5000 controller to an RSView32 operator interface. With a CompactLogix controller as a bridge, you can map the data into the DeviceNet I/O image and then use RSLinx OPC to send the data to the Logix 5000 controller over the ControlNet network. This method conserves the limited bridging resources of your CompactLogix controller.

The following example shows how a DeviceNet bridge links to an EtherNet/IP network in RSLinx Classic software.

#### **Figure 3 - EtherNet/IP Bridge Linking to a ControlNet Network**

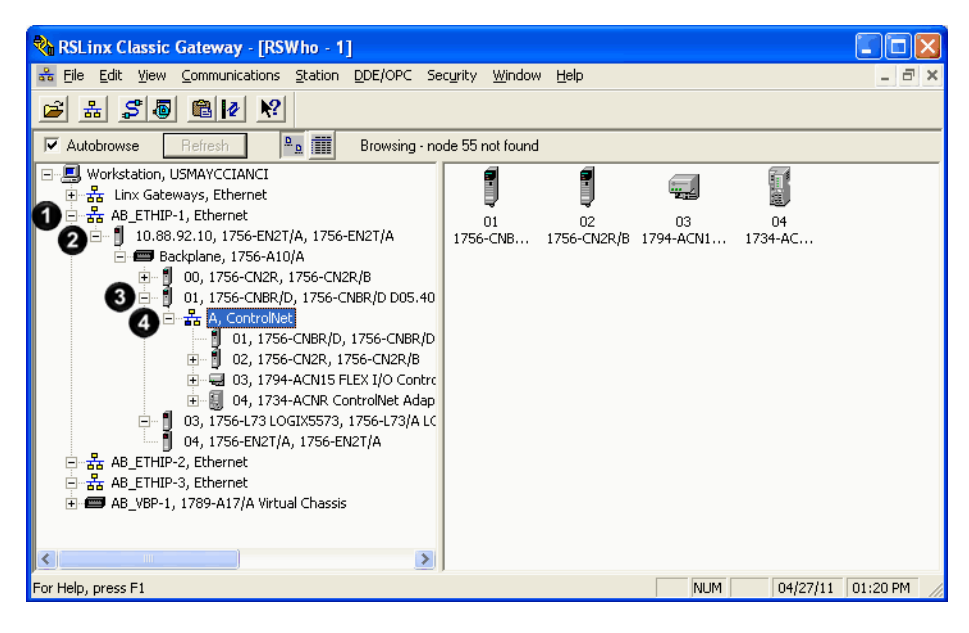

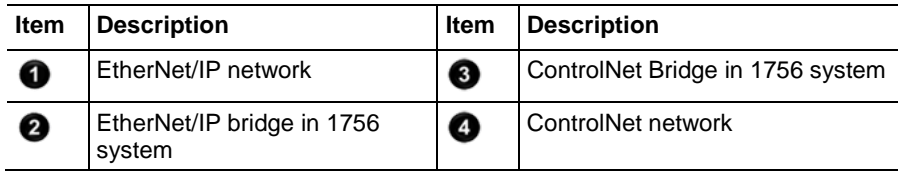

The following tables list the possible bridges between communication networks. Note that you can bridge from a ControlNet network to an Ethernet network and from an Ethernet network to a ControlNet via a SoftLogix virtual chassis. However, the products and methods you must use to do so are more detailed than can be effectively described in the following tables. For more information on how to bridge from one network to another via a

SoftLogix virtual chassis, see the *SoftLogix5800 System User Manual*, publication [1789-UM002](http://literature.rockwellautomation.com/idc/groups/literature/documents/um/1789-um002_-en-p.pdf)**.**

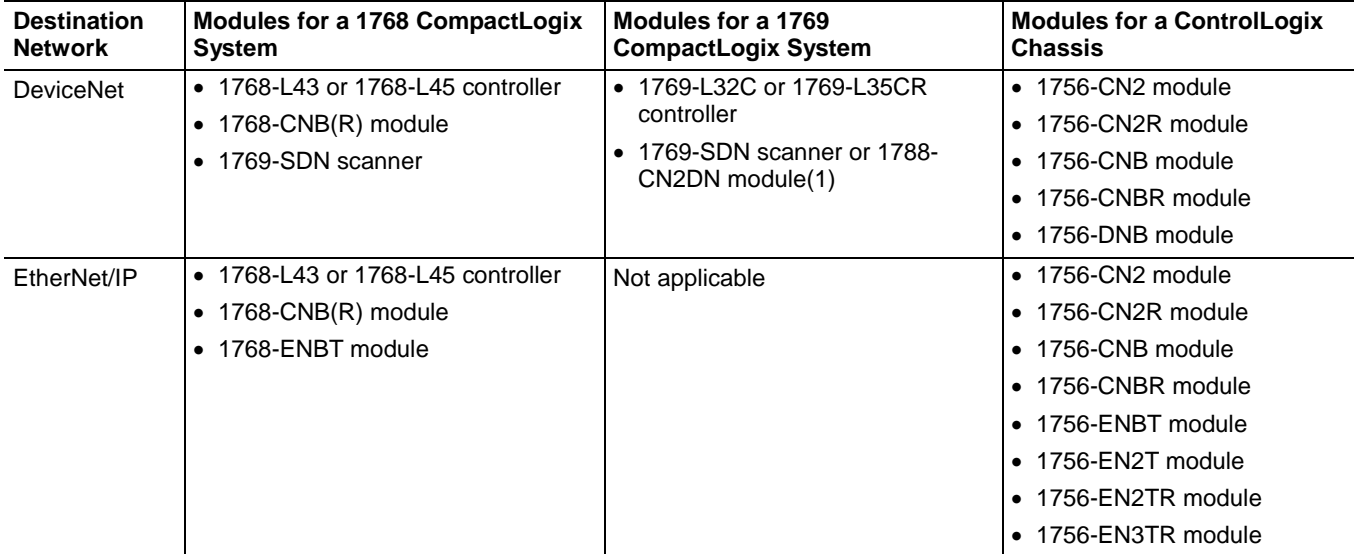

#### **Table 2 - Bridges from a ControlNet Network**

#### **Table 3 - Bridges from an EtherNet/IP Network**

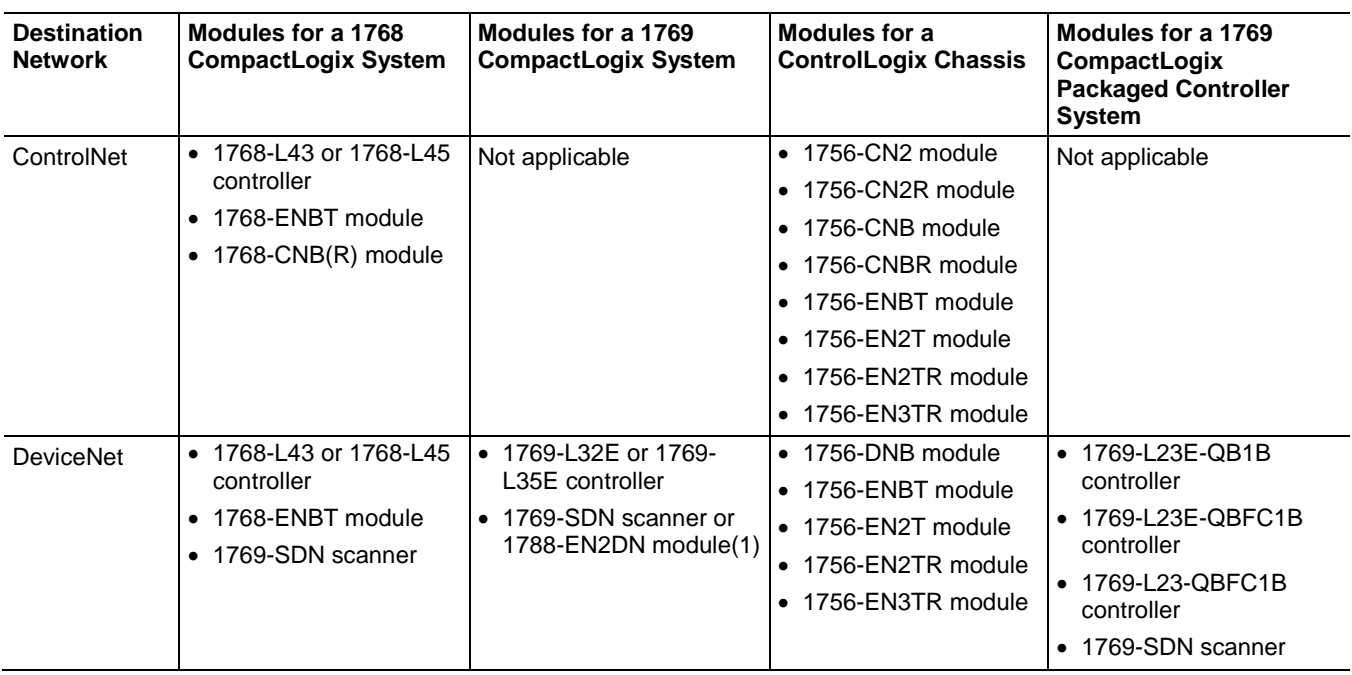

### <span id="page-15-0"></span>**Exchange Information on a ControlNet Network**

ControlNet communication modules use a message-based protocol that implements a relative path to send a message from the producing module in a system to the consuming modules. This protocol also lets you communicate between devices on a ControlNet, DeviceNet, or EtherNet/IP network without writing additional application code.

With unscheduled data, the device from which a message originates, such as a Logix 5000 controller, contains the path information that makes sure the message reaches its consumers.

For a full explanation of unscheduled and scheduled data, see Network [Update Time \(NUT\) on page 16](#page-16-0) on [page 17.](#page-16-0)

Because the producing module holds this information, other modules along the path simply pass the information along and do not need to store it. The significant benefits include the following:

- You do not need to configure routing tables in the bridging module, which greatly simplifies maintenance and module replacement.
- You maintain full control over the route taken by each message, which enables you to select alternative paths for the same end module.

Scheduled data in Logix-based systems use the producer/consumer networking model instead of a source/destination (master/slave) model. The producer/consumer model reduces network traffic and increases transmission speed.

In traditional I/O systems, controllers poll input modules to obtain their input status. In a Logix system, digital input modules are not polled by a controller. Instead, they produce (multicast) their data either upon a change of state (COS) or periodically. The frequency of update depends upon the options chosen during configuration and where on the network the input module resides. The input module, therefore, is a producer of input data and the controller is a consumer of the data.

The controller can also produce data for other controllers to consume. The produced and consumed data is accessible by multiple controllers over the Logix backplane and the ControlNet network. This data exchange conforms to the producer/consumer model.

A ControlNet network link's most important function is to transport timecritical control information, such as I/O data and control interlocking. Other information that is not time-critical, such as program uploads and downloads, is also transported but does not interfere with time-critical messages because a ControlNet network can transmit scheduled and unscheduled data.

On a ControlNet network link, nodes transfer information by establishing connections. Each message sent by a producer contains a Connection ID (CID). Nodes that have been configured to recognize the CID consume the message, becoming consumers themselves.

<span id="page-16-0"></span>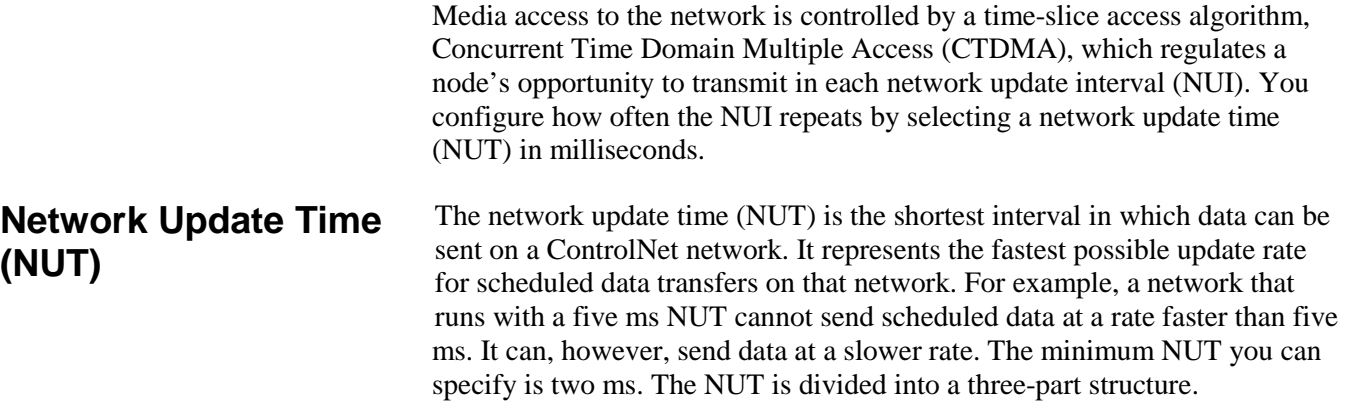

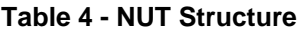

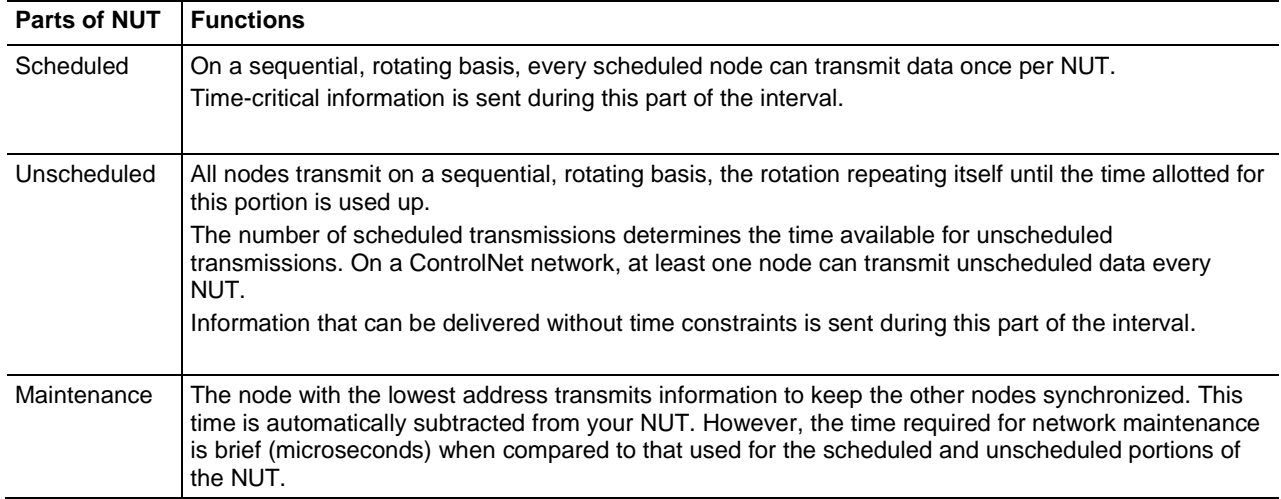

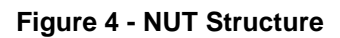

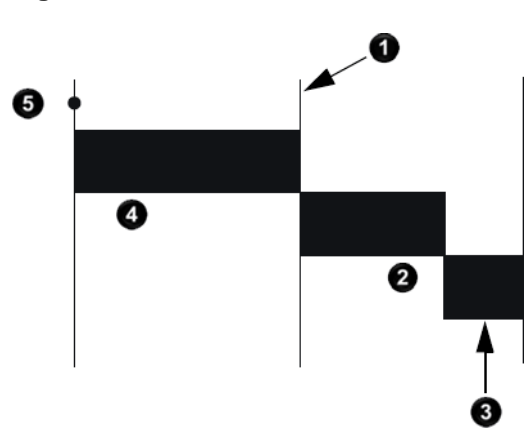

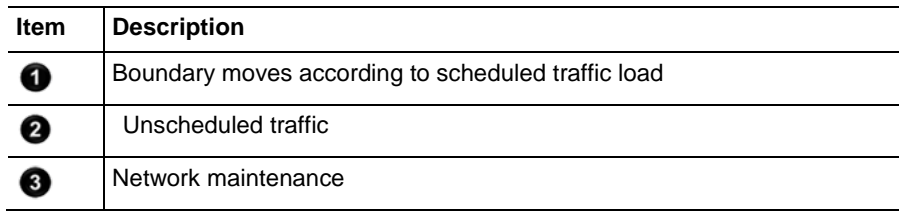

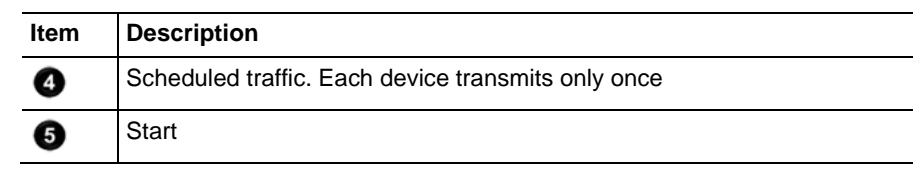

<span id="page-17-0"></span>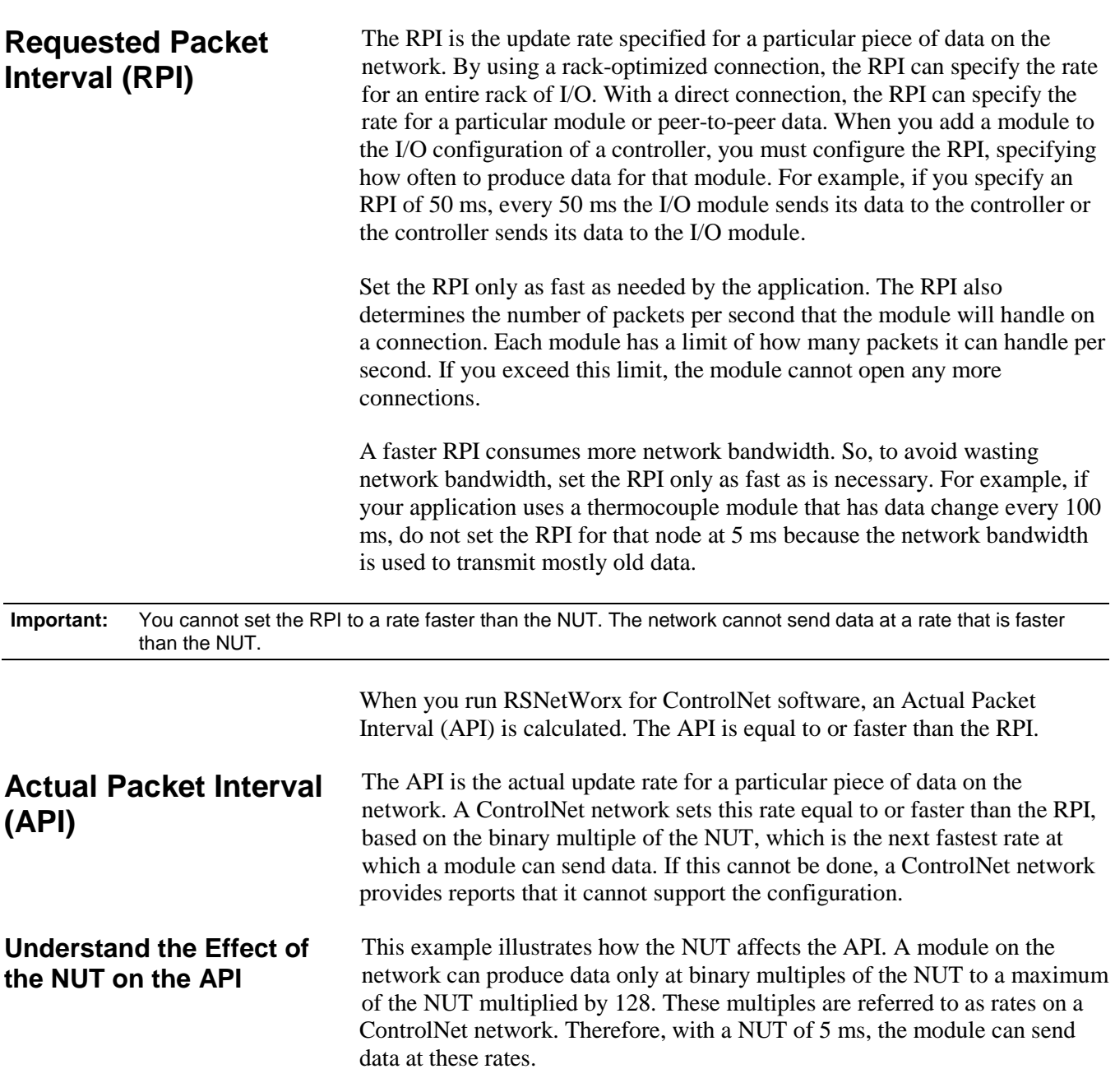

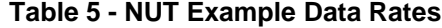

<span id="page-17-2"></span><span id="page-17-1"></span>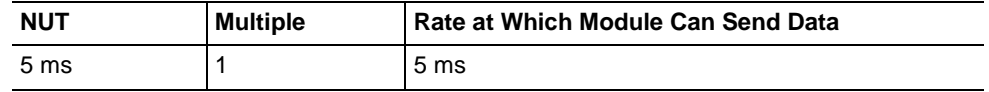

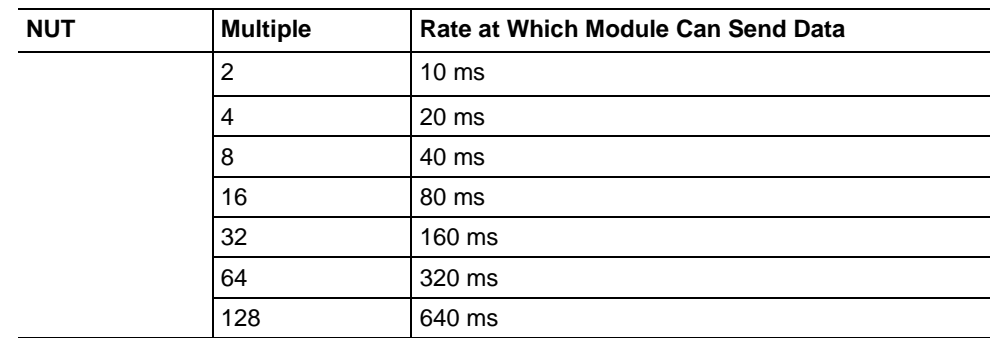

In this example, if you specify an RPI of 25 ms, then the network produces an API of 20 ms, which is the next fastest rate at which the module can send data. The module places the data on the network at every fourth network update interval to produce the 20 ms API. Similarly, if you specify an RPI of 150 ms, the network produces an API of 80 ms.

<span id="page-18-0"></span>**Schedule the Network**

Connections over a ControlNet network can be one of the following:

- Scheduled—Data transferred at specific times.
- Unscheduled—Data transferred when the network can accommodate the transfer.

To use scheduled connections, you must schedule the ControlNet network via RSNetWorx for ControlNet software. For more information on how to schedule a ControlNet network with RSNetWorx for ControlNet software, see the section [Use RSNetWorx for ControlNet Software](#page-45-0) on [page 46](#page-45-0) on [page](#page-45-0)  [44](#page-45-0) on [page 46.](#page-45-0)

You must use RSNetWorx for ControlNet software to enable any connection in a remote chassis. In addition, RSNetWorx software transfers configuration information for the remote modules, verifies and saves NUT and other userspecified network parameters, and establishes a schedule that is compliant with the RPI and other connection options specified for each module.

**Important:** RSNetWorx for ControlNet software must be run whenever a scheduled connection is added to, removed from, or changed in your system.

#### <span id="page-18-1"></span>**Control of Scheduled I/O**

Scheduled connections let you send and receive data repeatedly at a predetermined rate. You can use the 1756-CNB or the 1756-CN2 module to control scheduled I/O when you use it in conjunction with a ControlLogix controller. When you place the module in the I/O configuration list of a ControlLogix controller and configure a second ControlLogix chassis with a remote 1756-CNB or 1756-CN2 module on the same ControlNet network, you can perform remote control operations on the I/O, or to a second controller in the second chassis.

In this case, the ControlLogix controller and the 1756-CN2 module in the local chassis together act as a scanner, while the 1756-CN2 module in the remote chassis with the I/O plays the role of an adapter.

### <span id="page-19-0"></span>**Understand the Network Keeper**

Every ControlNet network requires at least one module to store programmed parameters for the network and configures the network with those parameters when the module is started. This module is called a keeper because it keeps the network configuration. RSNetWorx for ControlNet software configures the keeper.

To avoid a single point of failure, a ControlNet network supports multiple redundant keepers. These ControlNet communication modules are keepercapable devices:

- 1756-CN2 and 1756-CN2R modules
- 1756-CNB and 1756-CNBR modules
- 1768-CNB and 1768-CNBR modules
- 1769-L32C and 1769-L35CR controllers
- 1784-PCICS and 1784-PKTCS cards
- 1788-CN<sub>*x*</sub> cards
- PLC-5C module

On a multi-keeper network, any keeper-capable module can keep the network at any legal node address (01...99). The multi-keeper-capable node with the lowest node address becomes the active keeper provided it is valid. It has been configured by RSNetWorx for ControlNet software and that configuration is the same as that of the first keeper that became active after the network was formed or reconfigured by RSNetWorx software.

If the active keeper is taken off the network, a valid back-up keeper can take over for it and continue to act as keeper. As long as at least one valid multikeeper device is present on the network, new scheduled connections can be established.

To review the valid keeper devices on your network, follow this procedure in RSNetWorx for ControlNet software.

1. From the Network menu, choose **Keeper Status**.

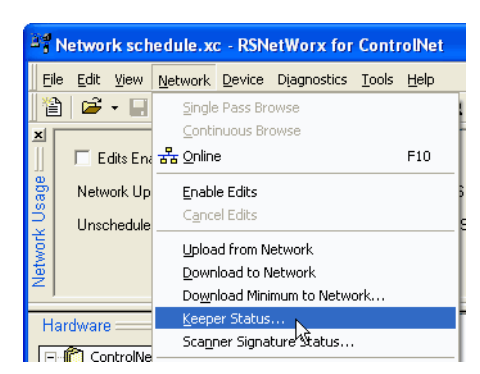

2. Review the keeper devices on the Keeper Status dialog box.

On a typical network, the following must be true:

- There must be only one active valid keeper.
- All other keepers must be valid. If a keeper is not valid, it cannot perform any scheduled communication. However, all unscheduled communication occurs as expected.
- The keeper signature, shown in hex, must be the same for all nodes.

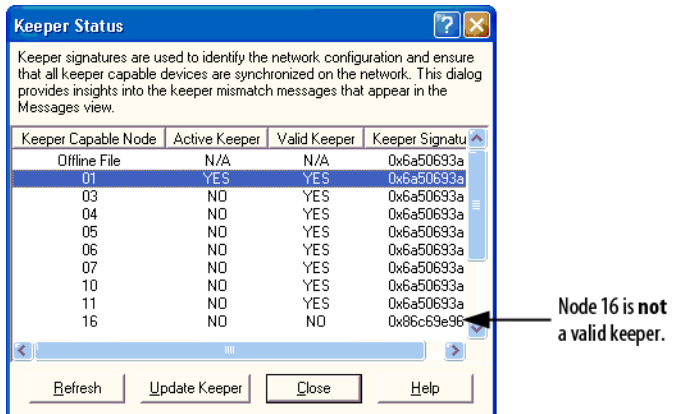

### <span id="page-20-0"></span>**Default Parameters**

When a ControlNet network is first established, it relies on a default set of parameters capable of sending only unscheduled data. Default parameters in all ControlNet devices include the following:

- Network Update Time  $(NUT) = 100$  ms
- Scheduled Maximum Node Address  $(SMAX) = 1$

The SMAX is the highest network address of a node that can use the scheduled service.

• Unscheduled Maximum Node Address (UMAX) = 99

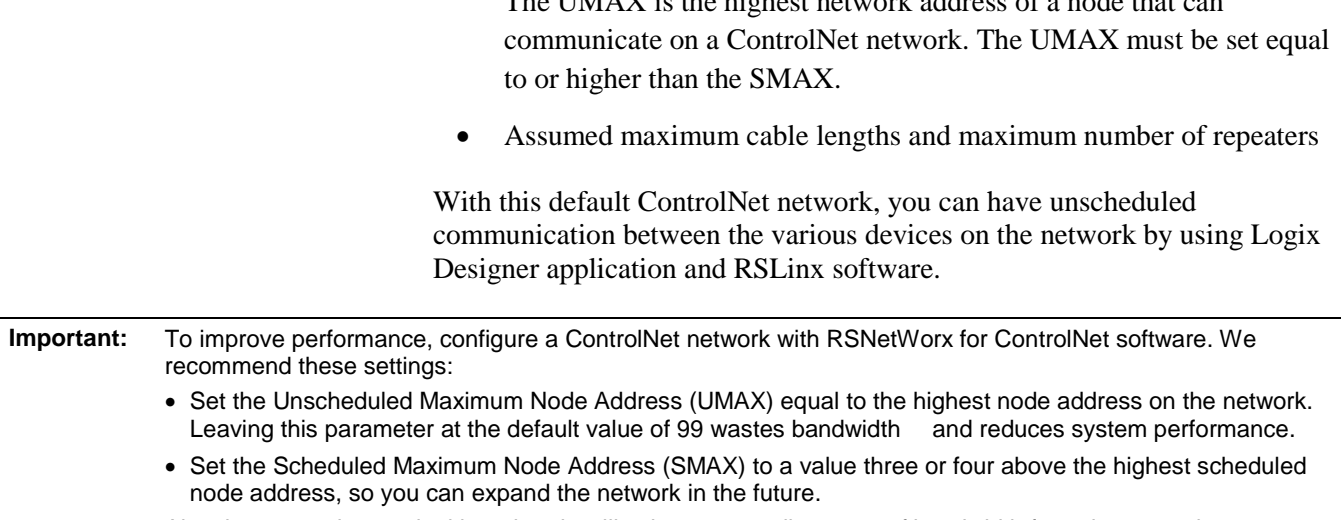

Also, be aware that each skipped node will subtract a small amount of bandwidth from the network.

<span id="page-21-0"></span>When planning a ControlNet network, consider these factors: **ControlNet Network** 

- **Capacity and Topology**
- Topology
- Number of nodes
- Distances
- Connections

### <span id="page-21-1"></span>**Topology**

A ControlNet network supports a variety of topologies, including trunkline/dropline, star, tree, and ring redundancy. In its simplest form, a ControlNet network is a trunkline to which you connect nodes with a tap and a one-meter dropline.

The UMAX is the highest network address of a node that can

#### **Figure 5 - Example ControlNet Network Trunkline/Dropline Topology**

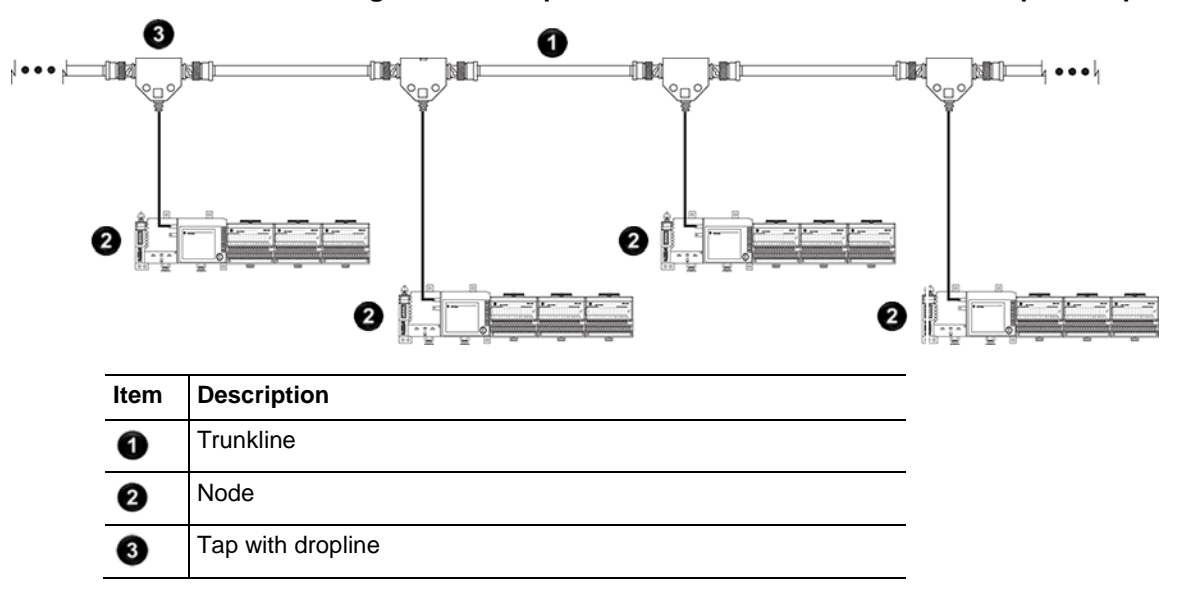

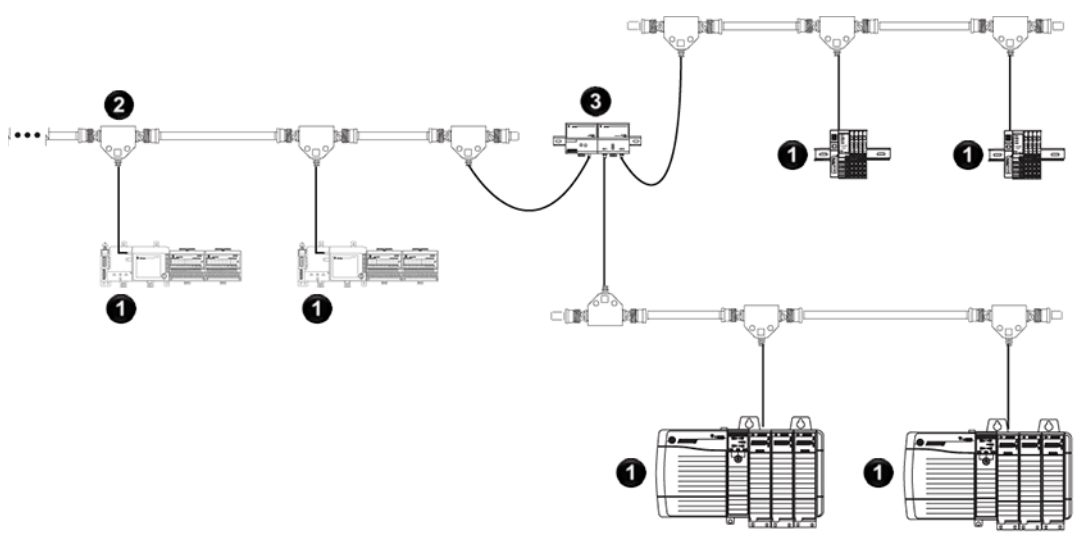

**Figure 6 - Example ControlNet Network Star Topology**

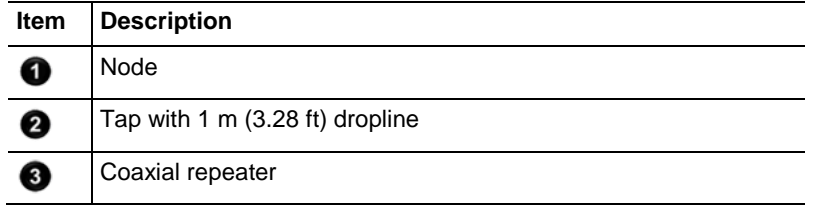

**Tip:** Coax repeaters are typically used in trunkline and star topologies. See the ControlNet Coax Media Planning and Installation Guide, publication [CNET-IN002,](http://literature.rockwellautomation.com/idc/groups/literature/documents/in/cnet-in002_-en-p.pdf) for more specific information on coax topologies you can create. With fiber media, you can configure your network in trunkline, star, and ring topologies. Only the 1786-RPFRL and 1786-RPFRXL repeaters support a ring topology.

For more information, consult the ControlNet Fiber Media Planning and Installation Guide, publication [CNET-IN001.](http://literature.rockwellautomation.com/idc/groups/literature/documents/in/cnet-in001_-en-p.pdf)

**Figure 7 - Example ControlNet Network Ring Topology**

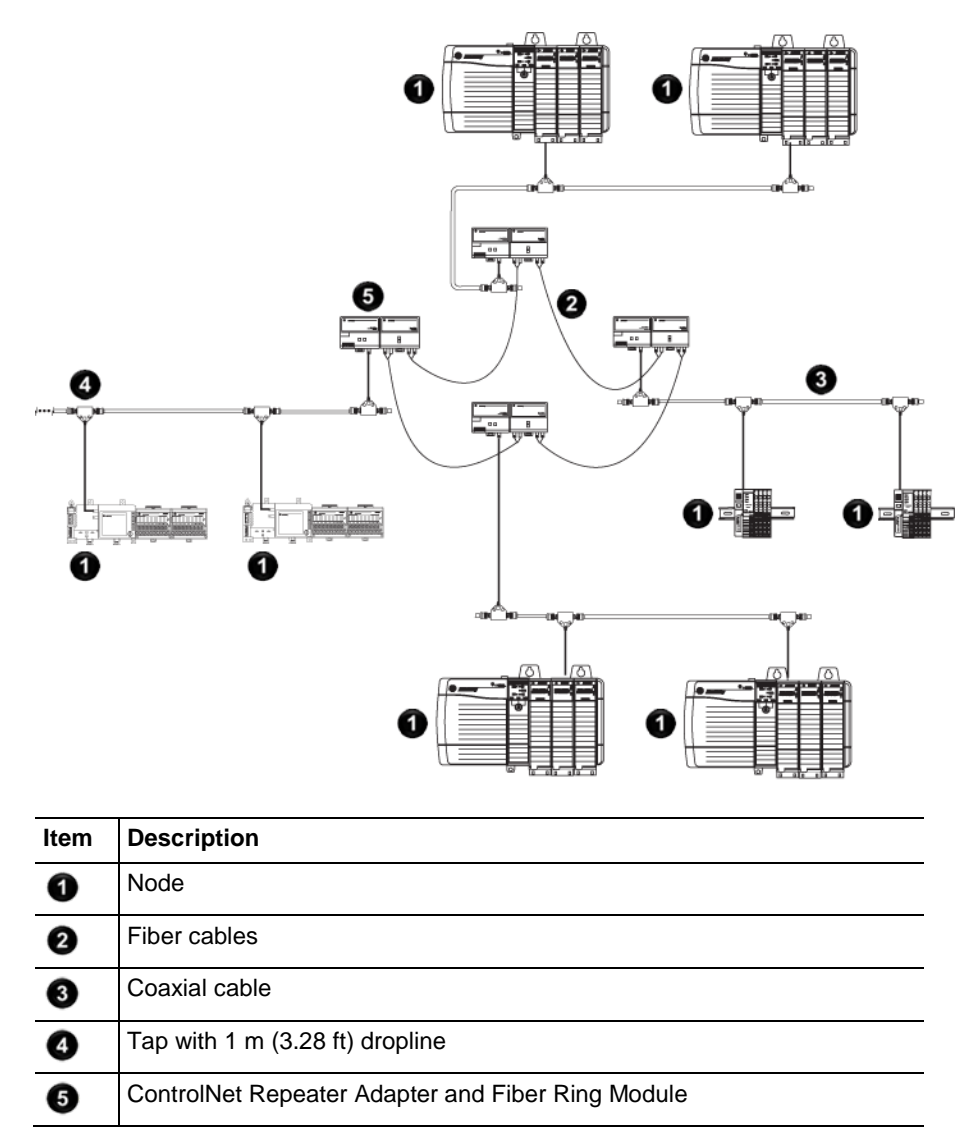

<span id="page-23-0"></span>Each ControlNet network supports up to 99 nodes. Logix 5000 controllers support multiple ControlNet networks, providing the flexibility to add nodes to a ControlNet network or boost performance. **Number of Nodes**

In a ControlNet network, the maximum length depends on the number of nodes on a segment; a segment is a section of trunk between two terminators. Use repeaters to add segments or increase length.

<span id="page-23-1"></span>**Lengths**

#### **Figure 8 - Maximum Length of a ControlNet Network**

Maximum Allowable Segment Length = 1000 m (3280 ft) - 16.3 m (53.4 ft) X [Number of Taps - 2]

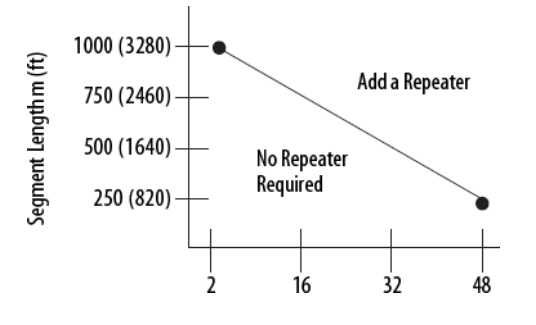

This graph assumes that a 1786-RG6 cable is being used.

# <span id="page-26-1"></span><span id="page-26-0"></span>**Connect a Computer to the ControlNet Network**

This chapter explains how to set up a computer to operate on a ControlNet network.

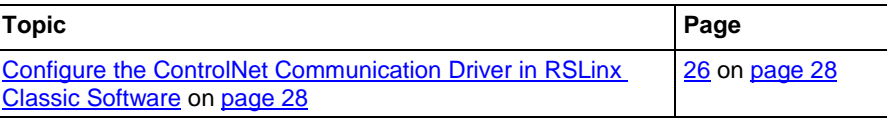

You need to load a ControlNet communication driver for a computer to communicate with other devices on a ControlNet network. A computer uses this driver to do the following:

- Upload and download controller projects over ControlNet using Logix Designer software.
- Schedule the ControlNet network via RSNetWorx for ControlNet software.
- Operate an HMI type application.

Depending on the connection device, you can use one of these drivers:

- 1784-PCIC or 1784-PCICS card—You must configure the driver in RSLinx Classic software, as described on [page 26](#page-27-0) on [page 28.](#page-27-0)
- USBCIP driver—Use only with a 1784-U2CN USB-to-ControlNet cable. You are **not** required to configure the driver in RSLinx Classic software.

**Important:** If you are running RSLinx Classic software, version 2.51, 2.52, or 2.53, you must manually install the USBCIP driver. To obtain the driver installation package, refer to answer ID 55431 on the Rockwell Automation Knowledgebase at [http://support.rockwellautomation.com/Knowledgebase.](http://support.rockwellautomation.com/Knowledgebase) If you are running RSLinx Classic software, version 2.54 or later, the USBCIP driver is already installed on the computer.

> After preparing the driver for use, connect the card or cable to the computer, and then connect the computer to the network.

### <span id="page-27-0"></span>**Configure the ControlNet Communication Driver in RSLinx Classic Software**

To configure a ControlNet communication driver, perform this procedure in RSLinx Classic software.

**Important:** If you are using a 1794-U2CN cable to connect to the network, you are not required to configure the driver.

1. From the Communications menu, choose **Configure Drivers**.

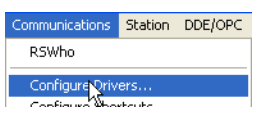

2. From the Available Driver Types pull-down menu, choose a driver for a ControlNet device.

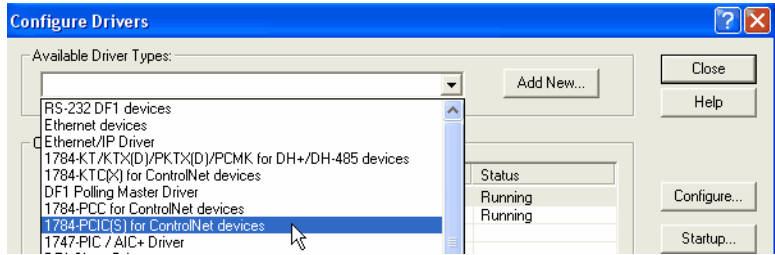

3. Click **Add New**.

The Add New RSLinx Driver dialog box appears. The driver name defaults to AB\_*xxx*.

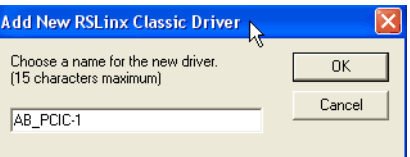

- 4. Type the name of the new ControlNet driver.
- 5. Click **OK**.

 $\boxed{7}$ Configure 1784-PCIC Device Name: AB\_PCIC Serial Number (hex.): 002b8e62 1784-PCIC 2.1784-PCICS - PCICS Slot Network Address (dec.): |1 Cancel  $HeIp$  $\alpha$ 

6. If your computer contains multiple cards, from the Serial Number (hex) field, choose the correct card.

7. In the Network Address (dec) box, type the correct network address.

8. Click **OK**.

The driver is now available and you can choose the ControlNet port from Who Active in the Logix Designer application.

screen varies, depending on the type of card used.

The Configure Device dialog box appears. The appearance of this

# <span id="page-30-4"></span><span id="page-30-0"></span>**Configure a ControlNet Module**

This chapter explains how to configure a ControlNet communication module to operate on a ControlNet network.

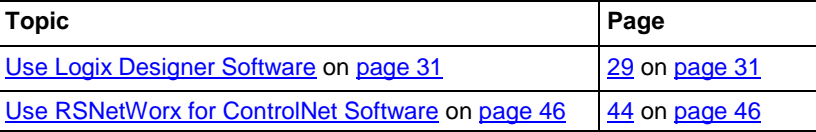

**Important:** The example configuration process shown in this chapter uses a 1756-CN2R/B ControlLogix ControlNet bridge module in a ControlLogix controller project. However, the overall configuration process, described i[n Configure the I/O Configuration Tree in Your Project](#page-30-2) on [page 31,](#page-30-2) generally applies to any of the ControlNet communication modules covered in this manual.

### <span id="page-30-1"></span>**Use Logix Designer Application**

### <span id="page-30-2"></span>**Configure the I/O Configuration Tree in Your Project**

Use the Logix Designer application to configure the I/O tree in your project.

When you use the Product\_Name\_RSL5K> application to configure a ControlNet communication module, you must perform these tasks.

- 1. [Add and Configure a Local ControlNet Module](#page-30-3) o[n page 31.](#page-30-3)
- 2. [Add and Configure a Remote ControlNet Module](#page-34-0) on [page 35.](#page-34-0)

**Important:** There are some differences between configuring a local ControlNet communication module and configuring a remote ControlNet communication module. Those differences are covered later in this chapter.

3. [Download the Project to the Logix 5000 Controller](#page-37-0) on [page 38.](#page-37-0)

### <span id="page-30-3"></span>**Add and Configure a Local ControlNet Module**

After you have started the Logix Designer application and created a controller project, you can add ControlNet communication modules. A local ControlNet module is a module that resides in the same chassis as the controller.

**Important:** When you create a new Logix Designer project with the CompactLogix 1769-L32C or 1769-L35CR controller, the Controller Organizer creates a ControlNet port in the local chassis. In this case, you do not need to add a separate local communication module.

To add a local ControlNet module, follow this procedure.

1. In the Logix Designer application, expand the I/O Configuration folder, right-click the backplane, and select **New Module**.

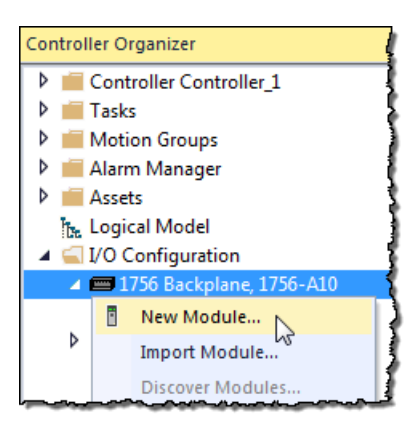

2. On the **Select Module Type** dialog box, type **ControlNet** in the **Enter Search Text for Module Type** box, choose the local ControlNet communication module, and then click **Create**.

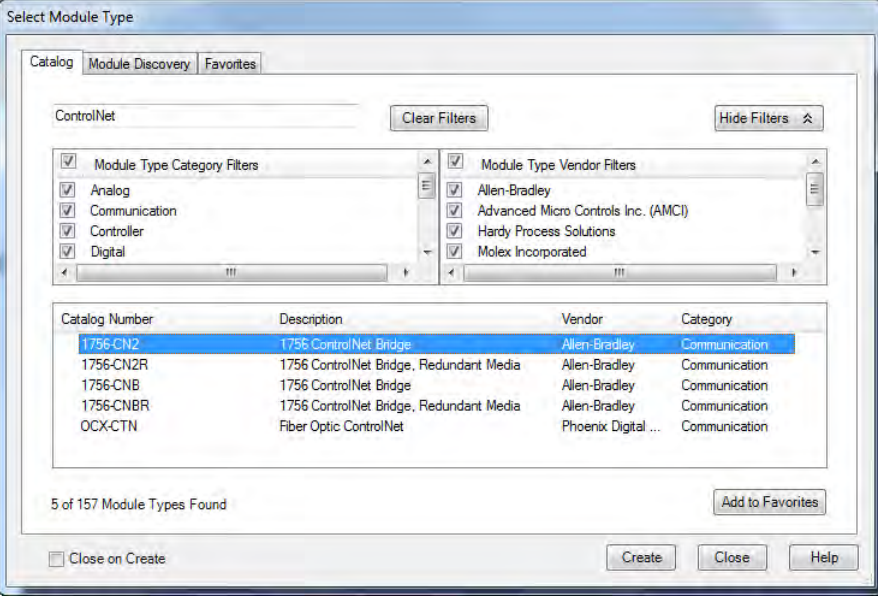

**Important:** This procedure shows the New Module dialog box for a 1756- CN2R/B. However, various dialogs appear during configuration depending on the ControlNet module you select. For help configuring a module, refer to the online help in the Logix Designer application.

This table lists the ControlNet communication modules available locally in the local chassis, computer, or controller with each Logix 5000 controller.

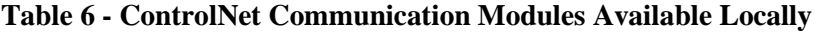

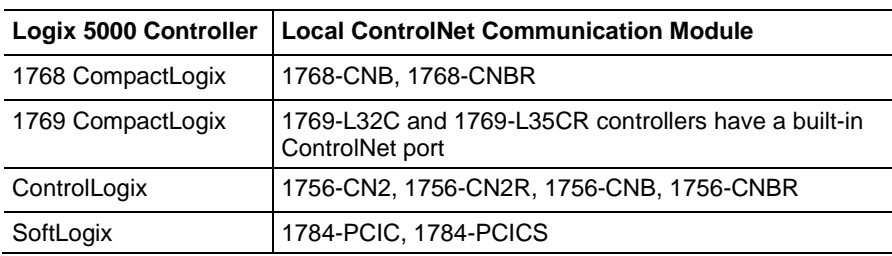

3. Complete the fields on the **New Module** dialog box and then click **OK**.

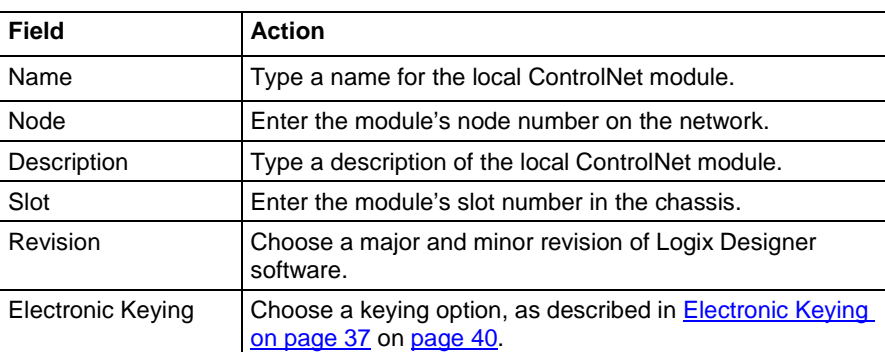

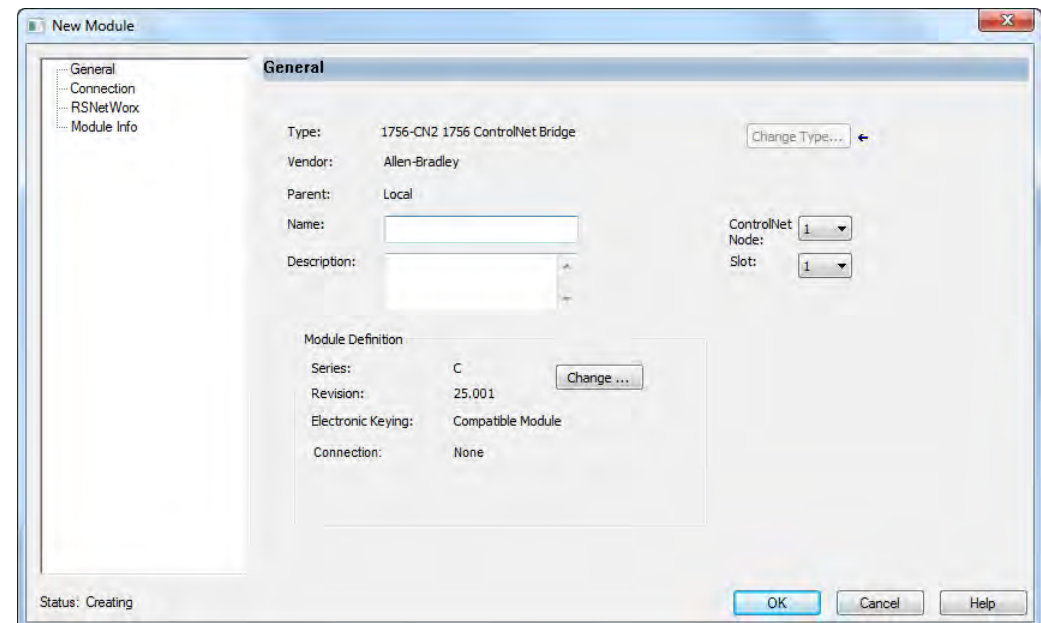

4. On the **Module Properties** dialog box, configure the connection properties and then click **Apply**.

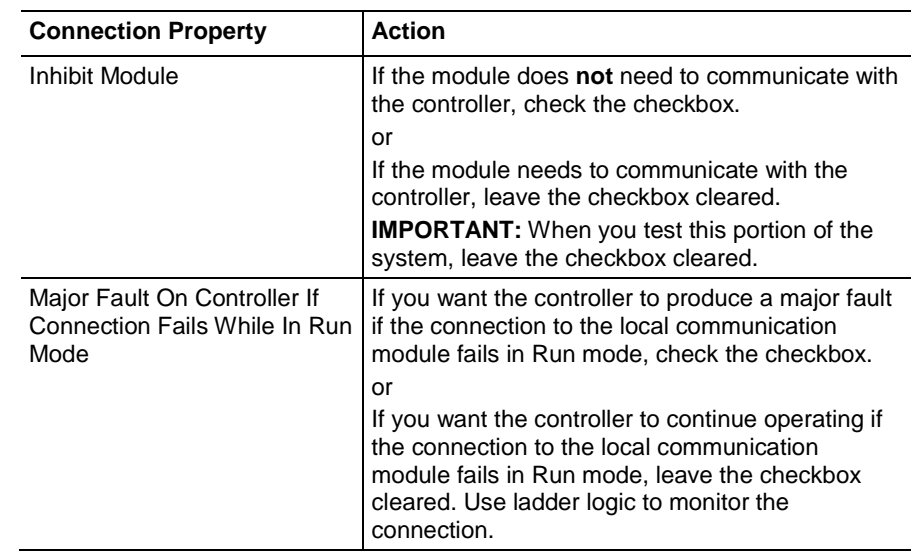

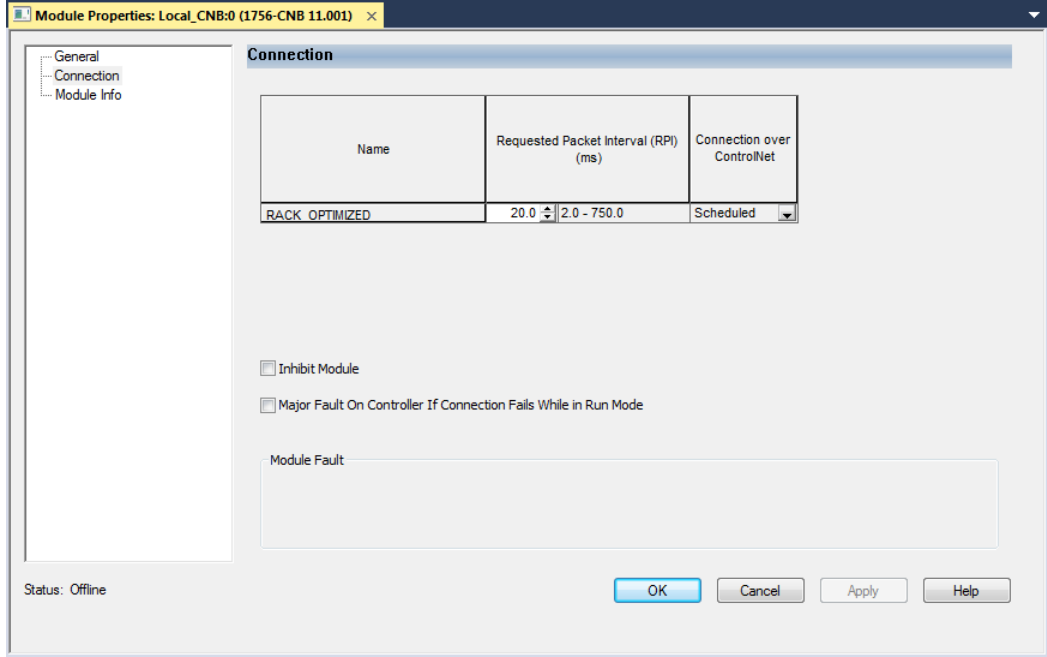

### <span id="page-34-0"></span>**Add and Configure a Remote ControlNet Module**

After you have added the local ControlNet communication module, you must add remote ControlNet communication modules. A remote ControlNet module is a module that resides in a chassis separate from the controller.

To add a remote ControlNet module, perform this procedure.

1. In the Logix Designer application, right-click the local ControlNet communication module and choose **New Module**.

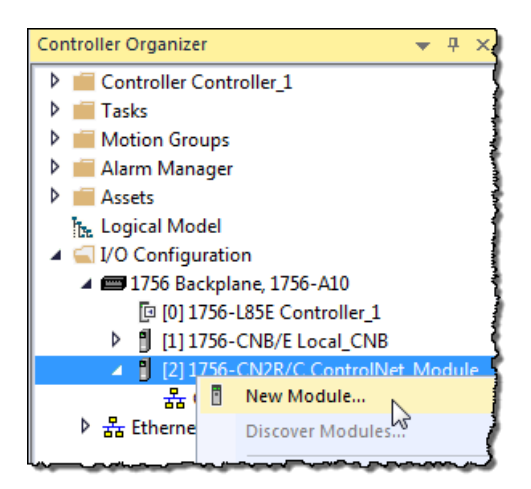

2. On the **Select Module Type** dialog box, type **ControlNet** in the **Enter Search Text for Module Type** box, select a remote ControlNet communication module, and then click **OK**.

You can connect any remote ControlNet communication module to a local ControlNet communication module.

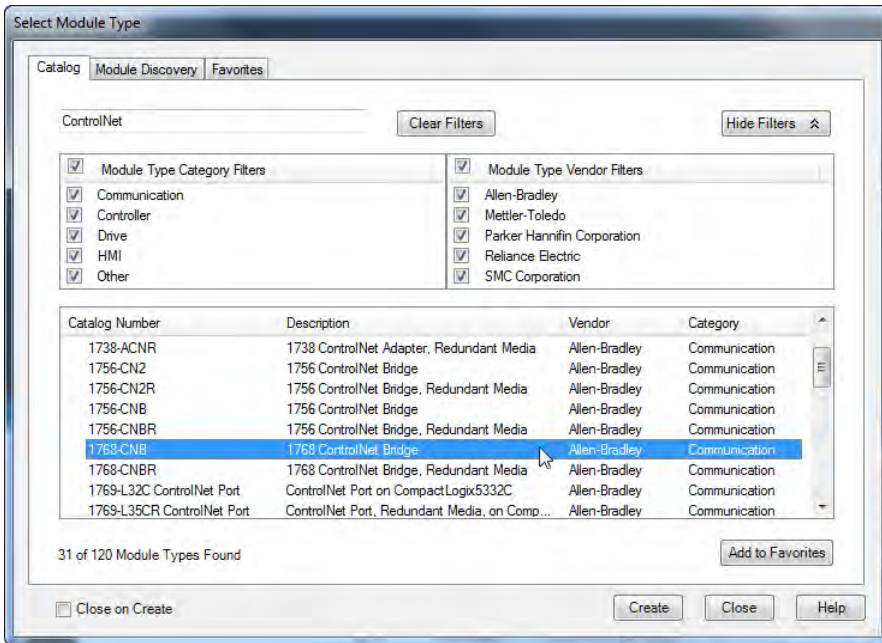

**Important:** This procedure shows the New Module dialog box for a 1756-CN2. However, various dialogs appear during configuration depending on the ControlNet module you select. For help configuring a module, refer to the online help in the Logix Designer application.

3. Complete the fields on the New Module dialog box and then click **OK**.

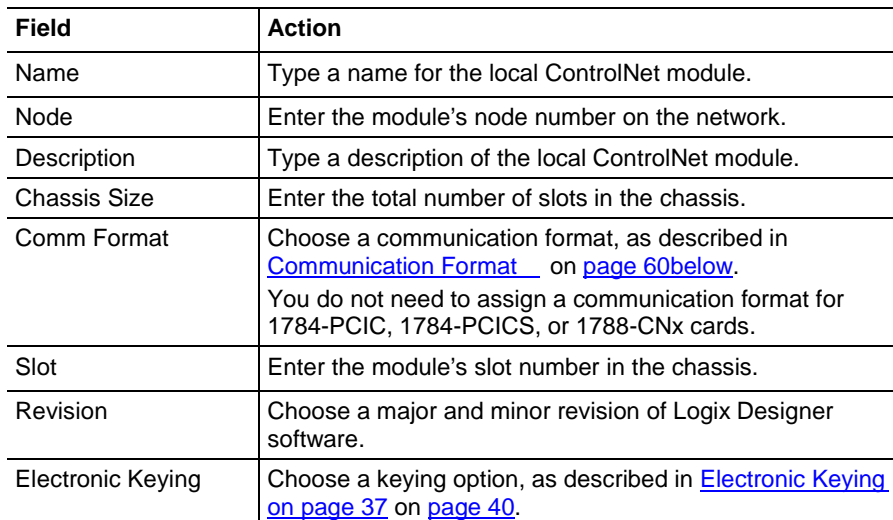

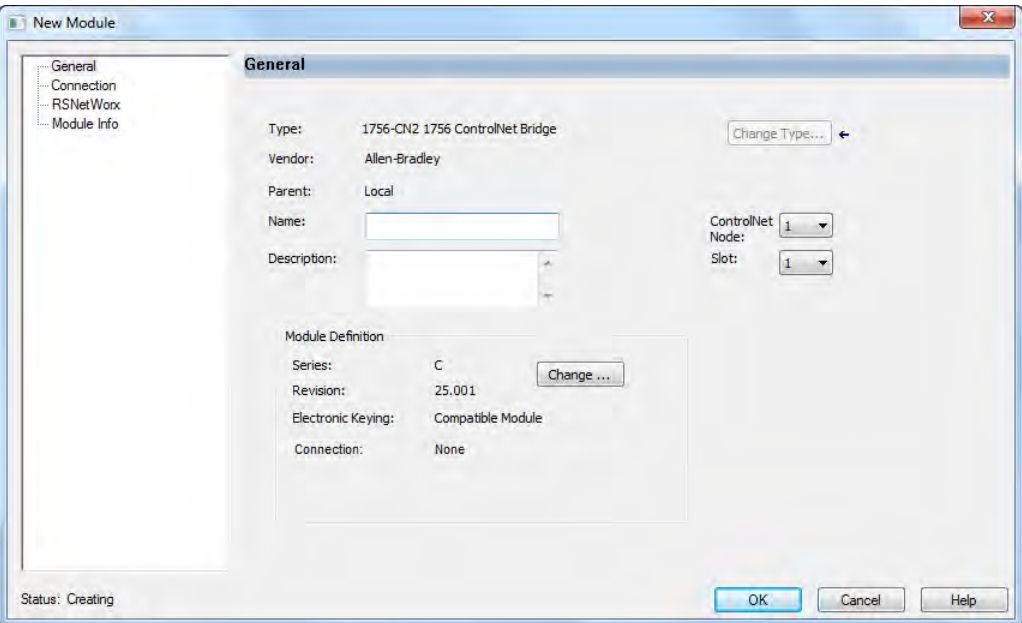

### <span id="page-35-0"></span>**Communication Format**

The communication format determines the following:

• What configuration options are available

For example, if the module uses None, then you do not have to configure an RPI rate on the Module Properties dialog box.

• What type of data is transferred between the owner-controller and I/O connected via the communication module
- What tags are generated when configuration is complete
- The type of connection between the owner-controller and the I/O connected via the communication module

The communication format setting also affects the RPI rate.

**Table 7 - Communication Formats**

| <b>Communication Format   Function</b>                                                       |                                                                                                    | <b>Effect on RPI</b>                                                                                                    |                 |                  |                 |       |                 |
|----------------------------------------------------------------------------------------------|----------------------------------------------------------------------------------------------------|----------------------------------------------------------------------------------------------------|-----------------|------------------|-----------------|-------|-----------------|
| Rack-optimized                                                                               | The communication module creates a rack<br>image and returns I/O data in the rack image to<br>the owner-controller.<br>This option is available only for digital I/O<br>modules. Remember that diagnostic I/O<br>modules will not return diagnostic data when<br>you use this format.                                                      | You can specify an RPI that meets this criteria:<br>• Equal to or greater than the NUT<br>• In the range permitted by Logix Designer<br>programming software, for example 2750<br>ms<br>When you set the RPI for a remote ControlNet<br>communication module, we recommend you |                 |                  |                 |       |                 |
| Listen-only rack-<br>optimized (not available<br>on all ControlNet<br>communication modules) | The communication module creates a rack<br>image and returns I/O input data in the rack<br>image to the owner-controller.<br>The difference between this choice and rack-<br>optimized is that the I/O data in the rack image<br>is returned to a controller that does not control<br>the outputs but is listening only to its input data. | use a rate that is a power of two times the NUT.<br>For example, if your $NUT = 5$ ms, we<br>recommend these RPI values.                                                                                                    |                 |                  |                 |       |                 |
|                                                                                              |                                                                                                    | $NUT = 5m$                                                                                                    | $x^2$           | x 2              | $x^2$           |       | $x^2$           |
|                                                                                              |                                                                                                    | Optimal RPI<br>values                                                                                                    | 5 <sub>ms</sub> | 10 <sub>ms</sub> | $20 \text{ ms}$ | 40 ms | 80 <sub>n</sub> |
| None                                                                                         | No RPI is required.                                                                                                    | The RPI field is dimmed.                                                                                                    |                 |                  |                 |       |                 |

4. On the Module Properties dialog box, configure the connection properties and then click **Apply**.

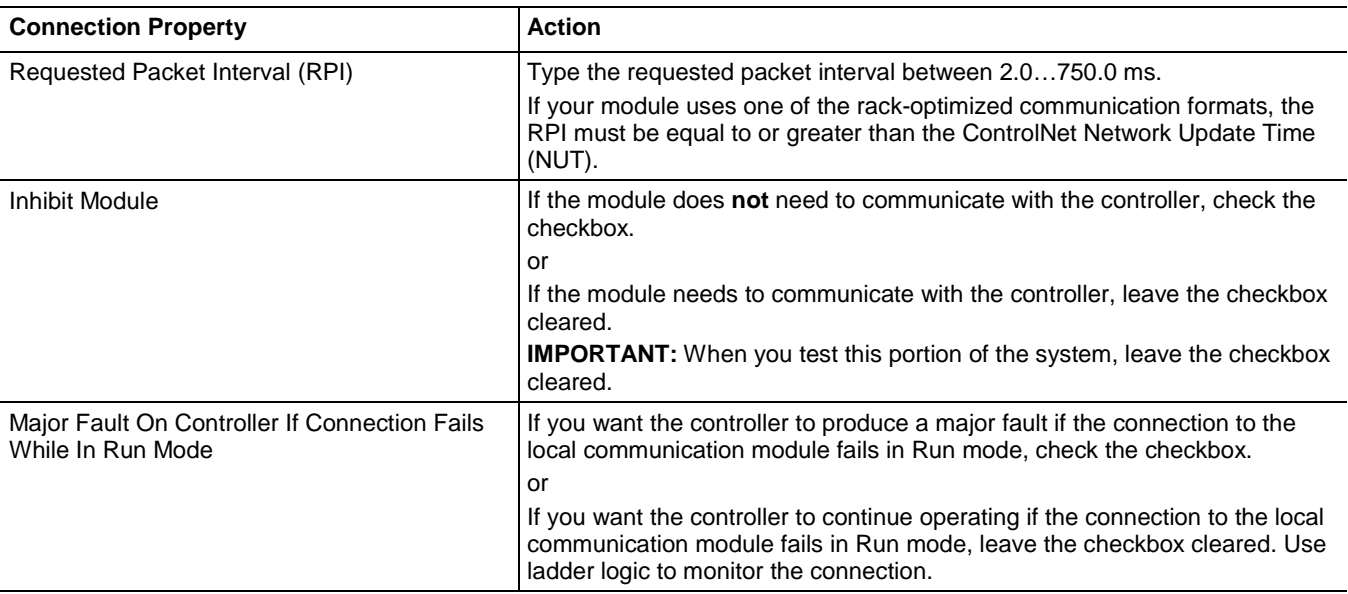

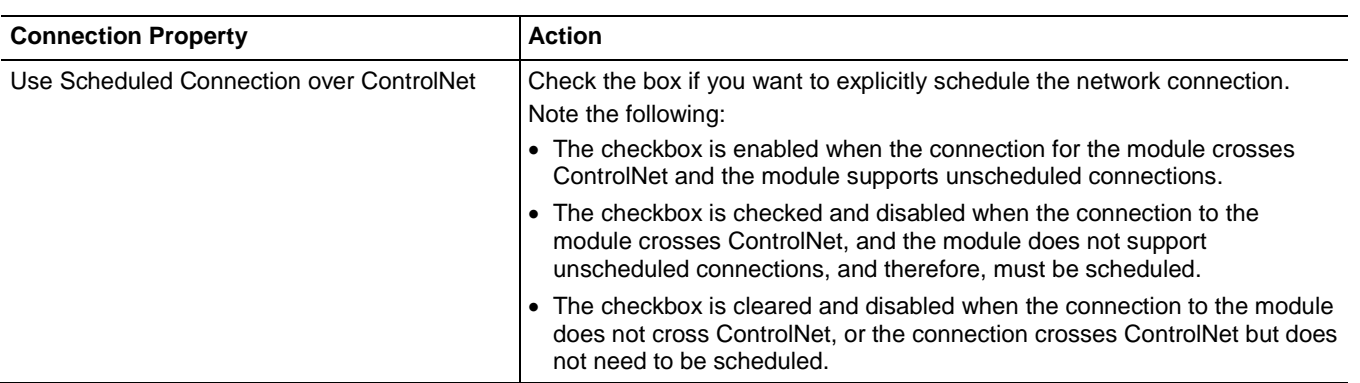

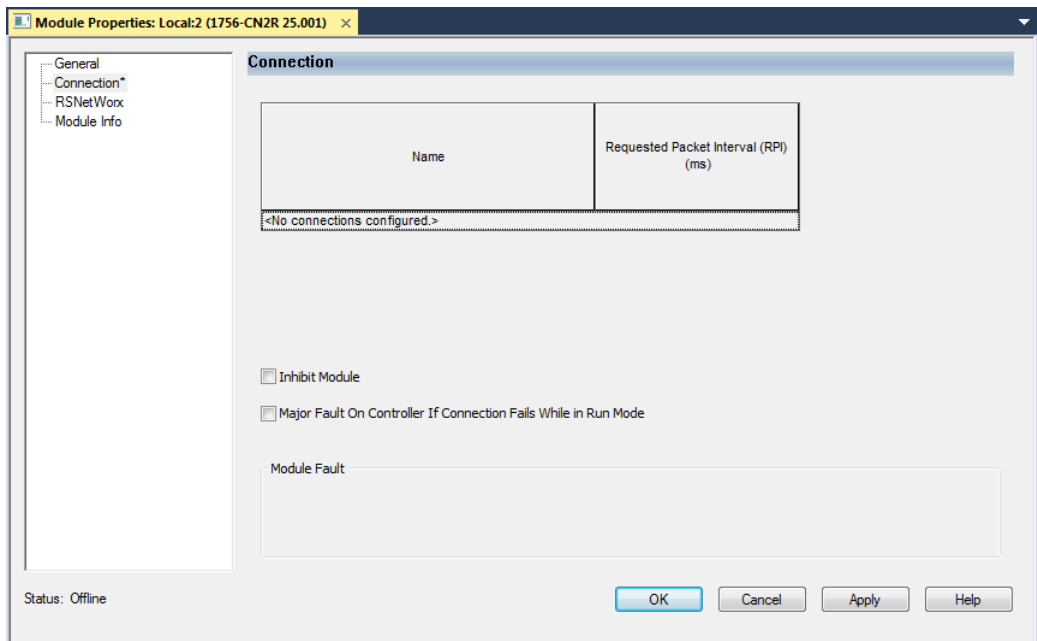

## <span id="page-37-0"></span>**Download the Project to the Logix 5000 Controller**

When you have added the local and remote ControlNet communication modules to your Logix Designer project, download the new configuration to your Logix 5000 controller.

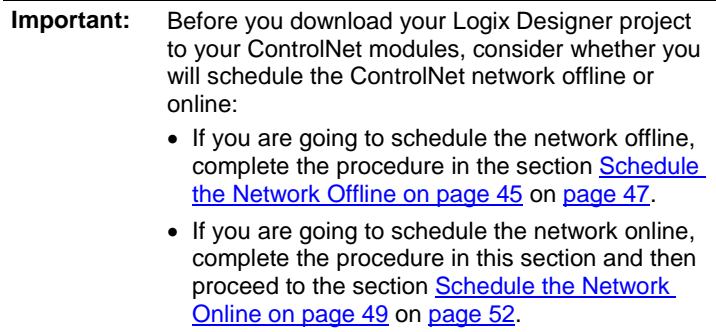

To download a project to a Logix 5000 controller, follow this procedure.

- 1. Because you must schedule the ControlNet network before by using the new configuration, switch your Logix 5000 controller to Program mode using one of these methods:
	- Turn the controller keyswitch to PROG.
	- Turn the controller keyswitch to REM and use Logix Designer software.
- 2. In the Logix Designer application, from the Communications menu, choose **Who Active**.

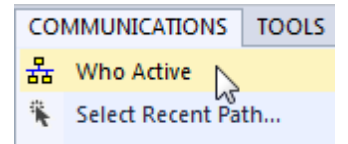

3. From the **Who Active** dialog box, browse to and select the controller to which to download a project and click **Download**.

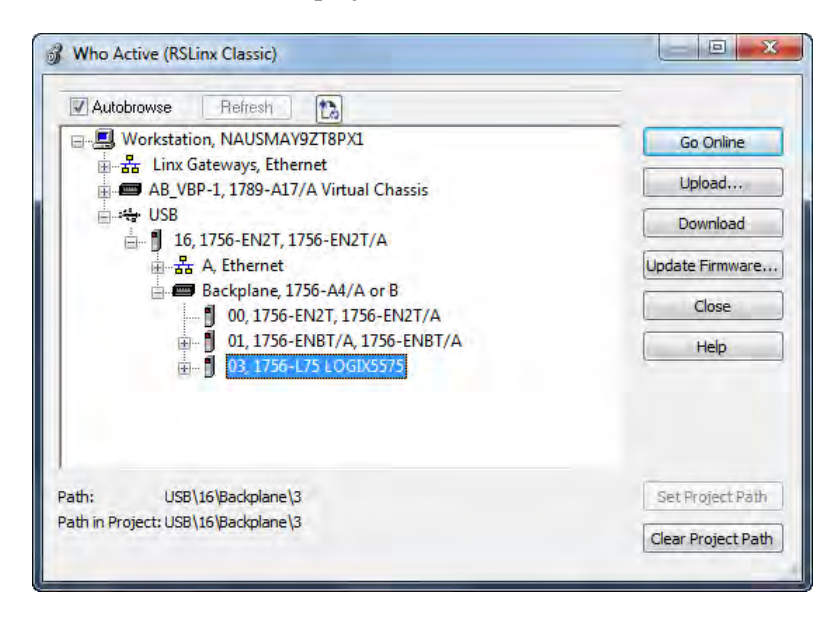

4. When the Download dialog box appears, click **Download**.

# **Electronic Keying**

Electronic Keying reduces the possibility that you use the wrong device in a control system. It compares the device defined in your project to the installed device. If keying fails, a fault occurs.

The following attributes are compared:

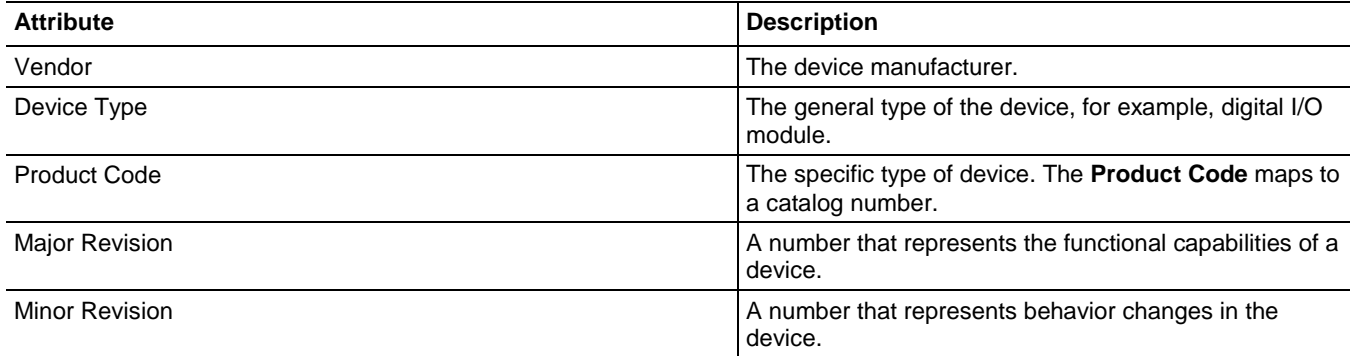

The following **Electronic Keying** options are available:

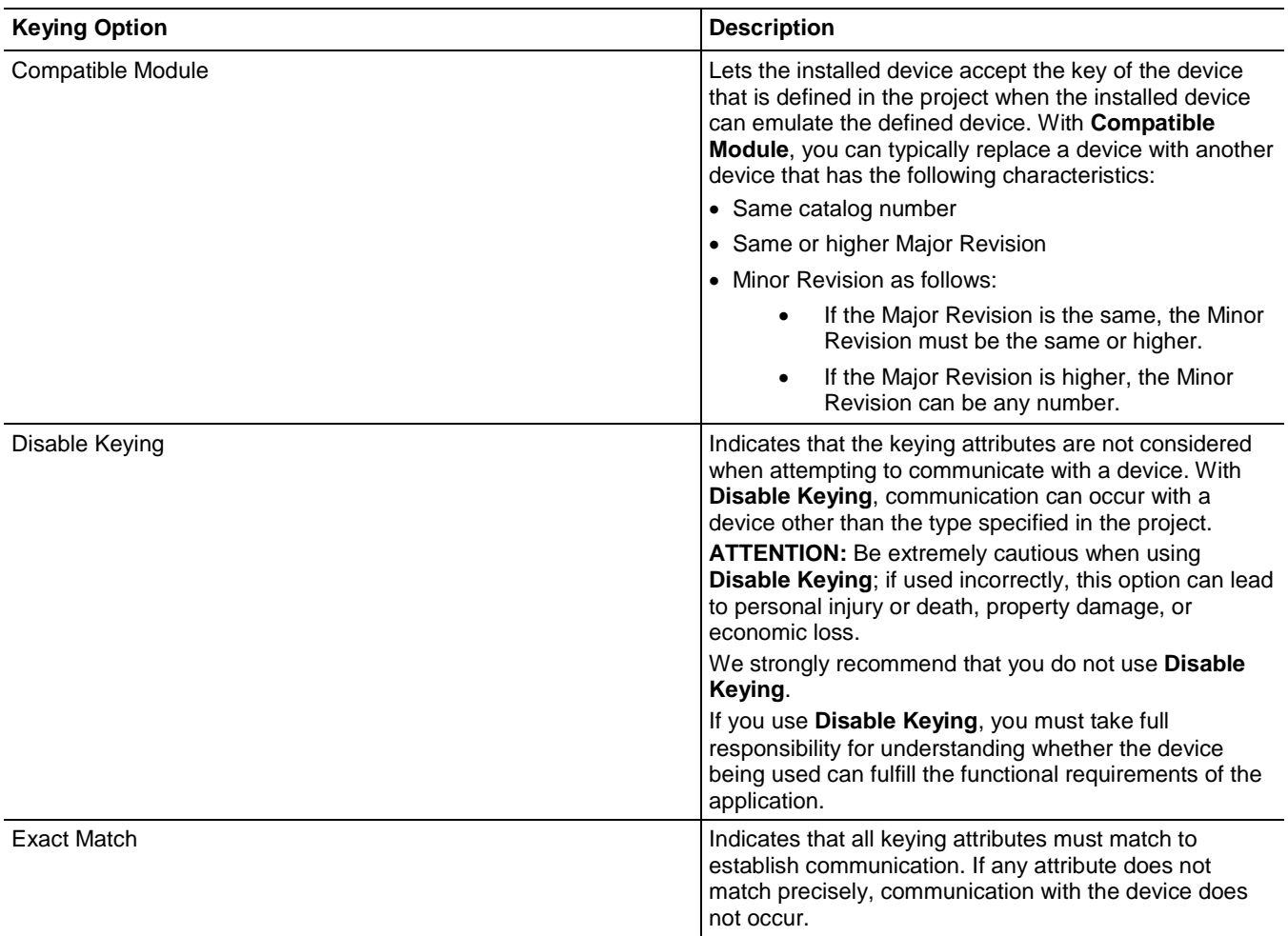

Carefully consider the implications of each keying option when selecting one.

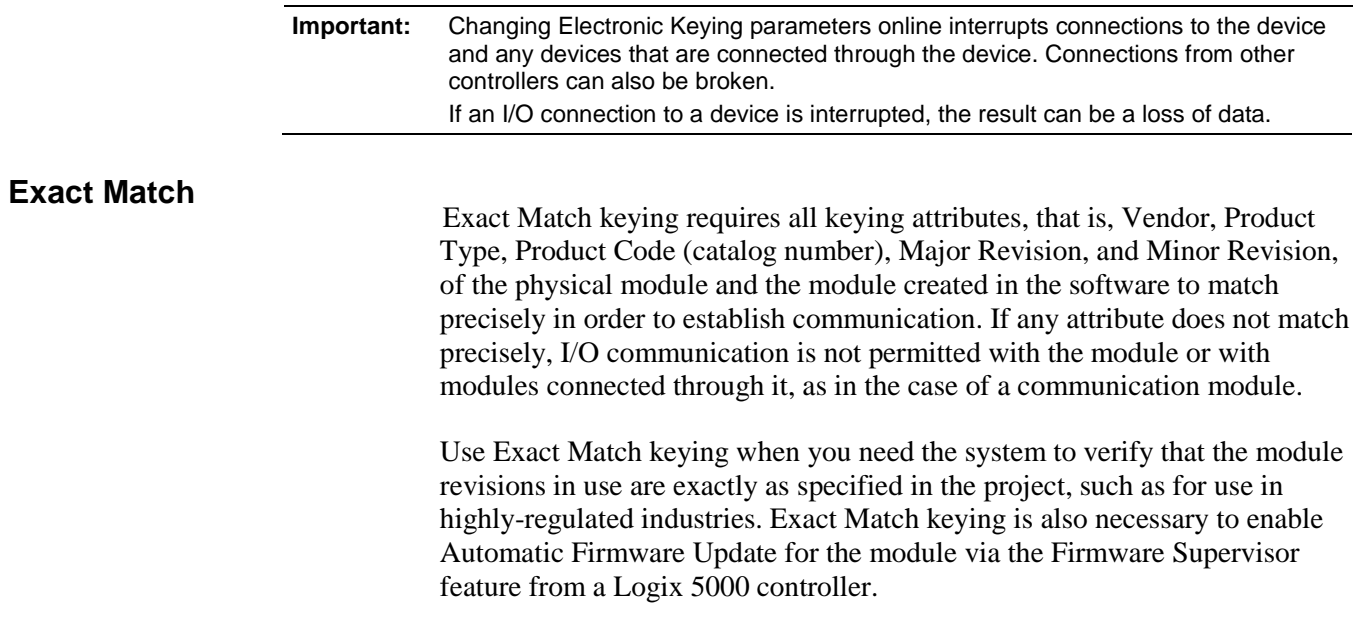

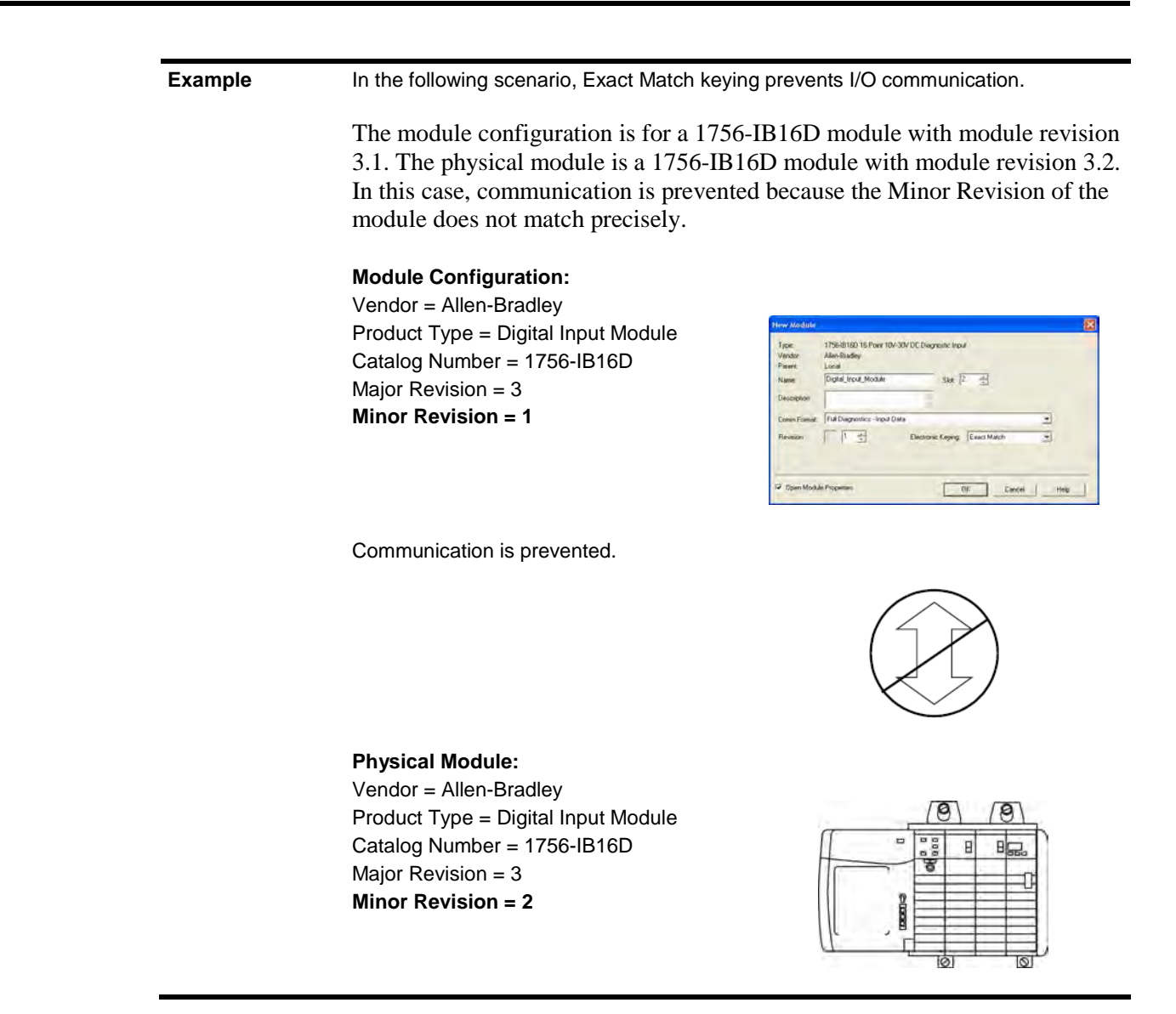

**Important:** Changing electronic keying selections online may cause the I/O Communication connection to the module to be disrupted and may result in a loss of data.

**Compatible Keying**

Compatible Keying indicates that the module determines whether to accept or reject communication. Different module families, communication adapters, and module types implement the compatibility check differently based on the family capabilities and on prior knowledge of compatible products.

Compatible Keying is the default setting. Compatible Keying allows the physical module to accept the key of the module configured in the software, provided that the configured module is one the physical module is capable of emulating. The exact level of emulation required is product and revision specific.

With Compatible Keying, you can replace a module of a certain Major Revision with one of the same catalog number and the same or later, that is higher, Major Revision. In some cases, the selection makes it possible to use a replacement that is a different catalog number than the original. For example, you can replace a 1756-CNBR module with a 1756-CN2R module. Release notes for individual modules indicate the specific compatibility details.

When a module is created, the module developers consider the module's development history to implement capabilities that emulate those of the previous module. However, the developers cannot know future developments. Because of this, when a system is configured, we recommend that you configure your module by using the earliest, that is, lowest, revision of the physical module that you believe will be used in the system. By doing this, you can avoid the case of a physical module rejecting the keying request because it is an earlier revision than the one configured in the software.

## **Example** In the following scenario, **Compatible Keying prevents I/O communication**:

The module configuration is for a 1756-IB16D module with module revision 3.3. The physical module is a 1756-IB16D module with module revision 3.2. In this case, communication is prevented because the minor revision of the module is lower than expected and may not be compatible with 3.3.

#### **Module Configuration:** Vendor = Allen-Bradley Product Type = Digital Input Module Catalog Number = 1756-IB16D Major Revision  $= 3$

**Minor Revision = 3**

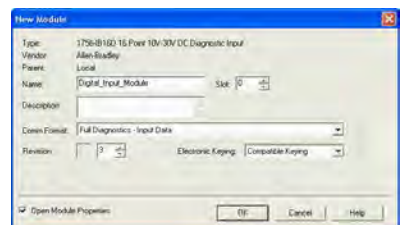

Communication is prevented.

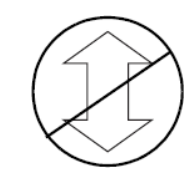

### **Physical Module:**

Vendor = Allen-Bradley Product Type = Digital Input Module Catalog Number = 1756-IB16D Major Revision  $= 3$ **Minor Revision = 2**

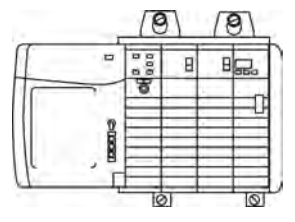

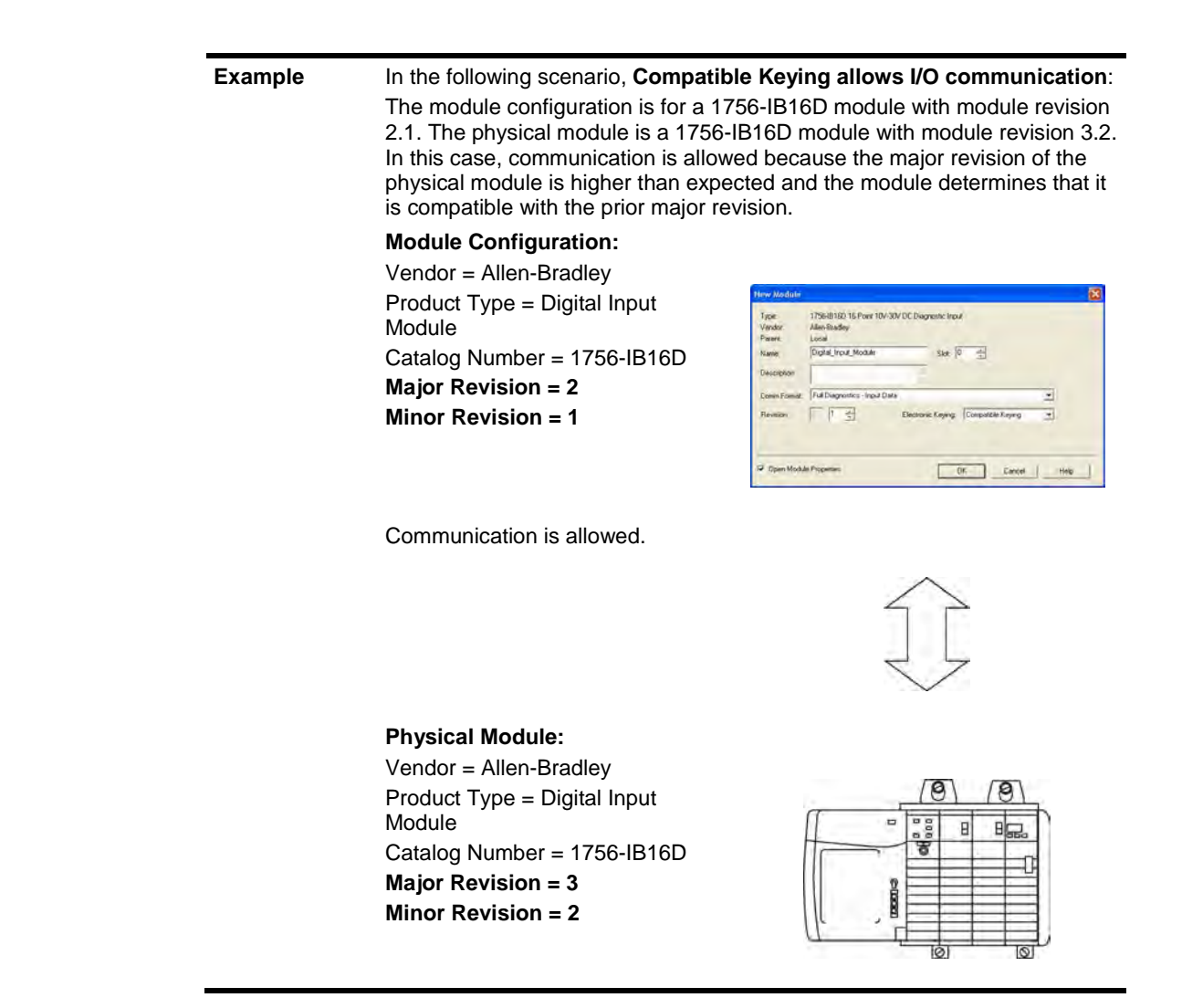

**Important:** Changing electronic keying selections online may cause the I/O communication connection to the module to be disrupted and may result in a loss of data.

### **Disabled Keying**

Disabled Keying indicates the keying attributes are not considered when attempting to communicate with a module. Other attributes, such as data size and format, are considered and must be acceptable before I/O communication is established. With Disabled Keying, I/O communication may occur with a module other than the type specified in the I/O Configuration tree with unpredictable results. We generally do not recommend using Disabled Keying.

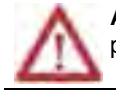

**ATTENTION:** Be extremely cautious when using Disabled Keying; if used incorrectly, this option can lead to personal injury or death, property damage, or economic loss.

> If you use Disabled Keying, you must take full responsibility for understanding whether the module being used can fulfill the functional requirements of the application.

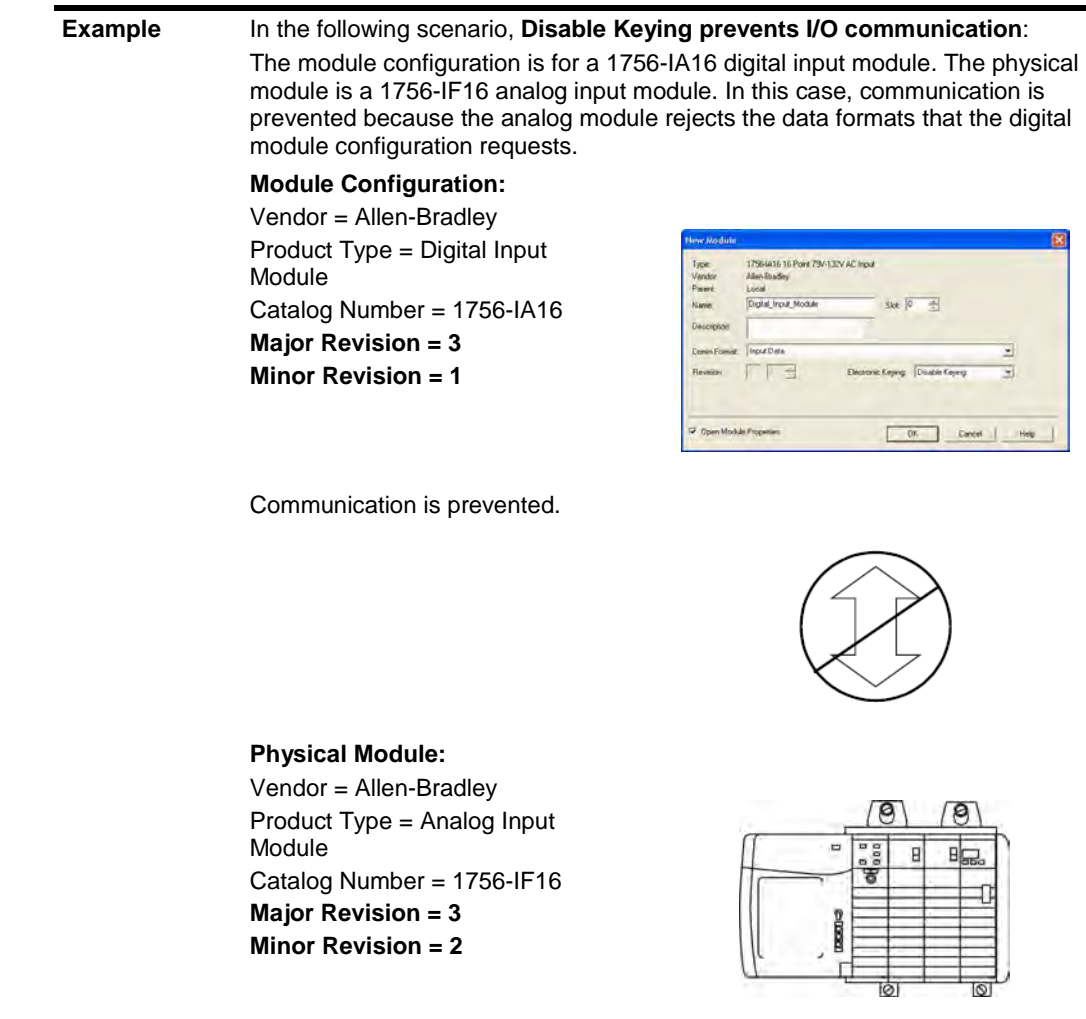

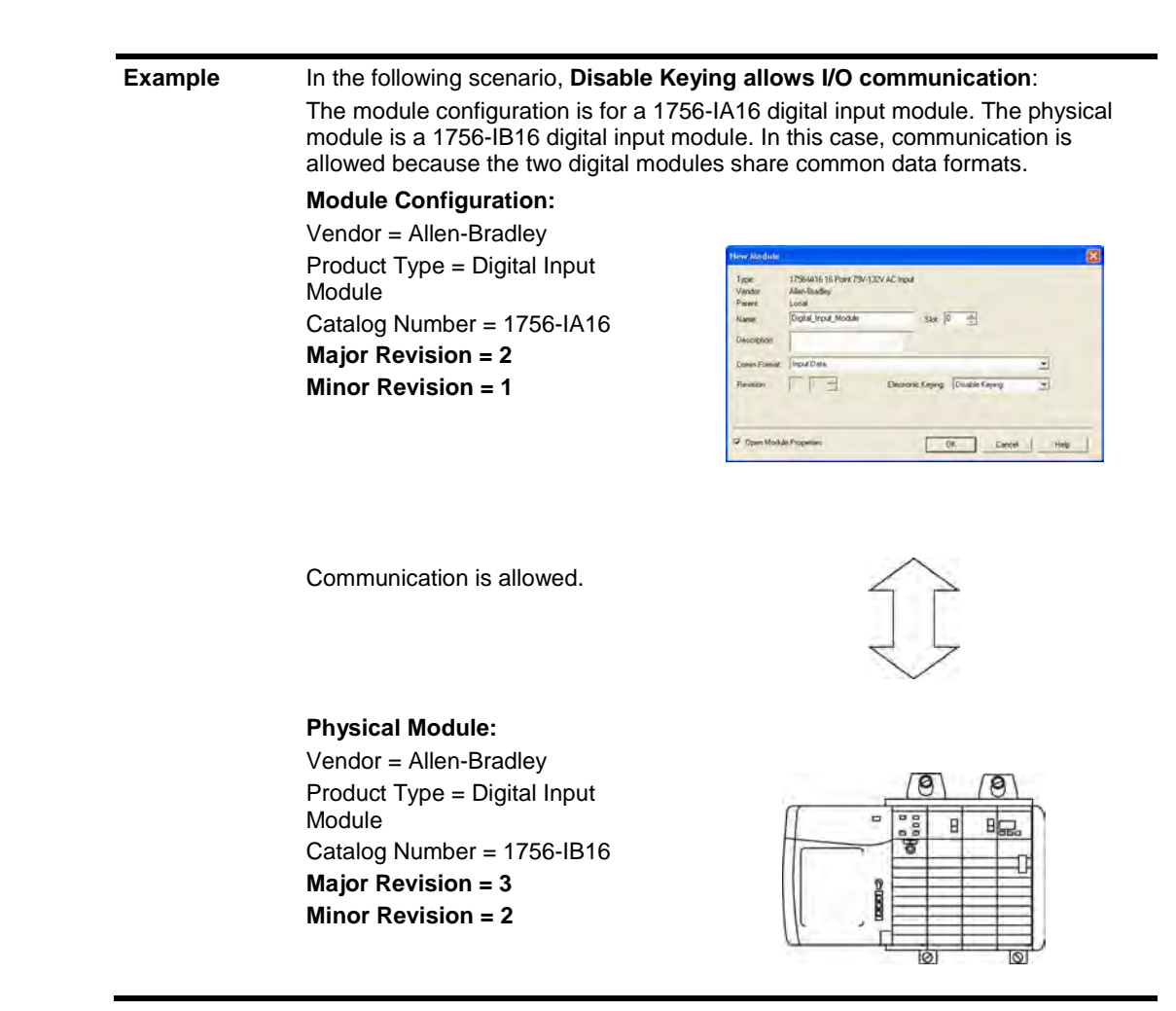

**Important:** Changing electronic keying selections online may cause the I/O communication connection to the module to be disrupted and may result in a loss of data.

# **Use RSNetWorx for ControlNet Software**

## **Schedule a ControlNet Network for the First Time**

You must use RSNetWorx for ControlNet software to schedule the network in order to activate the configured I/O devices in your application. You must also reschedule the network if a change is made to an already-scheduled network.

RSNetWorx for ControlNet software stores information in keeper devices. These ControlNet communication modules are keeper-cable devices:

- 1756-CN2 and 1756-CN2R modules
- 1756-CNB and 1756-CNBR modules
- 1768-CNB and 1768-CNBR module
- 1769-L32C and 1769-L35CR controllers

• 1784-PCICS and 1784-PKTCS cards

If you configure a keeper on one network and then use it on another network, the conflicting information can make it difficult to use RSNetWorx for ControlNet software to schedule the new network. In extreme cases, it may be difficult to go online:

- For more information on the network keeper, see the section [Understand the Network Keeper](#page-19-0) on page 20 on [page 19](#page-19-0) on [page 20.](#page-19-0)
- For more information on how to reset valid keepers to an unconfigured state to resolve mismatches, refer to the RSNetWorx for ControlNet software online help.
- For more information on how to clear the memory or keeper information in a ControlNet communication module, refer to the Knowledgebase at [http://www.rockwellautomation.com/support](http://support.rockwellautomation.com/)**.**

## <span id="page-46-0"></span>**Schedule the Network Offline**

Scheduling a project offline is most useful in the design phase of your project. Scheduling off line can be used to predict performance and measure bandwidth.

**Tip:** To learn more about using Logix Designer and RSNetWorx software offline to predict performance, refer to answer ID 54793 on the Rockwell Automation Knowledgebase a[t http://support.rockwellautomation.com/Knowledgebase.](http://support.rockwellautomation.com/Knowledgebase)

Before scheduling a network offline, make sure of the following:

- Your Logix Designer software project uses one controller and one network. We recommend that you use only one 1756-CN2, 1756-CNB, or 1768-CNB module in the local chassis when scheduling the network offline.
- Your Logix Designer software project is complete but has not been downloaded to the controller.

If your network has already been scheduled and you made a change to it, you must reschedule it. For more information, refer to [Reschedule a ControlNet](#page-55-0)  [Network that has Previously been Scheduled on page 53](#page-55-0) on [page 56.](#page-55-0)

To schedule a network offline, perform this procedure.

1. In your Logix Designer software project, right-click your local ControlNet module and choose **Properties**.

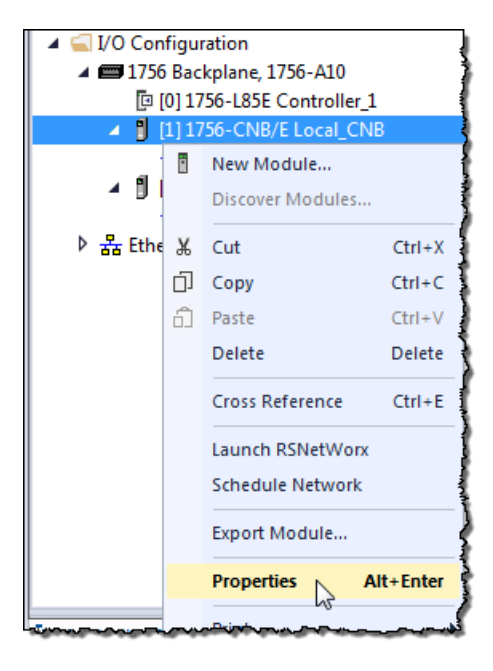

2. From the Module Properties dialog box, click the **RSNetWorx** tab.

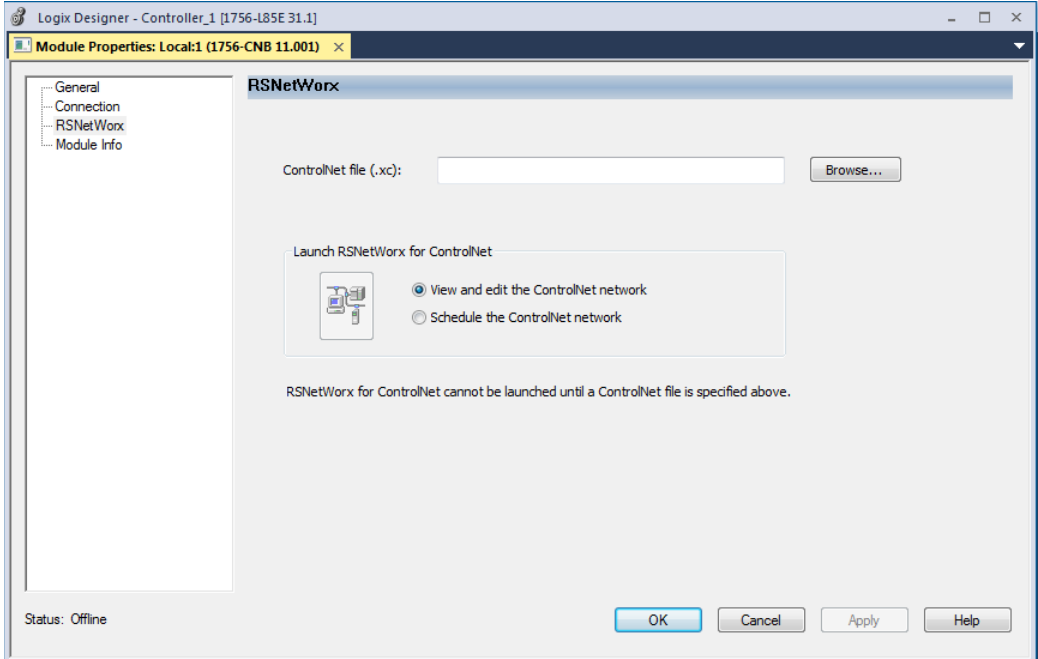

- 3. In the ControlNet file field, type a name for a new ControlNet file.
- 4. Click **Apply**.
- 5. When a message appears prompting you to create the file, click **Yes**.

This action creates the file that RSNetWorx for ControlNet software uses offline to browse and schedule the network.

- 6. Select **Schedule the ControlNet network**.
- 7. Click the icon circled below to launch RSNetWorx for ControlNet software.

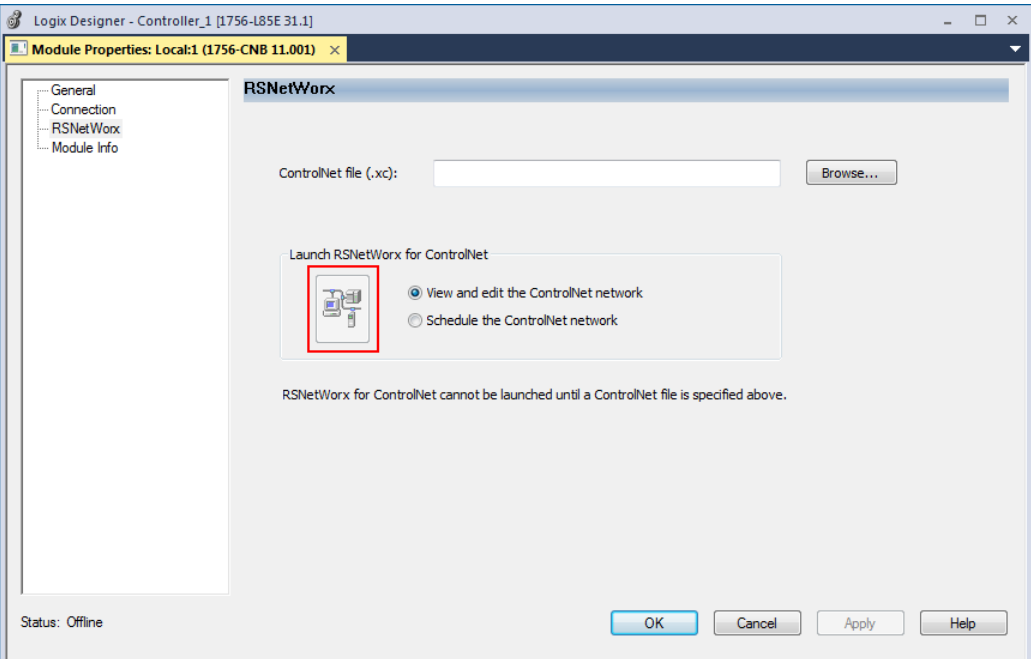

8. To enable edits in the schedule, in RSNetWorx for ControlNet software, select **Edits Enabled**.

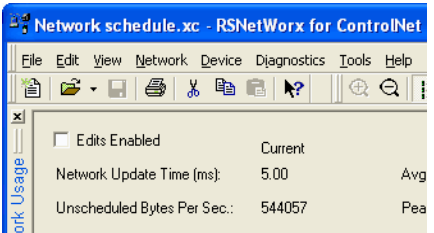

9. To change the network properties from default settings to those that best fit your network, from the Network menu, choose **Properties**.

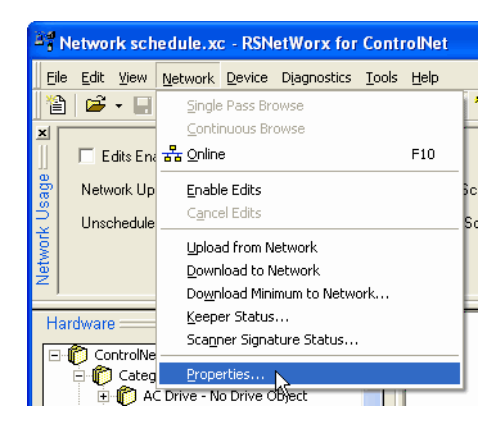

10. On the Network Parameters tab, configure the network parameters, as described in the table below, and click **OK**.

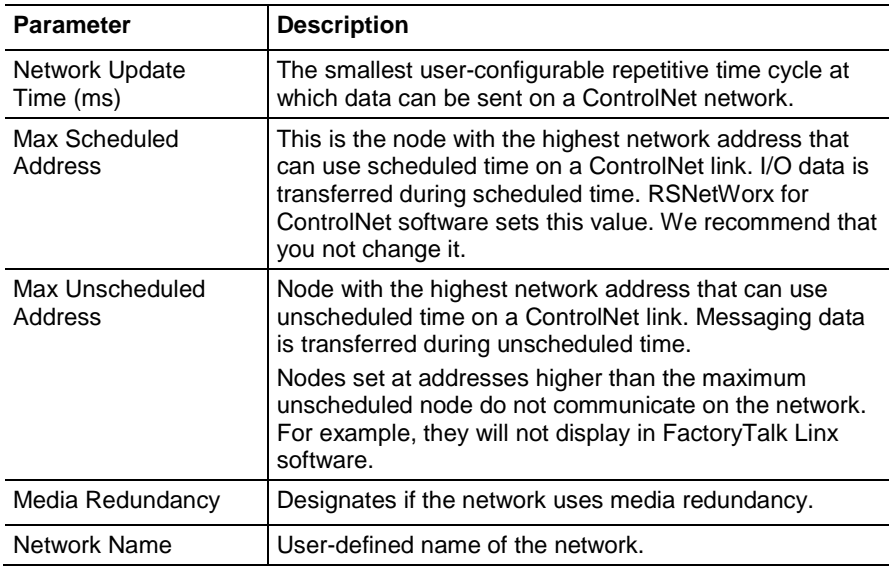

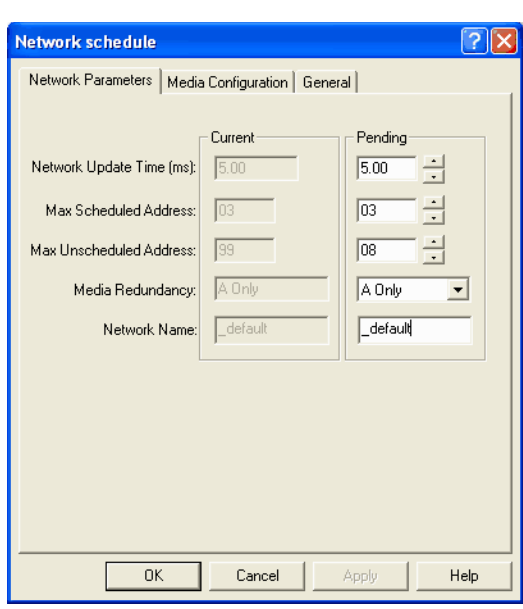

### 11. Click the **Media Configuration** tab.

Generally, you can use the default media configuration.

12. Adjust the configuration if your network is longer or uses repeaters.

If the media configuration does not accurately represent the maximum propagation delay between any two nodes, your network may experience errors.

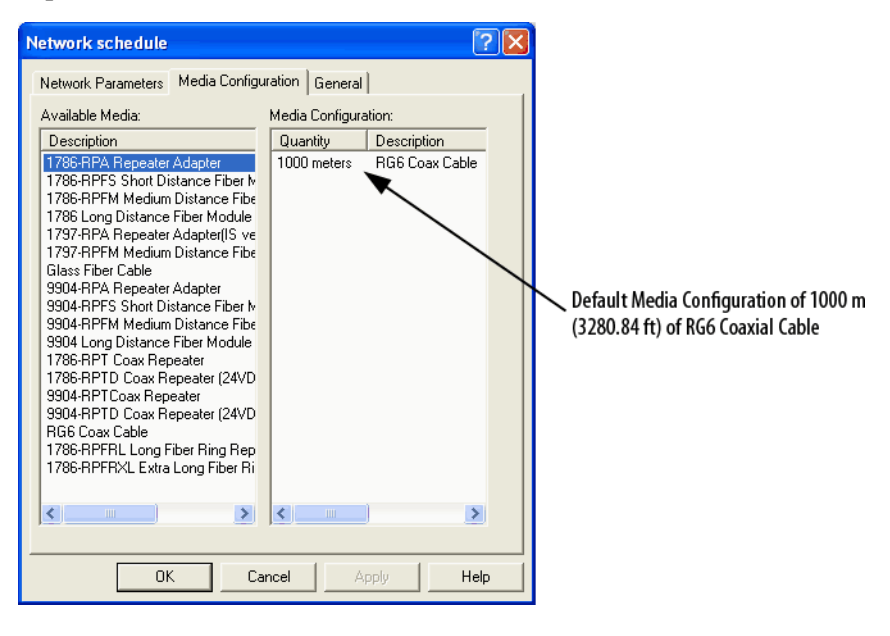

13. Click **OK**.

14. On the Save Configuration dialog box, select **Optimize and rewrite the schedule for all connections**.

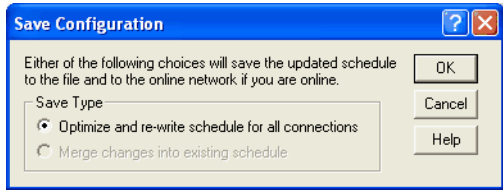

### 15. Click **OK**.

- 16. Return to your Logix Designer software project.
	- a. Save your project to update the network file in your Logix Designer project.
	- b. Download your project as described in Download the Project [to the Logix 5000 Controller on page 36](#page-37-0) o[n page 38.](#page-37-0)

<span id="page-51-0"></span>Prior to scheduling a network online, make sure that all keepers are unconfigured or do not conflict with the current network. If your network has already been scheduled and you made a change to it, you must reschedule it. **Schedule the Network Online**

> Refer to [Reschedule a ControlNet Network that has Previously been](#page-55-0)  [Scheduled](#page-55-0) on [page 56](#page-55-0) on [page 53](#page-55-0) on page 56 for more information.

To schedule a network online, follow this procedure in RSNetWorx for ControlNet software.

1. From the **File** menu, choose **New**.

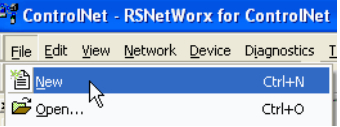

2. From the **New File** dialog box, select a ControlNet configuration for the new file and click **OK**.

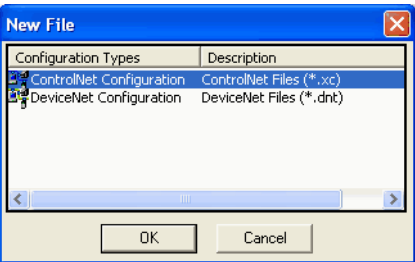

3. From the **Network** menu, choose **Online**.

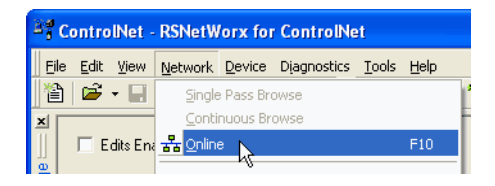

4. From the **Browse for Network** dialog box, expand the tree to find and select a communication path to the ControlNet network and click **OK**.

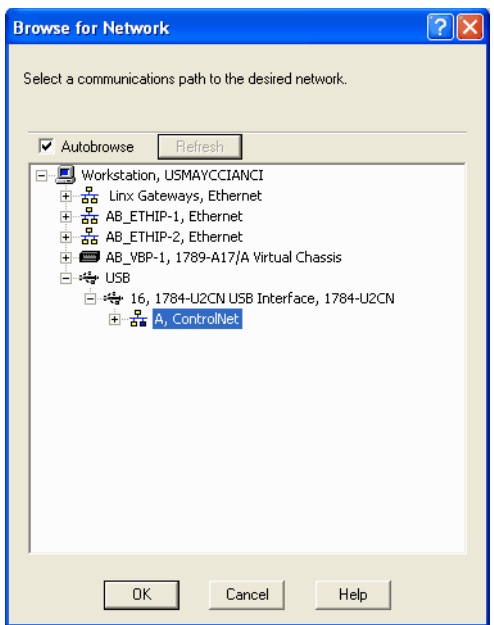

This example uses a previously configured communication path to the controller. Here, the computer is connected to the ControlNet network via a 1784-PCIC card. The driver was previously configured via RSLinx software, as described in [Connect a Computer to the](#page-26-0)  [ControlNet Network on page 25](#page-26-0) on [page 27.](#page-26-0)

5. From the **Network** menu, choose **Single Pass Browse**.

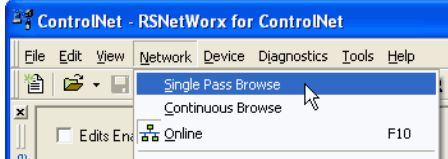

6. Check **Edits Enabled**.

When you enable edits, RSNetWorx for ControlNet software reads data in the ControlNet modules and builds a schedule for the network.

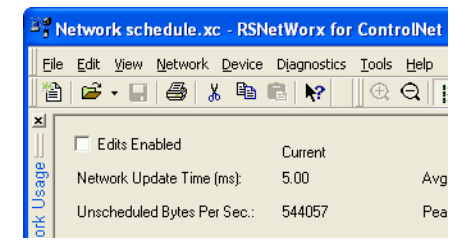

7. To change the network properties from default settings to those that best fit your network, from the **Network** menu, choose **Properties**.

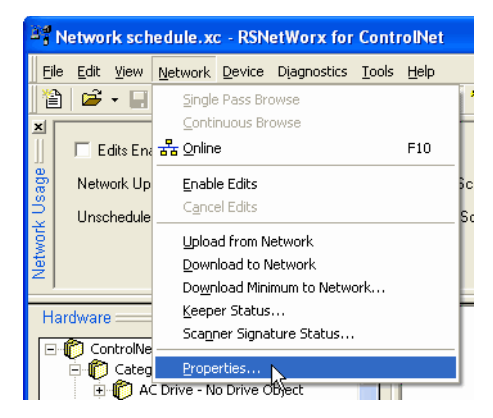

8. On the **Network Parameters** tab, configure the network parameters as described in the table below.

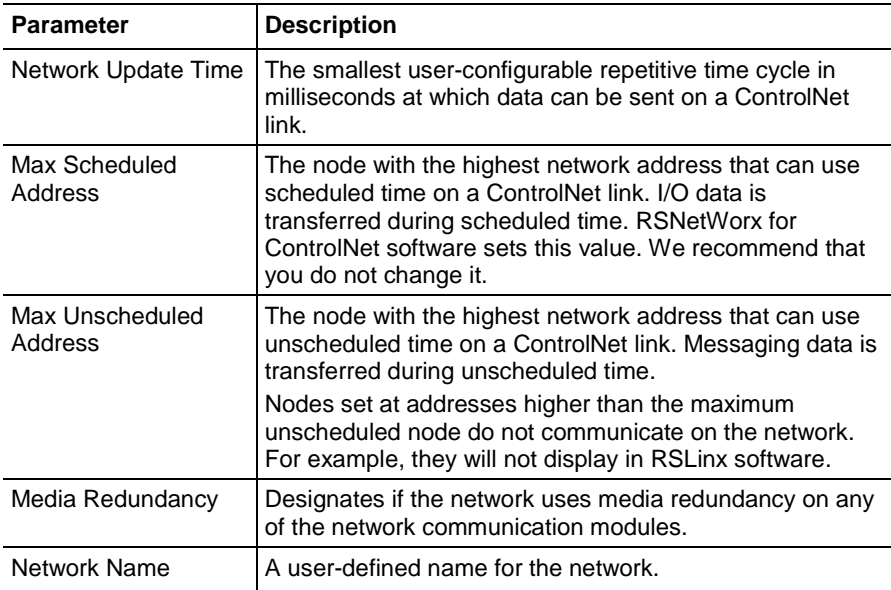

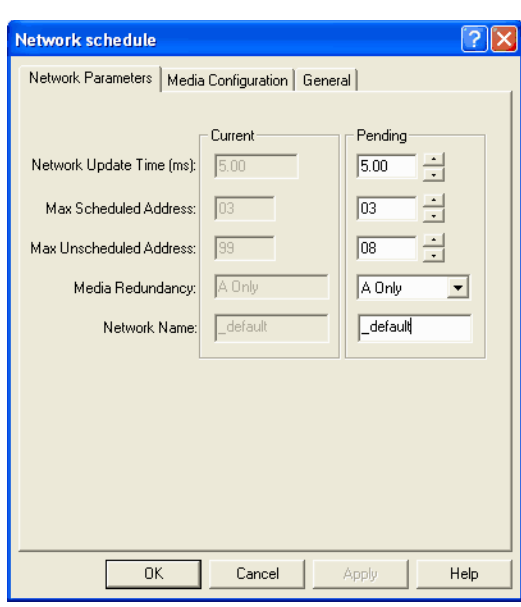

9. Click the **Media Configuration** tab, modify the settings if needed, and click **OK**.

Generally, you can use the default media configuration. Adjust the configuration if your network is longer or uses repeaters.

**Important:** If the media configuration does not accurately represent the maximum propagation delay between any two nodes, your network may experience errors.

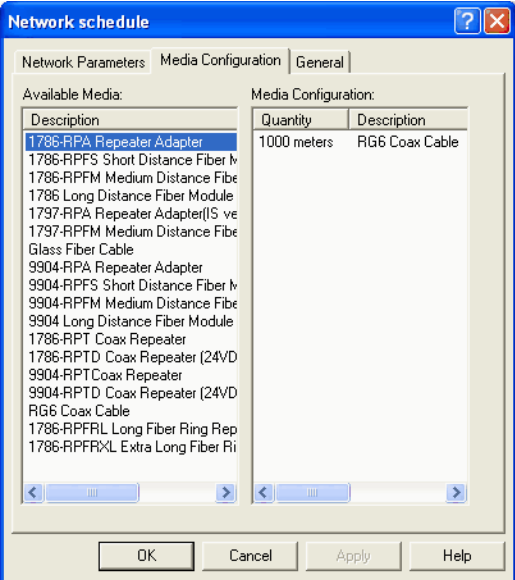

- 
- 10. From the **File** menu, choose **Save**.

11. From the **Save Configuration** dialog box, select **Optimize and rewrite the schedule for all connections**.

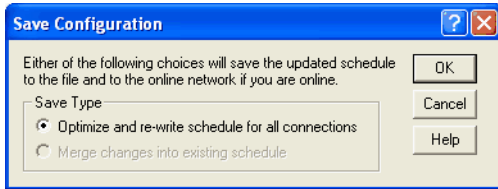

### 12. Click **OK**.

**Important:** It is better to optimize connections. However, in some cases involving multiple controllers, the **Merge changes into existing schedule** option is available. This option lets controllers whose connections have not changed to continue uninterrupted operation. When you merge changes into the existing schedule, those controllers whose connections have not changed remain in Run mode rather than changing to Program mode.

13. In the Logix Designer application, save the online project.

If you change a previously scheduled network, you must reschedule the network to apply the changes. For example, if you add I/O to an existing ControlNet network, you must reschedule the network for the I/O to become active.

To reschedule an already scheduled ControlNet network, follow this procedure in RSNetWorx for ControlNet software.

1. From the **File** menu, choose **Open**.

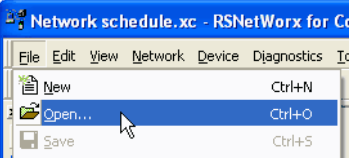

2. From the **Open** dialog box, select the ControlNet file that matches the existing network and click **Open**.

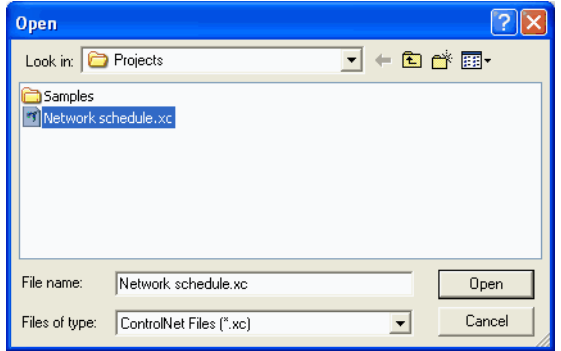

## <span id="page-55-0"></span>**Reschedule a ControlNet Network that has Previously been Scheduled**

3. From the **Network** menu, choose **Online**.

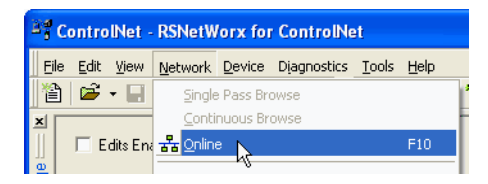

4. Check **Edits Enabled**.

When you enable edits, RSNetWorx for ControlNet software reads data in the ControlNet modules and builds a schedule for the network.

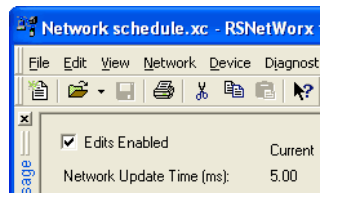

- 5. Save the file.
- 6. From the **Save Configuration** dialog box, select **Optimize and rewrite the schedule for all connections**.

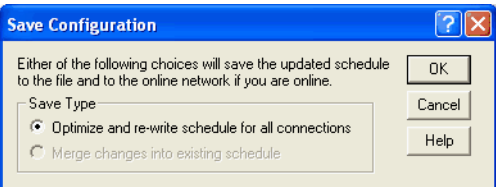

7. Click **OK**.

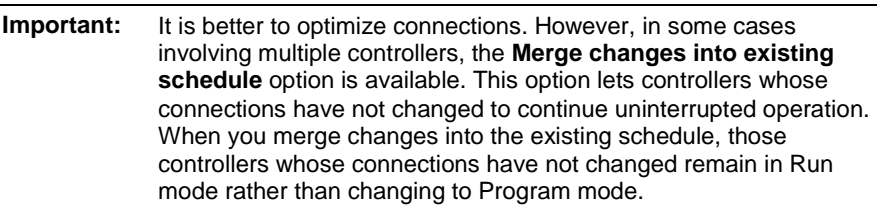

8. In the Logix Designer application, save the online project.

# **Control I/O**

This chapter explains how a controller controls distributed I/O over a ControlNet network.

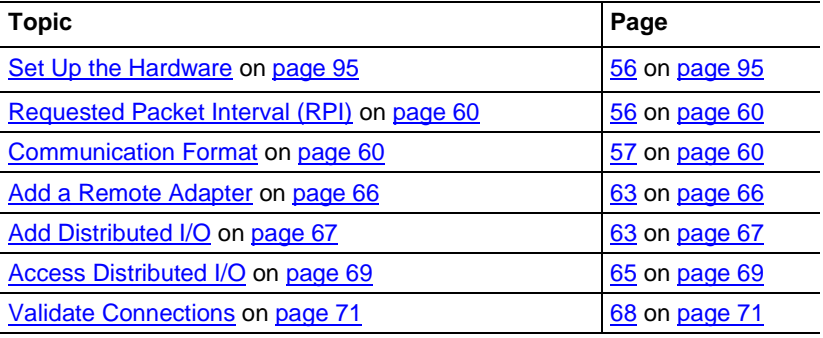

To control distributed I/O over a ControlNet network, you must do the following:

• Add local and remote ControlNet communication modules to your Logix Designer project.

When you create a new Logix Designer project with the CompactLogix 1769-L32C or 1769-L35CR controller, the Controller Organizer creates a ControlNet port in the local chassis. In this case, you do not need to add a separate local communication module.

- Add distributed I/O to your Logix Designer project.
- Schedule the ControlNet network via RSNetWorx for ControlNet software.
- Use the I/O information in the Logix Designer application.

You can also validate connections to distributed I/O when controlling it over a ControlNet network. This task is particularly useful when one or more of the connections are not working but is not required, especially when all connections appear to work normally.

# **Set Up the Hardware**

In this example, the Logix 5000 controller uses a ControlNet communication module in the local chassis to connect to the ControlNet network. The distributed (remote) I/O has a ControlNet adapter to connect it to the ControlNet network.

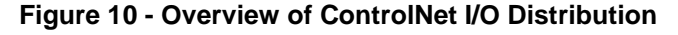

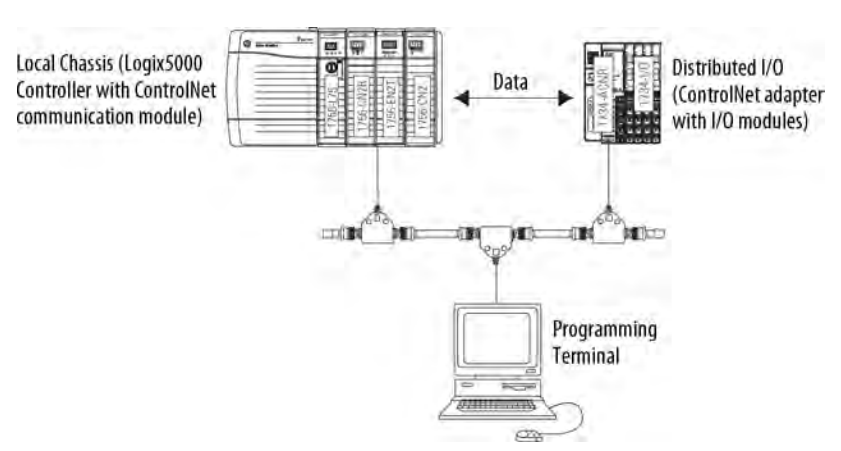

Make sure of the following:

- All wiring and cabling are properly connected.
- The communication driver is configured for the programming workstation.

When you configure an I/O module, you define the RPI for the module. The RPI specifies the interval at which data updates over a connection. For example, an input module sends data to a controller at the RPI that you assign to the module. Configure the RPI in milliseconds.

RPI is used only for a module that produces or consumes data. For example, a local ControlNet communication module does not require an RPI because it is not a data-producing member of the system, but only a bridge.

In Logix 5000 controllers, I/O values update at an interval that you configure via the I/O configuration folder of the project. The values update asynchronously to the execution of logic. At the specified interval, the controller updates a value independently from the execution of logic.

When you configure a remote ControlNet communication module or an I/O module, you choose a communication format. The chosen communication format determines the data structure for tags associated with the module. Many I/O modules support different formats. Each format uses a different data structure.

The chosen communication format also determines the following:

- Direct or rack-optimized connection
- Ownership of outputs

# <span id="page-59-0"></span>**Requested Packet Interval (RPI)**

# <span id="page-59-1"></span>**Communication Format**

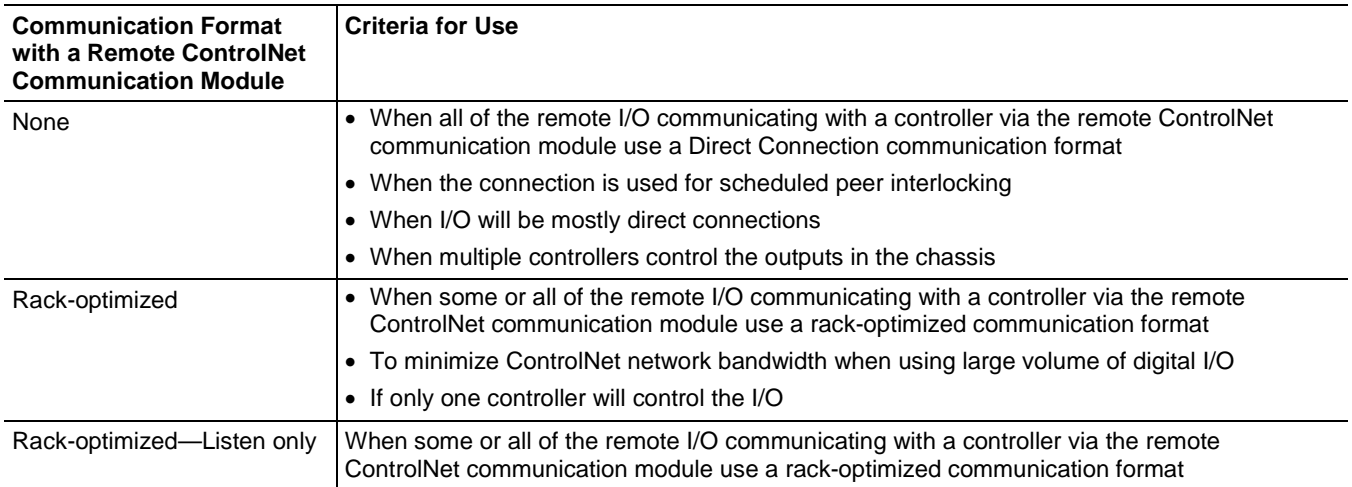

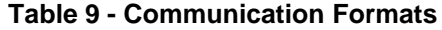

I/O module type determines the available communication formats.

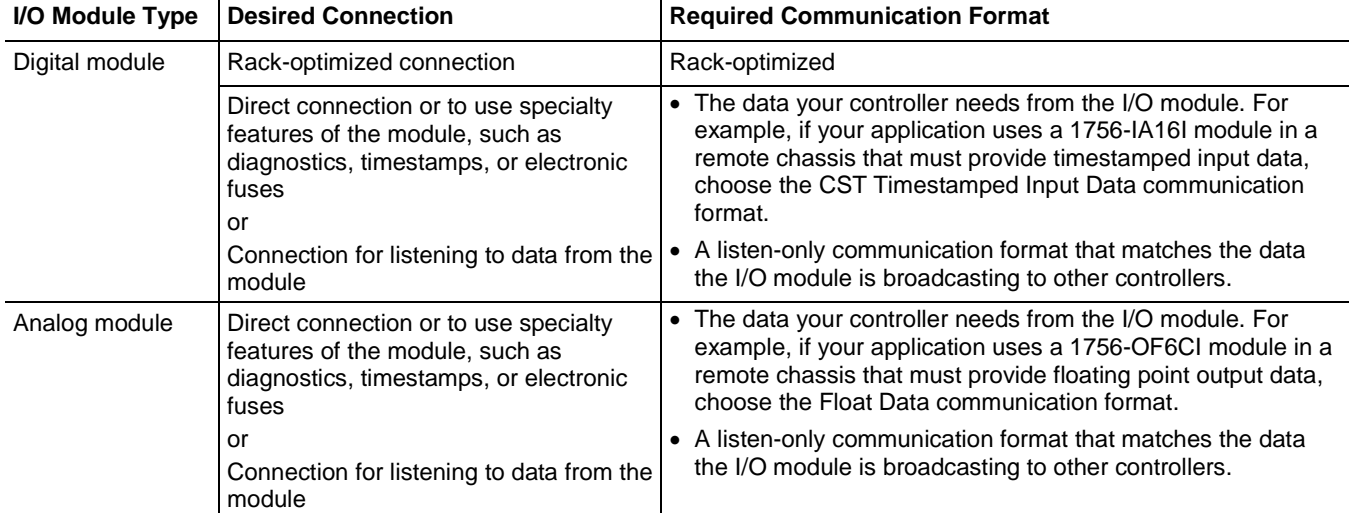

## **Table 10 - Communication Format for Module Types**

# **Direct or Rackoptimized Connections**

Logix 5000 controllers use connections to transmit I/O data. These connections can be direct or rack-optimized connections.

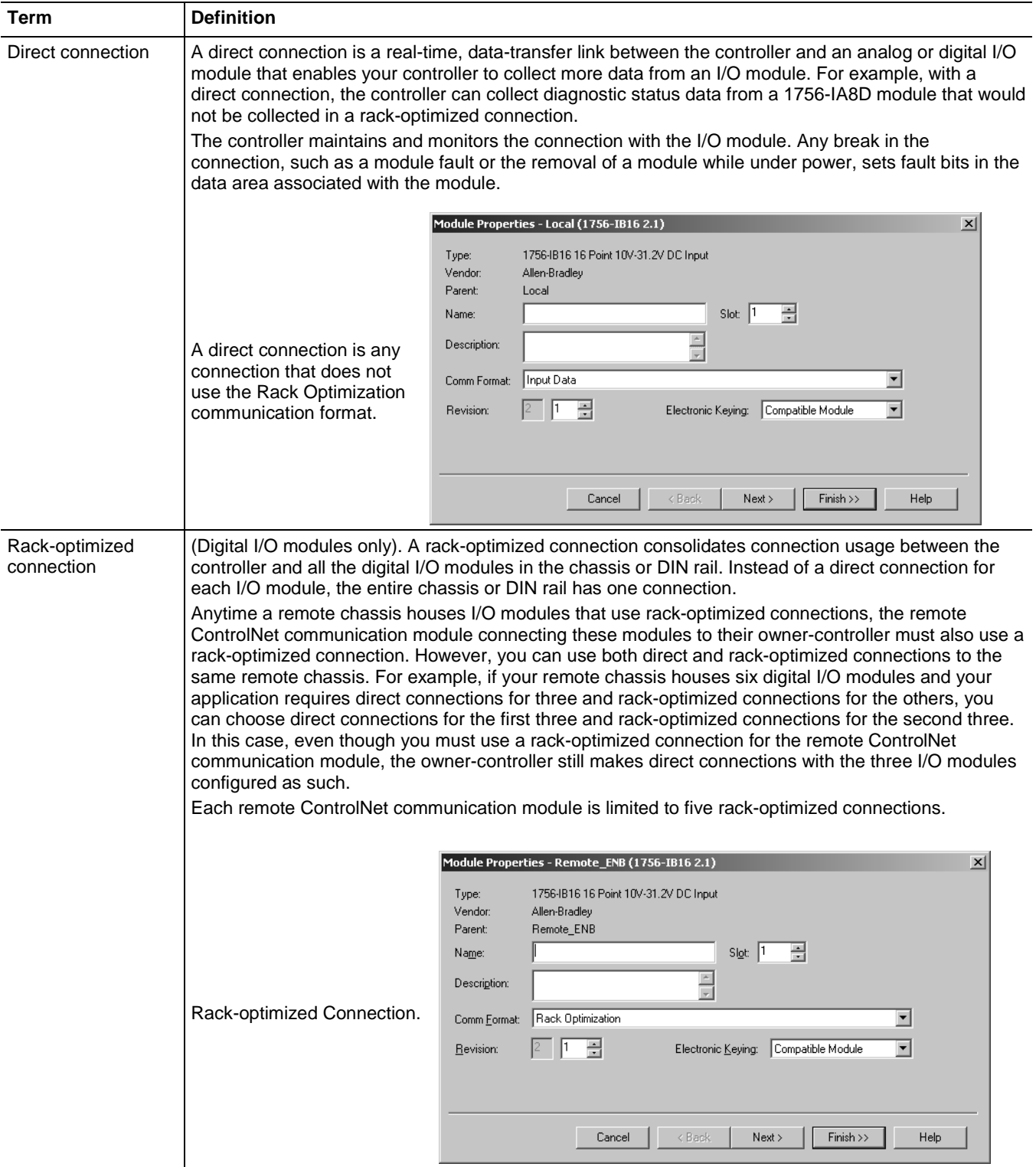

### **Direct Connections for I/O Modules**

In this example, assume that each distributed I/O module is configured for a direct connection to the controller.

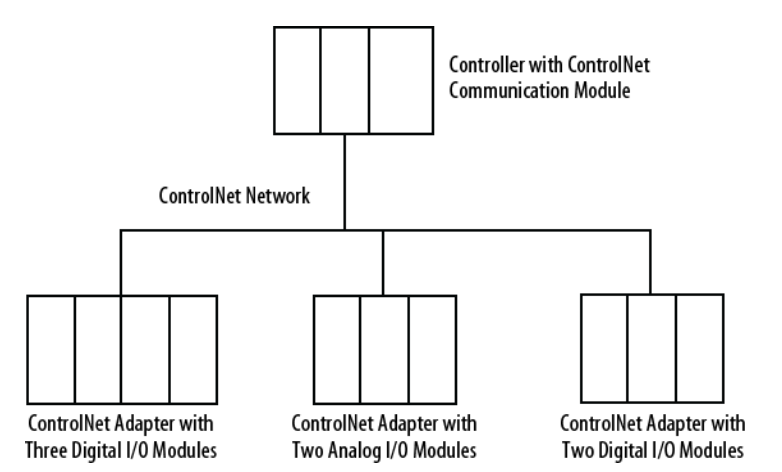

The table below calculates the connections in this example.

#### **Table 11 - Connection Calculations**

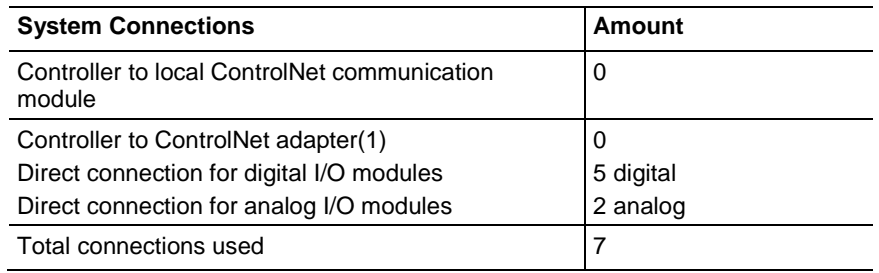

**Tip:** Direct connections to many modules may not be feasible because the module supports a finite number of connections, and direct connections may require more resources than the module has available. In this case, use rack-optimized connections. Refer to [Rack-optimized Connections for I/O Modules on page 60](#page-63-0) on [page 64](#page-63-0) for more information on how to limit connection use and network traffic.

## <span id="page-63-0"></span>**Rack-optimized Connections for I/O Modules**

In this example, assume that each digital I/O module is configured for a rackoptimized connection to the controller. Analog modules must be configured for direct connections.

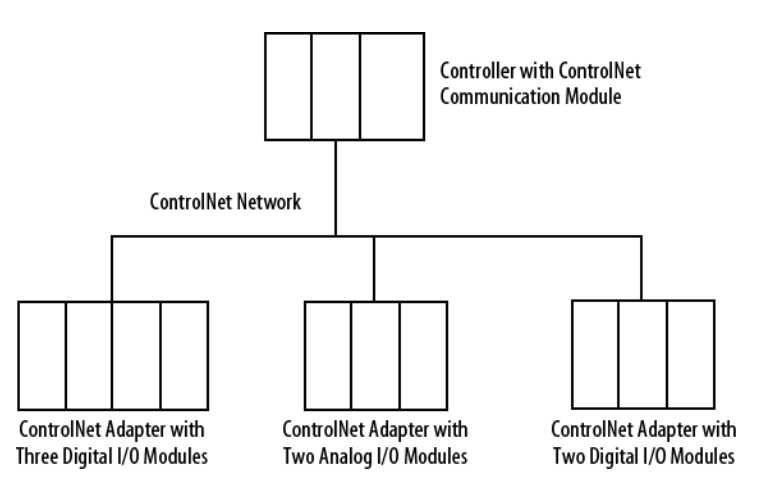

This table calculates the connections in this example.

#### **Table 12 - Connection Calculations**

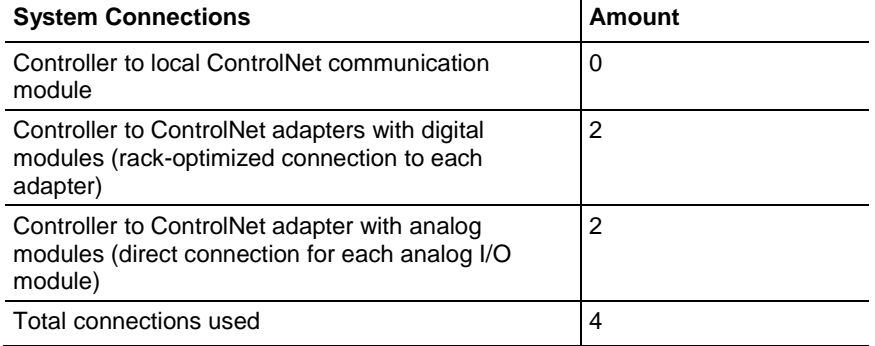

The rack-optimized connection limits connections, but can also limit the status and diagnostic information that is available from the digital I/O modules.

To increase the number of available connections, use a rack-optimized connection to any remote adapter with multiple digital I/O modules that permit rack-optimized connections, instead of direct connections to those I/O modules.

# **Ownership**

In a Logix 5000 system, modules multicast data. This means that multiple controllers can receive the same data at the same time from a single module. When you choose a communication format, you have to choose whether to establish an owner or listen-only relationship with the module.

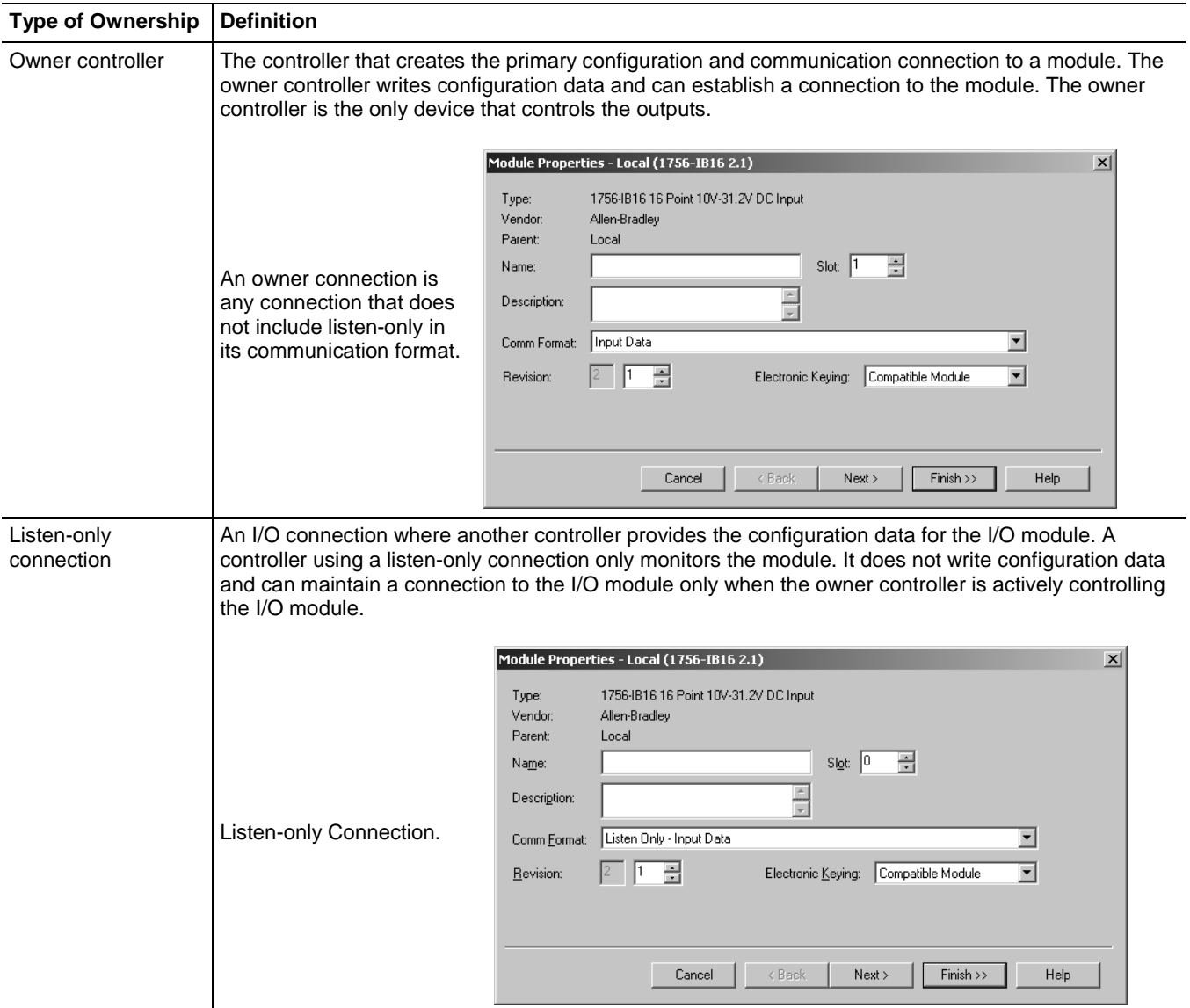

## **Choose the Type of Ownership for a Module**

### **Table 13 - Module Ownership**

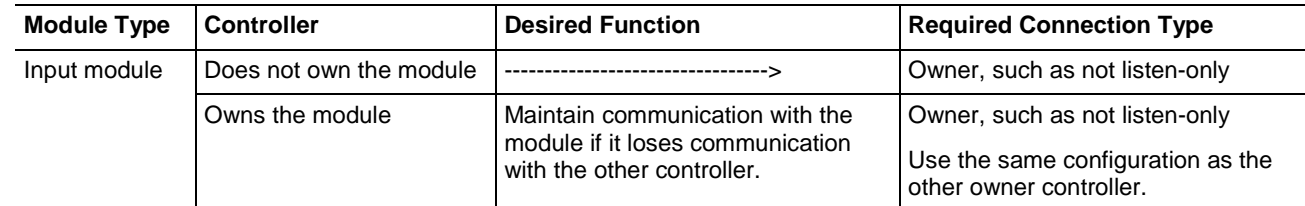

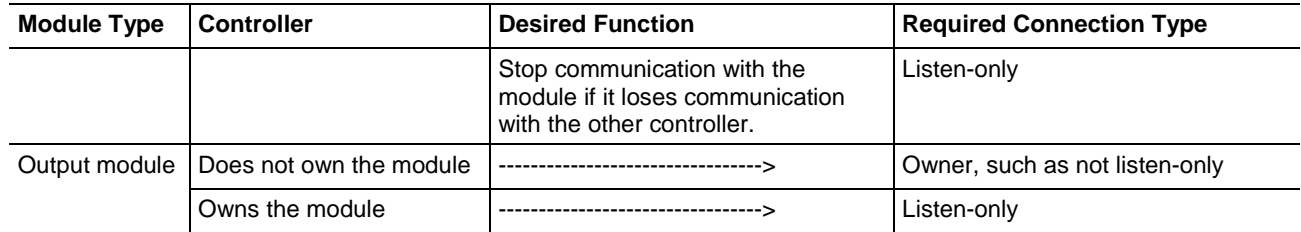

Controlling input modules differs from controlling output modules.

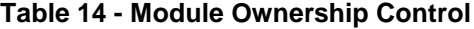

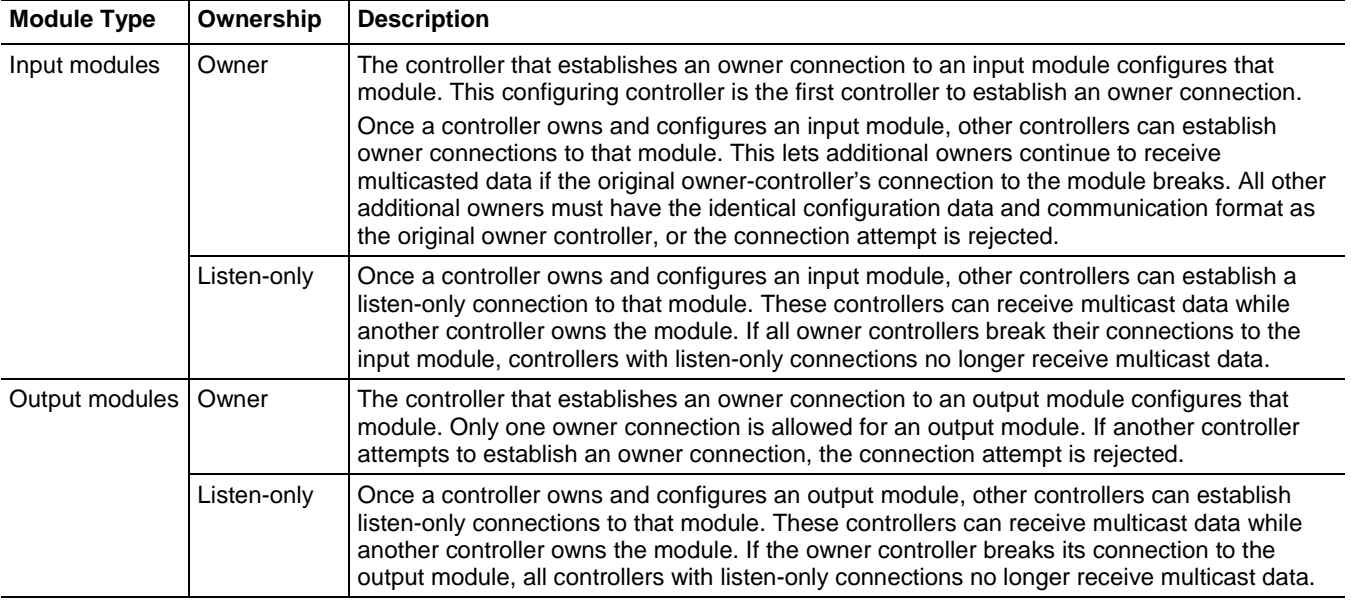

# <span id="page-65-0"></span>**Add a Remote Adapter**

The type of distributed I/O determines your choice of a remote ControlNet adapter. Before choosing a remote adapter, you must add local and remote ControlNet modules to a Logix Designer project. For more information on adding ControlNet modules to a project, see [Add and Configure a Local](#page-30-0)  [ControlNet Module on page 30](#page-30-0) on [page 31](#page-30-0) and [Add and Configure a Remote](#page-34-0)  [ControlNet Module on page 33](#page-34-0) on [page 35.](#page-34-0)

### **Table 15 - Remote Adapter Options**

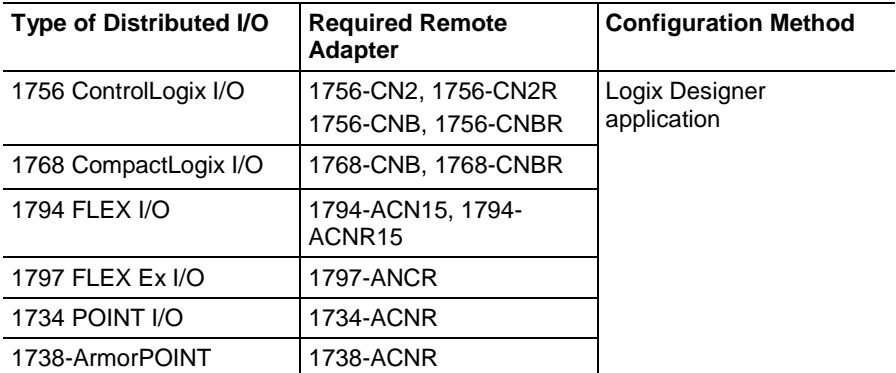

# <span id="page-66-0"></span>**Add Distributed I/O**

To communicate with I/O modules in your system, you add a bridge, adapter, and I/O modules to the I/O Configuration folder of the controller. Within the folder, you organize modules into a hierarchy of tree/branch and parent/child.

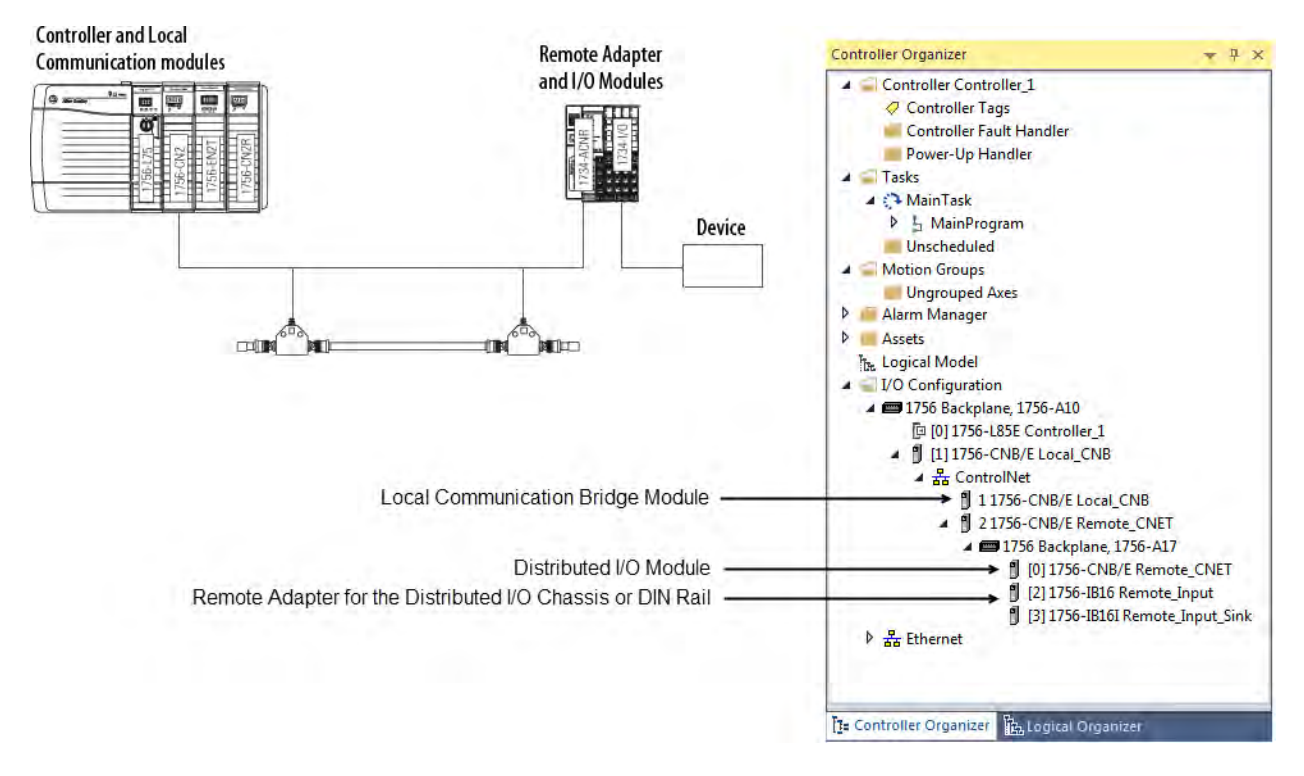

To add distributed I/O to your Logix Designer project, perform this procedure.

1. Add the local and remote ControlNet communication modules.

For more information, refer to [Add and Configure a Local ControlNet](#page-30-0)  [Module on page 30](#page-30-0) on [page 31](#page-30-0) and [Add and Configure a Remote](#page-34-0)  [ControlNet Module on page 33](#page-34-0) on [page 35.](#page-34-0)

2. In Logix Designer application, right-click your remote ControlNet communication module and choose **New Module**.

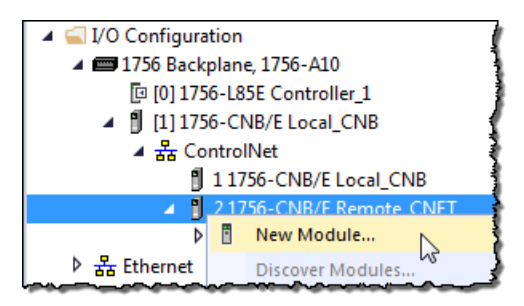

3. From the **Module Properties** dialog box, configure the distributed I/O module.

**Important:** This procedure shows the Module Properties dialog box for a 1794-IB16XOB16P/A digital combo module. However, various dialogs appear during configuration depending on the type of distributed I/O. For help configuring a module, refer to the online help in Logix Designer application.

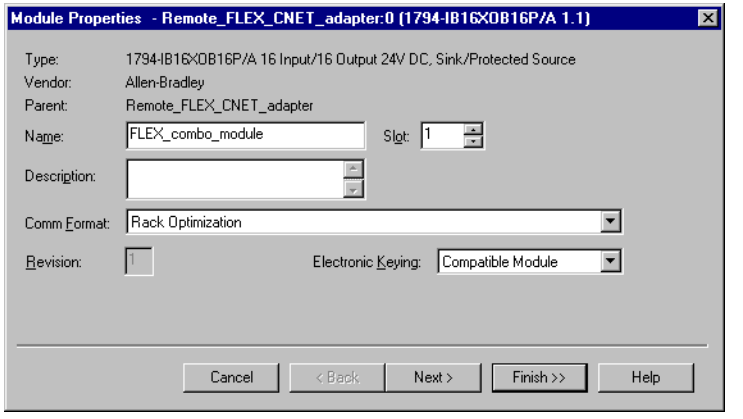

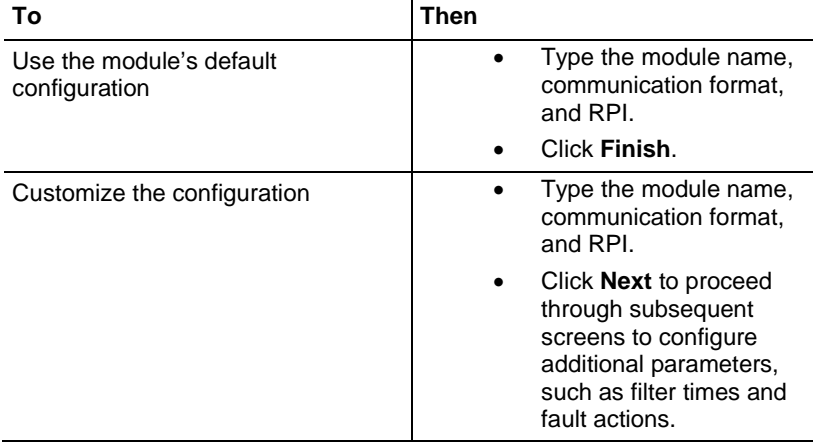

# **Distributed I/O Communication Formats**

Your selection of communication format when you add distributed I/O modules is based on whether you want rack-optimized or direct connections to each distributed I/O module and corresponds directly with the communication format you chose for your remote adapter.

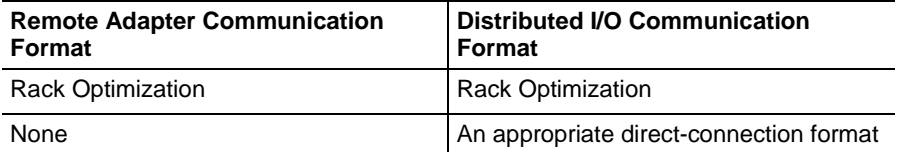

# <span id="page-68-0"></span>**Access Distributed I/O**

I/O information is presented as a structure of multiple fields dependent on the specific features of the I/O module. The name of the structure is based on the location of the I/O module in the system. Each I/O tag is automatically created when you configure the I/O module in Logix Designer software. Each tag name follows this format:

Location:SlotNumber:Type.MemberName.SubMemberName.Bit

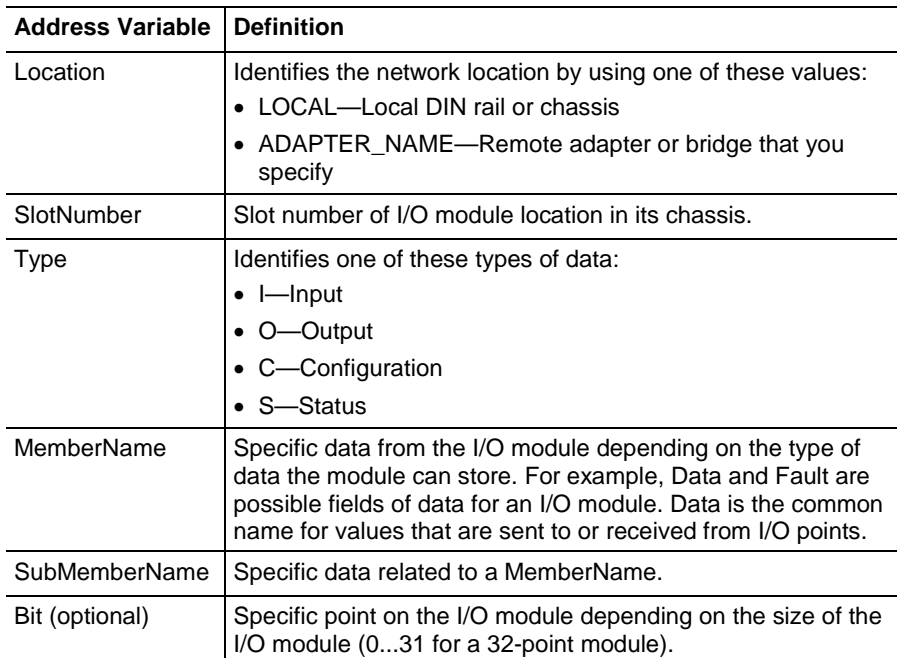

I/O information is available in the Controller Tags portion of your Logix Designer project. You can monitor or edit the tags.

To access distributed I/O, within the Controller Organizer of Logix Designer application, double-click **Controller Tags**.

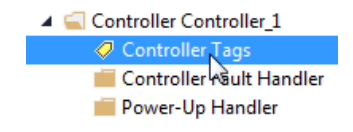

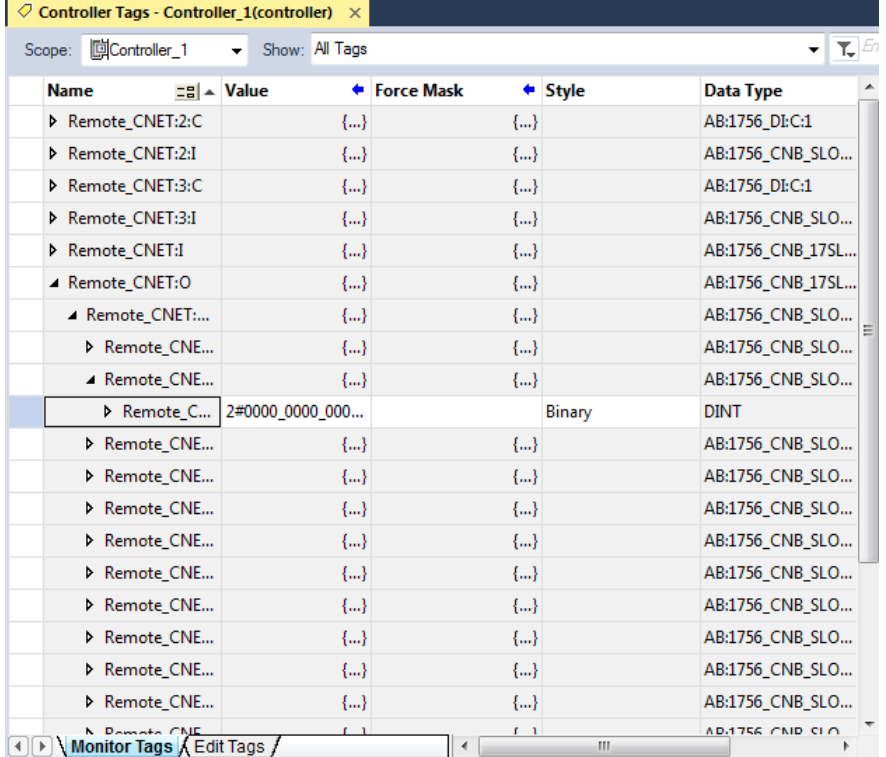

The Controller Tags dialog box appears.

This example contains a tag named Remote\_FLEX\_CNET\_adapter:1:C.Filter\_0.

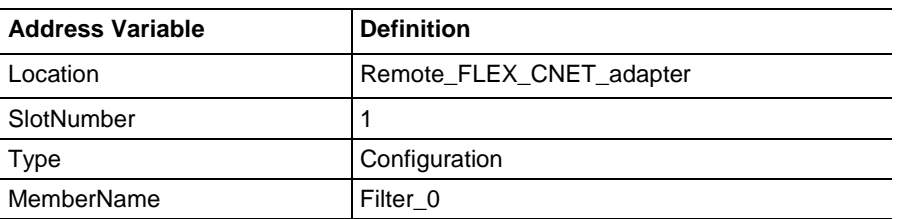

This example shows an I/O tree configured with a remote FLEX I/O adapter and two remote FLEX I/O modules.

| <b>Example:</b> | <b>I/O Configuration</b>       |
|-----------------|--------------------------------|
|                 | 4 3 1756 Backplane, 1756-A10   |
|                 | [c] [0] 1756-L85E Controller 1 |
|                 | 4 8 [1] 1756-CNB/E Local_CNB   |
|                 | 4 as ControlNet                |
|                 | 11756-CNB/E Local CNB          |
|                 | 21756-CNB/E Remote_CNET<br>Þ.  |
|                 | 4 31794-ACNR15/D FLEX_Adapter  |
|                 | 4 G FlexBus                    |
|                 | 10] 1794-1A16/A Input_Module   |
|                 | 1] 1794-OB16D/A Output_Module  |
|                 | Ethernet                       |

**Table 16 - Example Tag Names[1](#page-70-1)** 

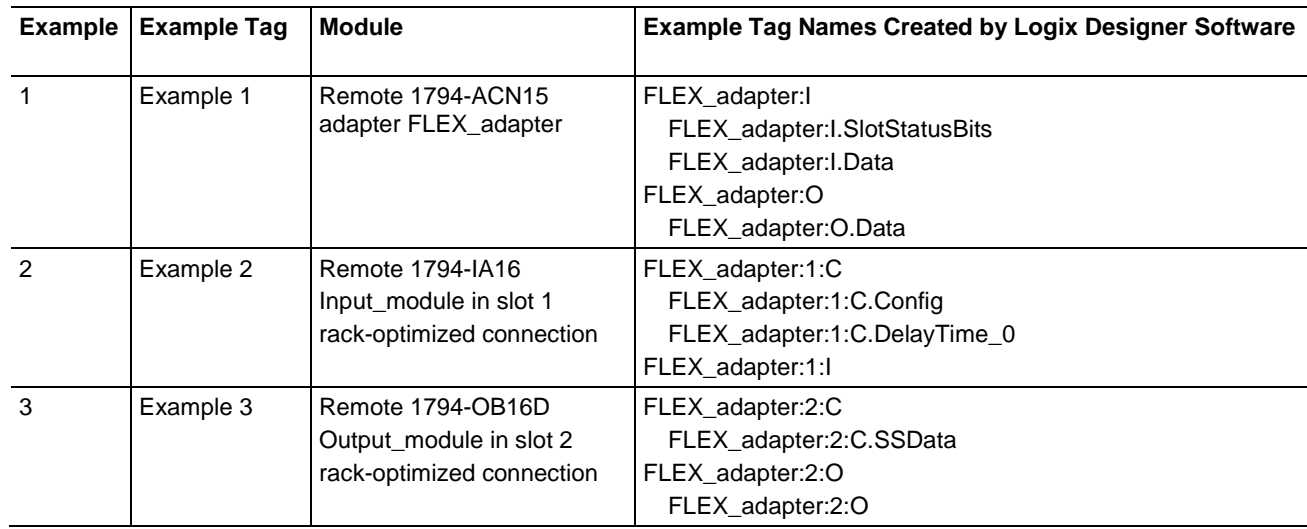

# <span id="page-70-1"></span><span id="page-70-0"></span>**Validate Connections**

You need to verify that the controller can communicate with the devices that you have just configured.

To validate connections, perform this procedure.

1. Determine if communication has been established with the devices.

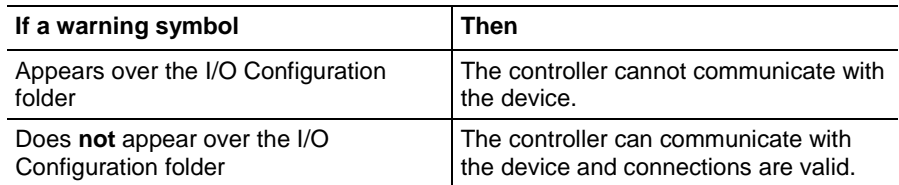

 $\overline{a}$ 

<sup>&</sup>lt;sup>1</sup> The tags listed are not a complete list of the tags created for each module type. For a full list of the tags created for each module, see the Tag Monitor tool in the Logix Designer application.

2. Identify any faults in communication modules by working down through the I/O configuration tree.

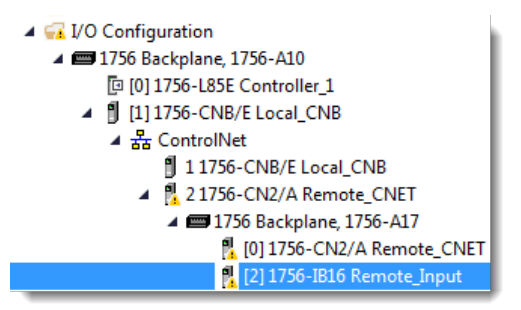

In this example, faults occurred at the remote 1756-CN2/A module and the I/O modules added below it.

- 3. Identify the fault codes, specifically the fault at the module that is highest in the I/O tree.
- 4. Right-click the module and choose **Properties**.

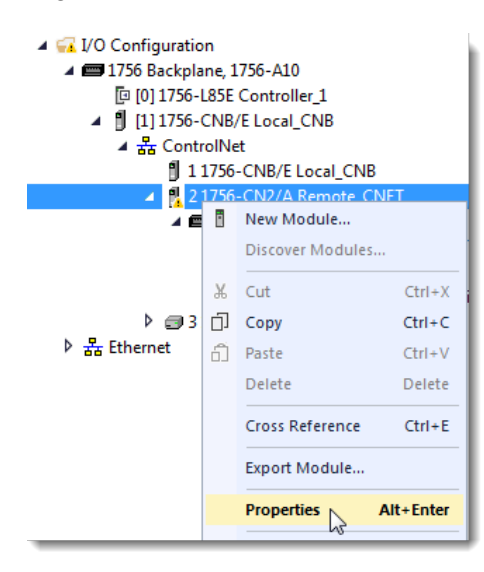
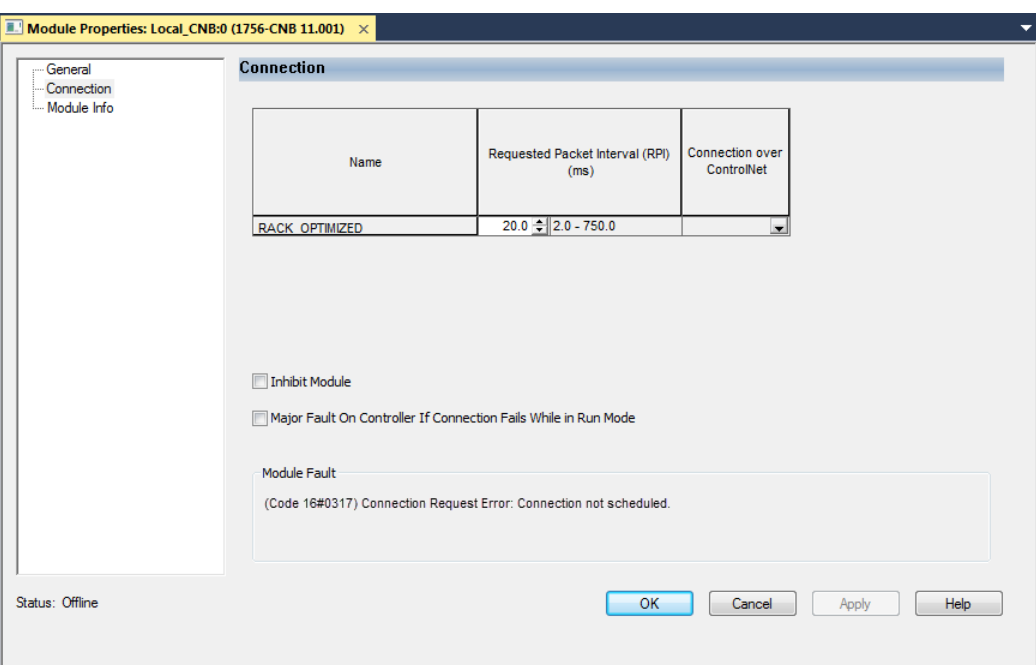

5. From the Module Properties dialog box, click the **Connection** tab.

- 6. Identify the fault in the Module Fault area.
- 7. To interpret the fault codes, return to the Logix Designer application and from the Help menu, choose **Contents**.

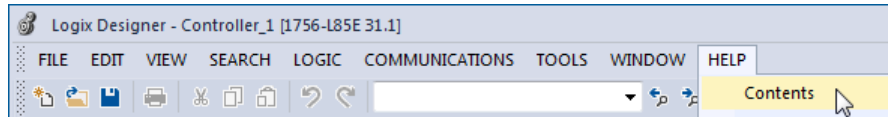

- 8. In the **Search** box, type **module fault**.
- 9. In the list of search results, click range for the module fault codes you just identified.
- 10. Follow the recommendations for your fault code.

# **Produce and Consume Tags (interlock controllers)**

This chapter explains how to interlock (produce and consume tags) controllers via a ControlNet network.

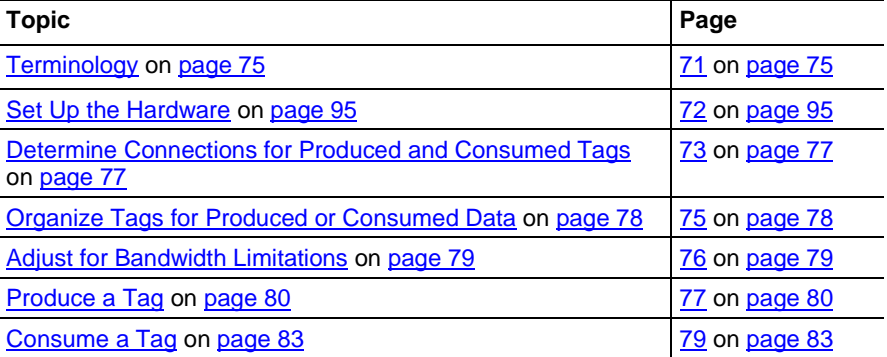

Interlocking controllers is the preferred method of sharing scheduled data between controllers when data needs to be delivered regularly, quickly and at a set interval.

#### <span id="page-74-0"></span>**Terminology**

A Logix 5000 controller lets you produce (broadcast) and consume (receive) system-shared tags.

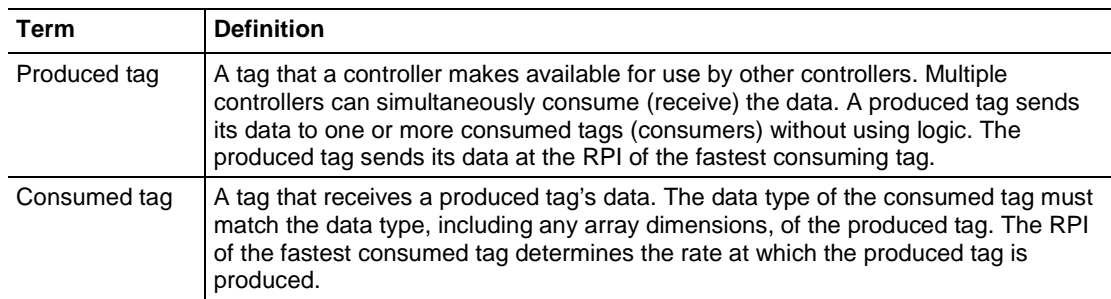

For two controllers to share produced or consumed tags, they must reside on the same ControlNet network.

### **Set Up the Hardware**

In this example, the controller in the first chassis produces a tag that is consumed by the controller in the second chassis.

**Figure 11 - Interlocking Controllers Example**

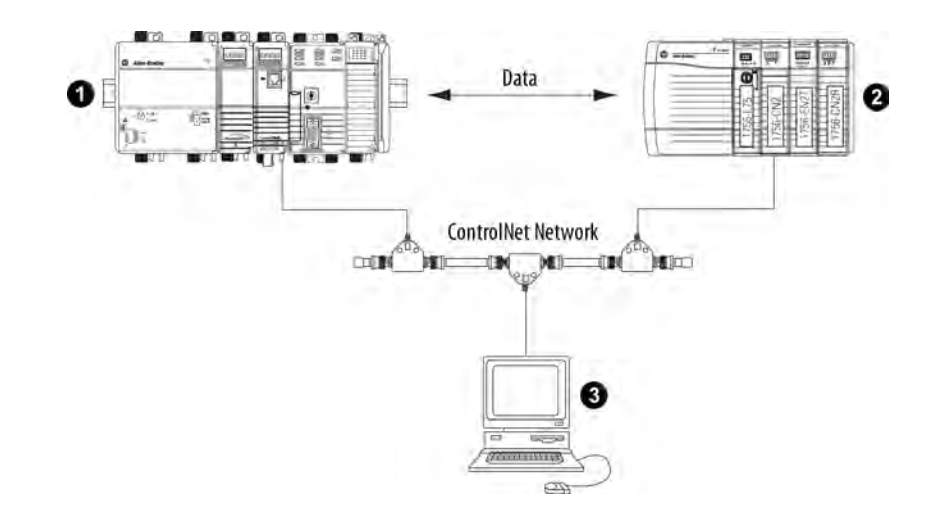

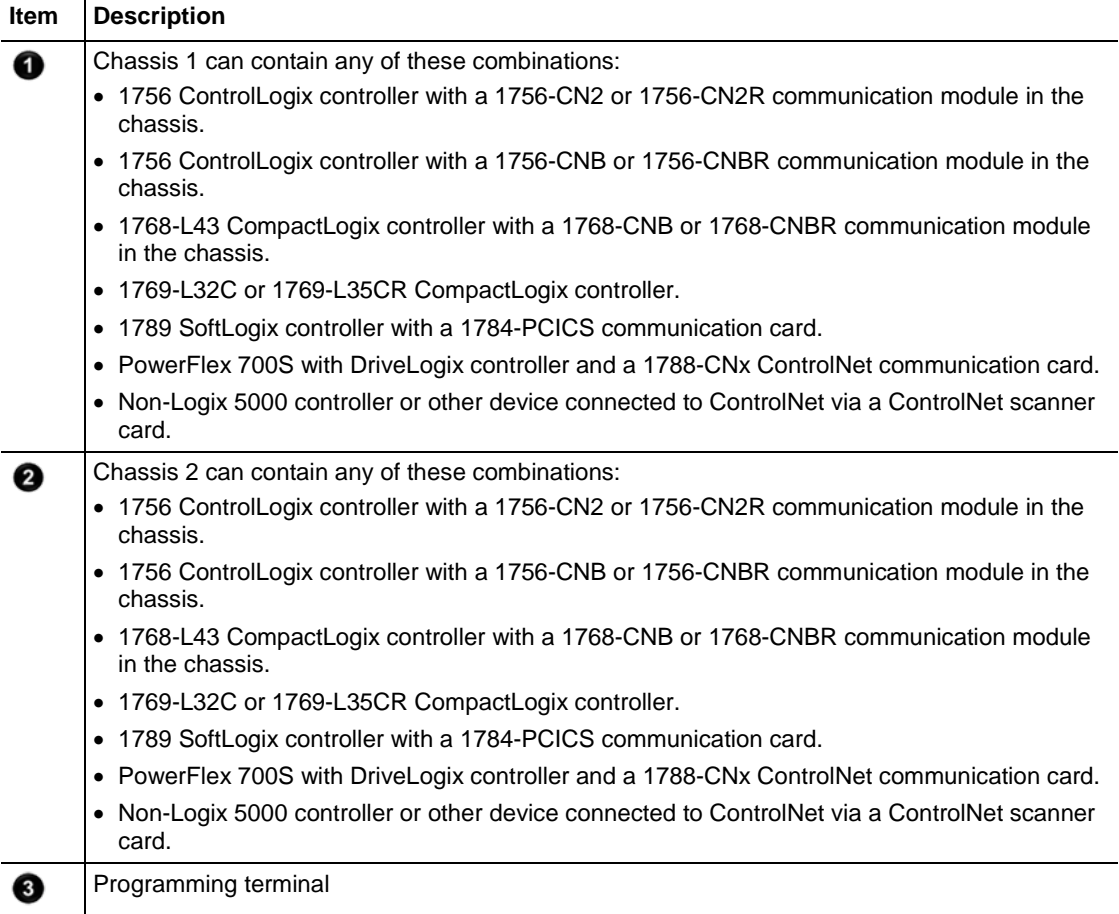

Make sure of the following:

- The ControlNet communication modules are connected to a scheduled ControlNet network.
- All wiring and cabling are properly connected.
- The communication driver is configured for the programming workstation.
- **Tip:** If you are sharing tags only between ControlLogix controllers, the controllers are not controlling any I/O modules. You can set the communication format of the 1756-CN2, 1756-CN2R, 1756-CNB, or 1756-CNBR modules in the remote chassis to None. This limits connection usage and network traffic.

## <span id="page-76-0"></span>**Determine Connections for Produced and Consumed Tags**

Logix controllers can produce (broadcast) and consume (receive) systemshared tags that are sent and received via the ControlNet communication module. Each produced and consumed tag requires connections.

#### **Table 17 - Tag Type and Connections**

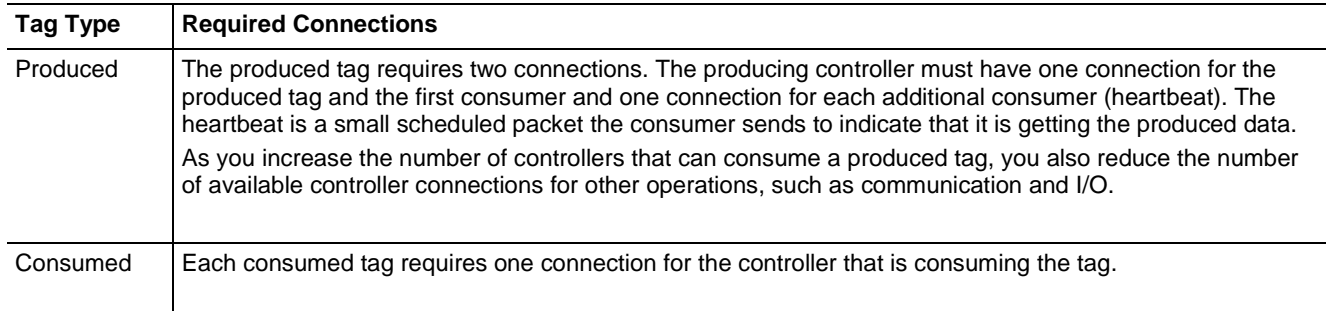

All ControlNet modules support at least 32 connections. The number of available connections limits the number of tags that can be produced or consumed. If the communication module uses all of its connections for I/O and other communication modules, no connections are left for produced and consumed tags.

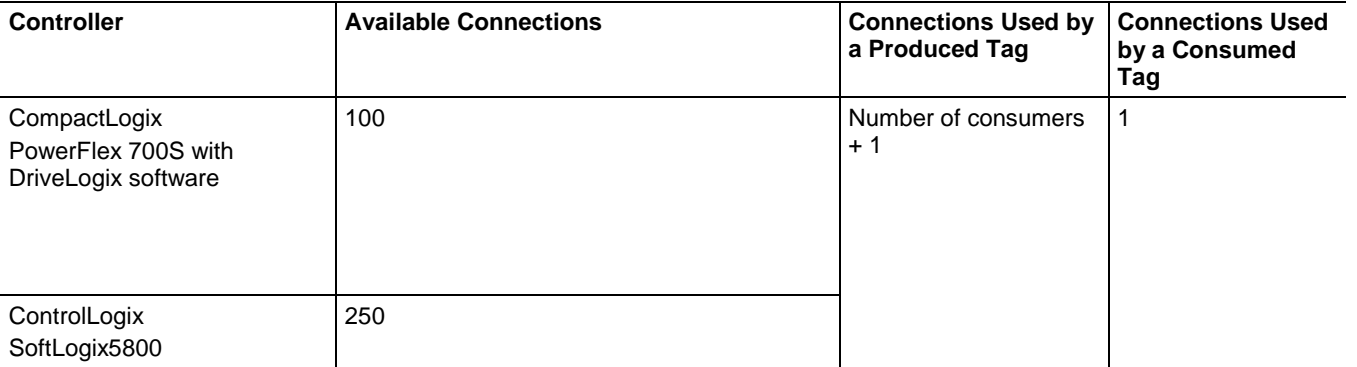

#### **Table 18 - Produced and Consumed Tags and Number of Connections**

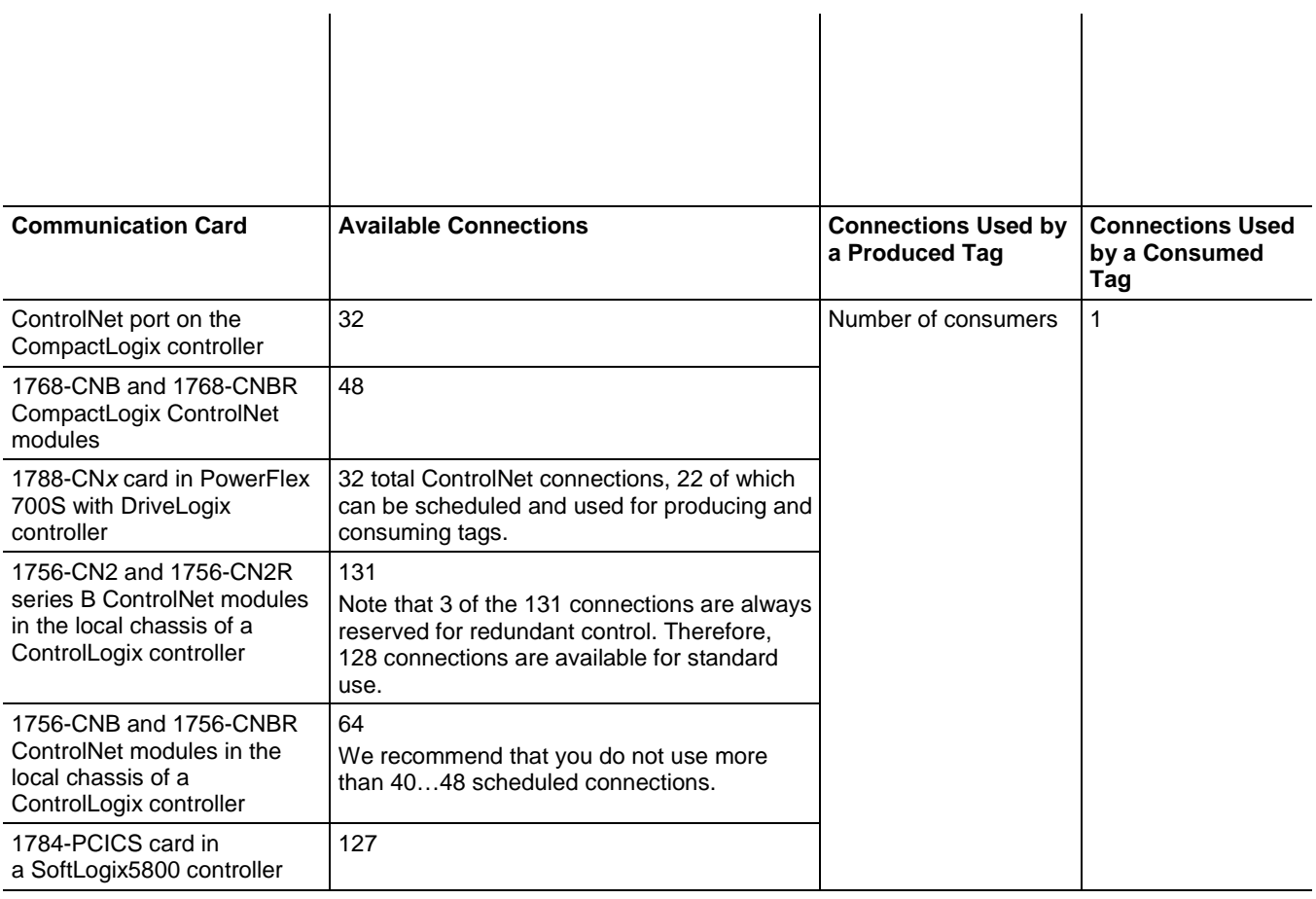

 $\ddot{\phantom{a}}$ 

 $\bar{1}$ 

#### <span id="page-77-0"></span>**Organize Tags for Produced or Consumed Data**

Follow these guidelines as you organize your tags for produced or consumed data (shared data).

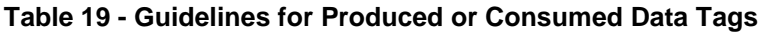

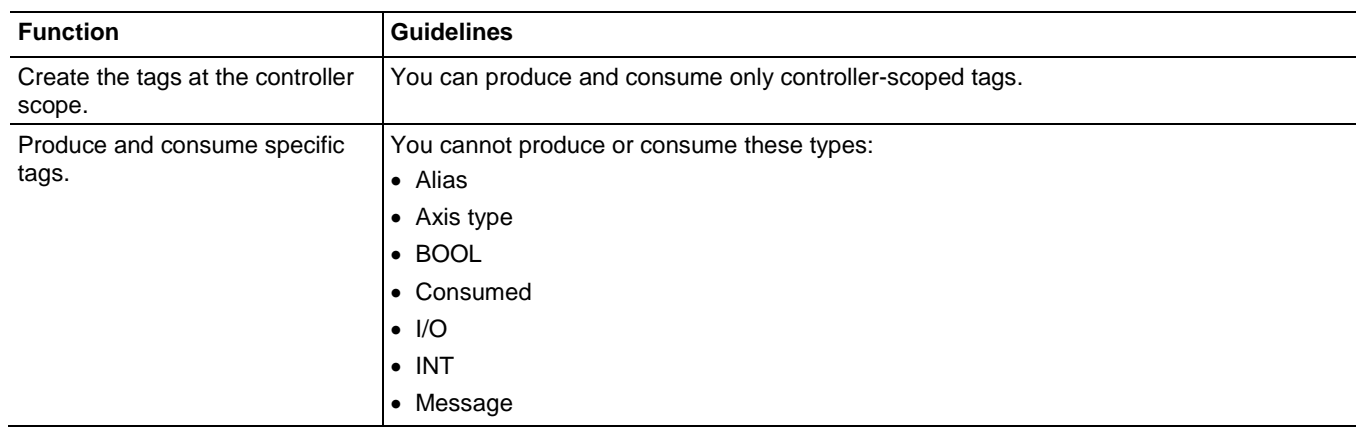

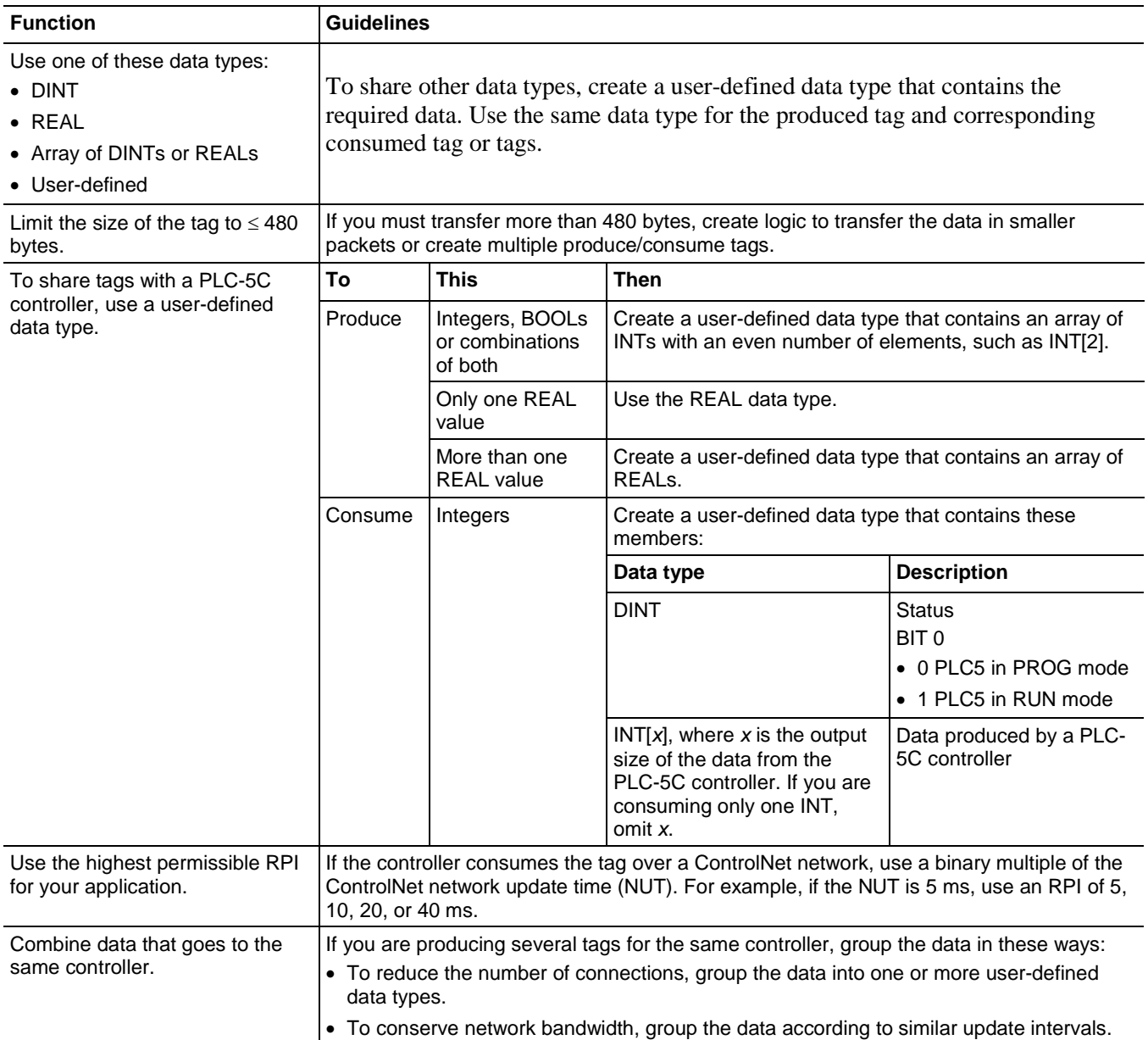

<span id="page-78-0"></span>**Adjust for Bandwidth Limitations** When you share a tag over a ControlNet network, the tag must fit within the bandwidth of the network:

- As the number of connections over a ControlNet network increases, several connections, including produced or consumed tags, may need to share a network update time (NUT).
- A ControlNet node can transmit approximately 500 bytes of scheduled data in a single NUT.

Depending on system size, your ControlNet network may lack the bandwidth for large tags. If a tag is too large for your ControlNet network, make one or more of these adjustments.

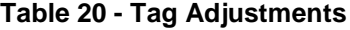

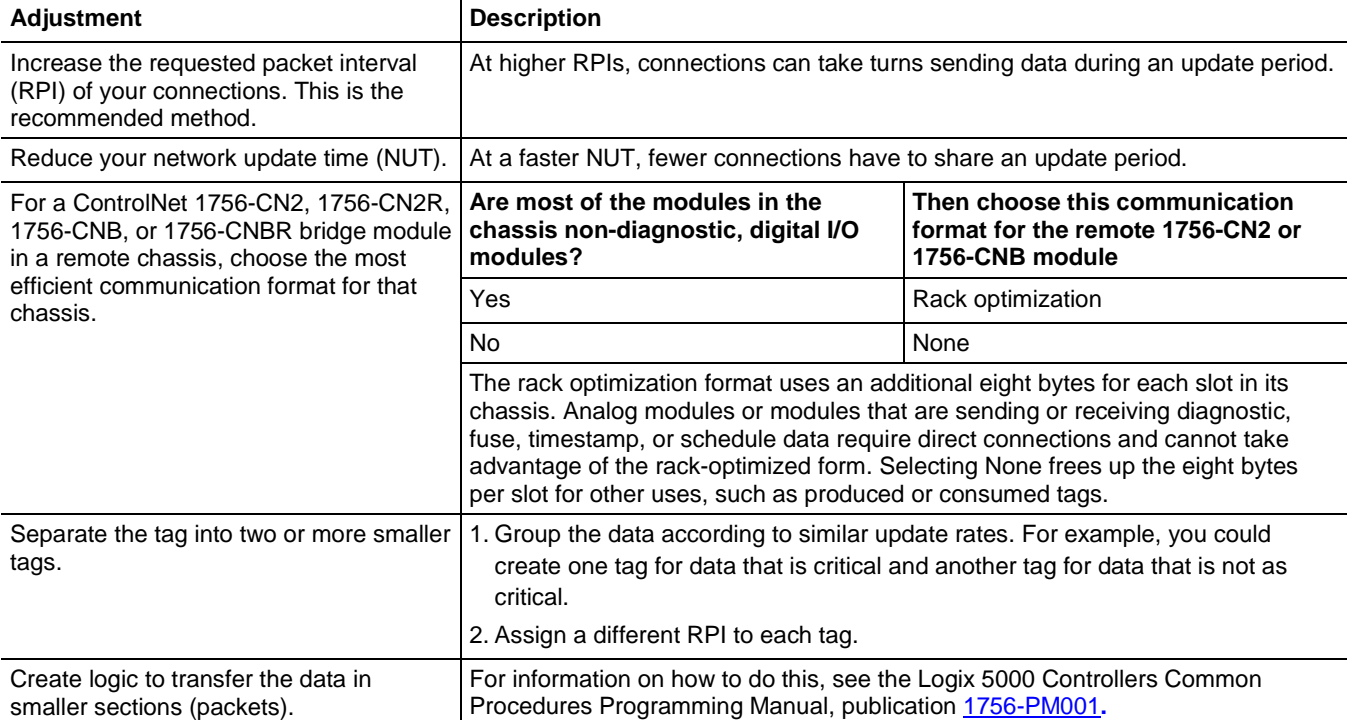

### <span id="page-79-0"></span>**Produce a Tag**

A Logix 5000 controller can produce only controller-scoped, user-created tags in the local controller's tag structure. Logix 5000 controllers cannot produce I/O tags or tags aliased to I/O tags.

To produce a tag, perform this procedure.

1. Open the Logix Designer project containing the tag you want to produce.

**Important:** You can create produced tags only when your Logix Designer project is offline.

2. In the Controller Organizer of the Logix Designer application, rightclick **Controller Tags** and choose **Edit Tags**.

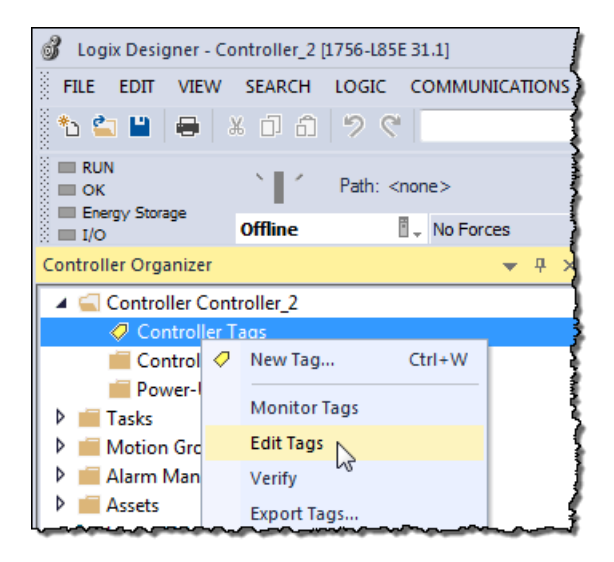

3. From the **Controller Tags** dialog box, type the name of the new tag in an available **Tag Name** field.

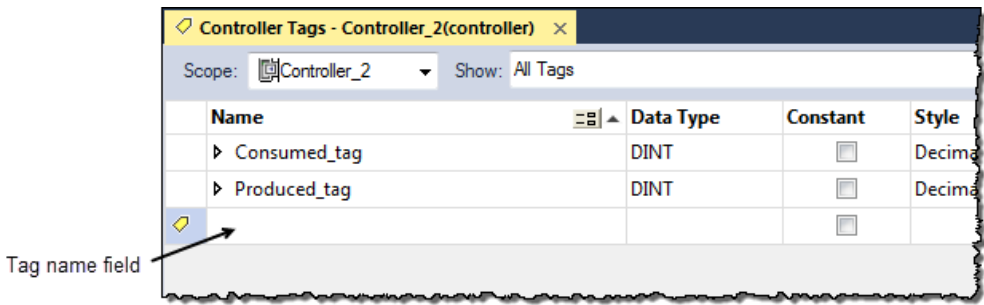

4. Right-click the new tag name and choose **Edit Tag Properties**.

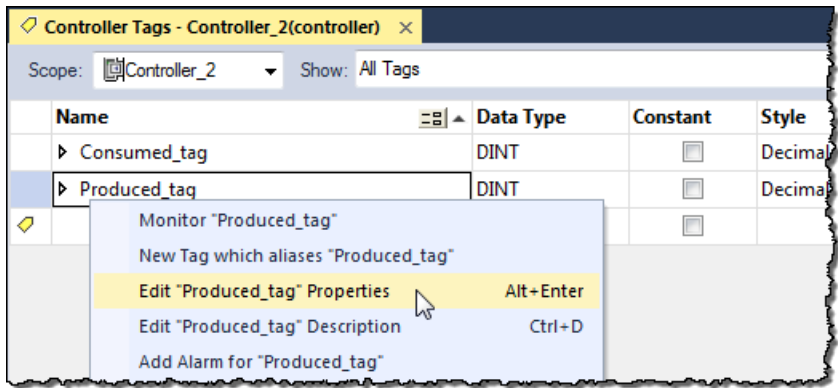

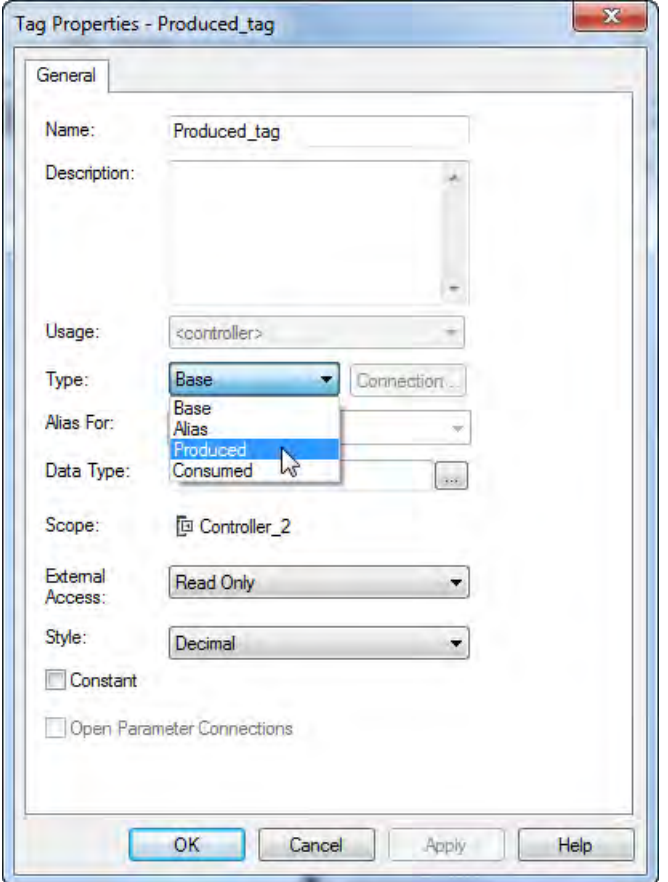

5. On the **Tag Properties** dialog box, from the **Type** menu, choose **Produced**.

6. In the **Data Type** field, type a data type that the controller can produce.

A controller cannot produce a tag by using MSG or INT data types.

7. Click the **Connection** tab.

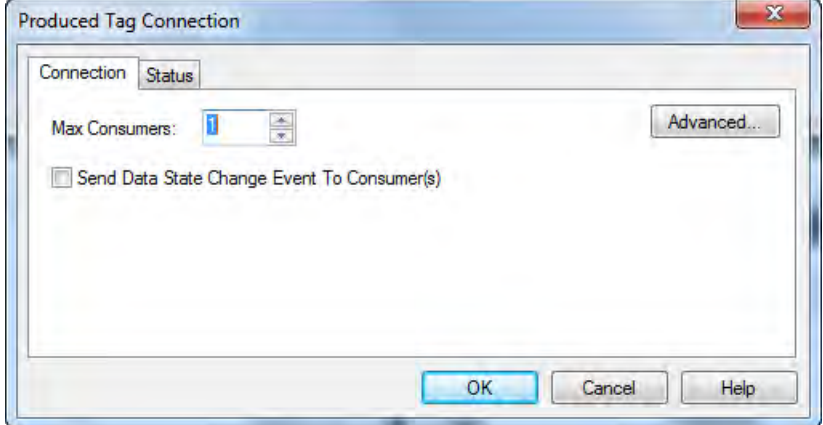

8. In the **Max Consumers** field, type a number of consumers.

If you are unsure of the maximum number of consumers, use a number higher than the actual number of consumers. Unused connections are deducted from the number of available controller connections.

9. Click **OK**.

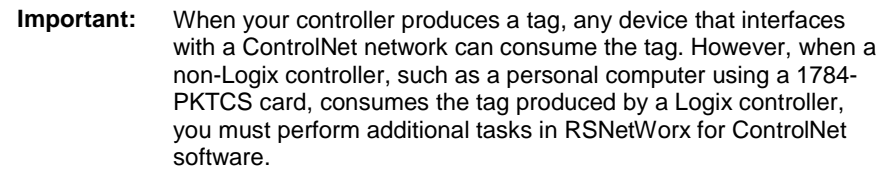

#### <span id="page-82-0"></span>**Consume a Tag**

Logix 5000 controllers can consume only controller-scoped user-created tags from another controller's tag structure. The Logix 5000 controllers cannot consume I/O tags or tags aliased to I/O tags.

**Important:** You can create consumed tags only when your Logix Designer project is offline.

To consume a tag, perform this procedure.

- 1. Open the Logix Designer project that contains the controller that you want to consume the produced tag.
- 2. Make sure the controller producing the tag to be consumed is in the consuming controller's I/O configuration, as shown in this example.

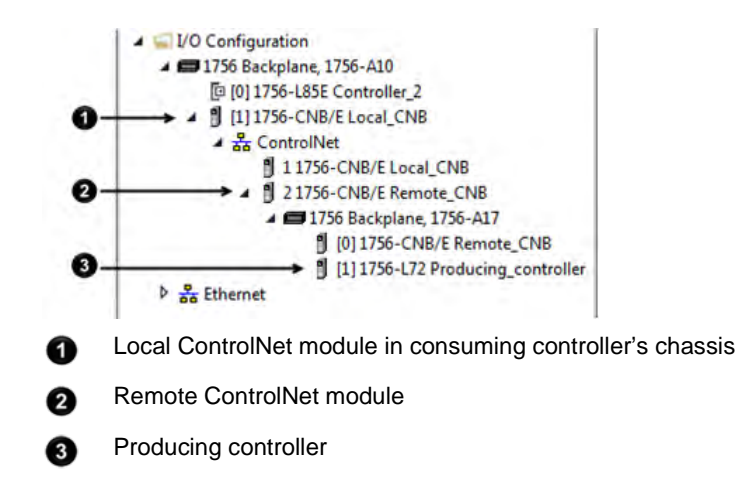

3. Make sure the communication format for the remote ControlNet module is None.

4. In the Controller Organizer of the Logix Designer application, rightclick **Controller Tags** and choose **Edit Tags**.

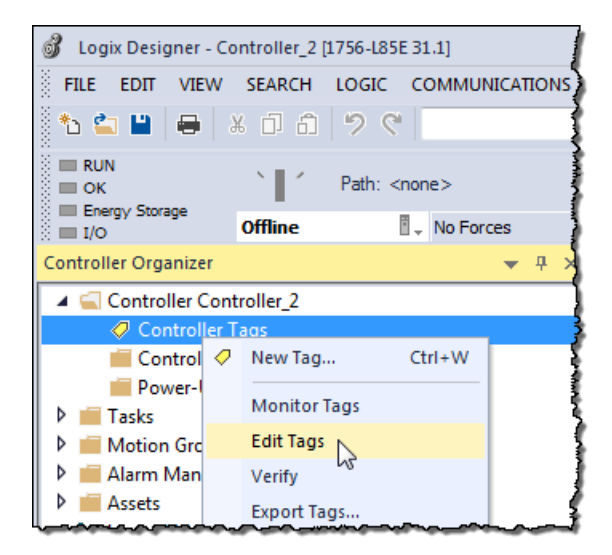

5. From the **Controller Tags** dialog box, type the name of the new tag in an available **Tag Name** field.

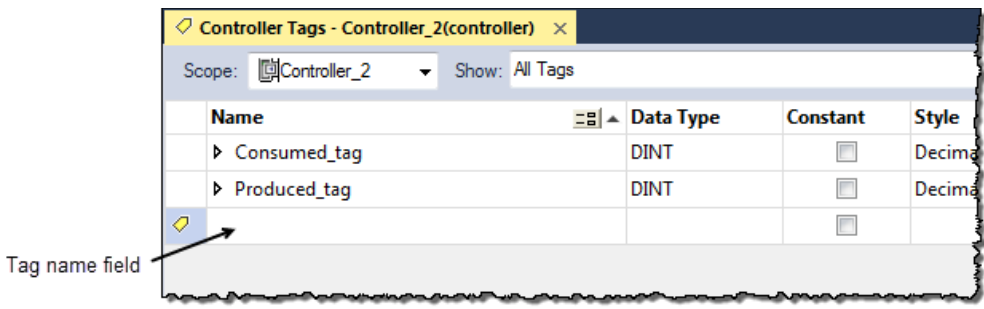

6. Right-click the new tag name and choose **Edit Properties**.

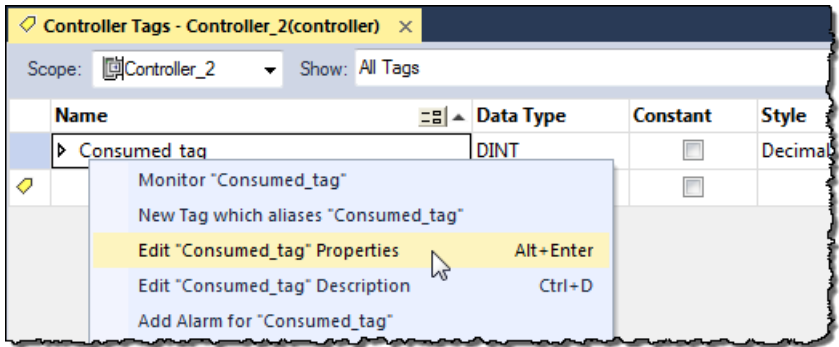

7. From the **Tag Properties** dialog box, complete these fields:

- From the **Type** pull-down menu, choose **Consumed**.
- In the **Data Type** field, type a data type that the controller can produce. A controller cannot produce a tag by using the MSG or INT data types.

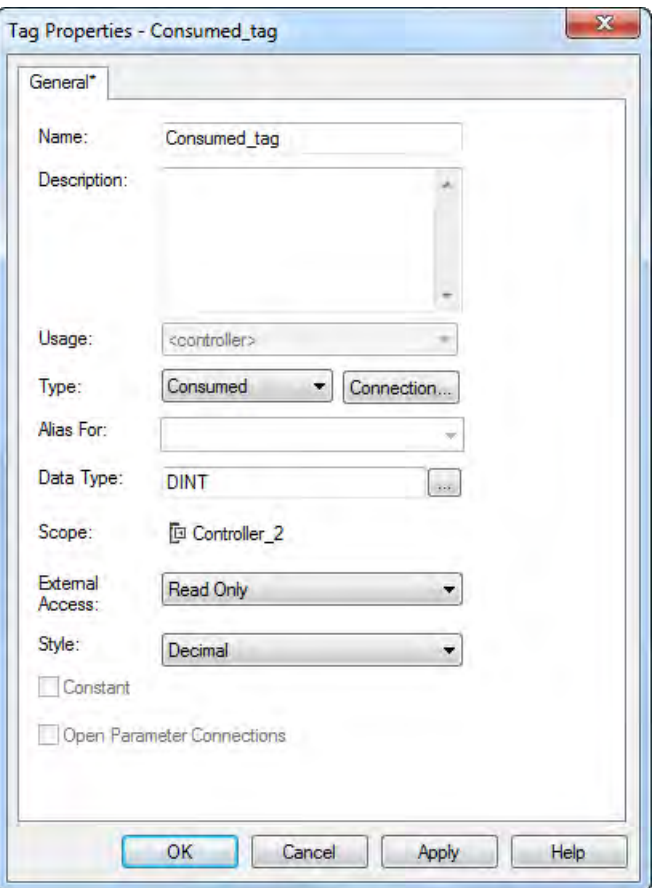

8. Click **Connection**.

- 9. From the **Consumed Tag Connection** dialog box, complete these fields:
	- From the **Producer** pull-down menu, choose Producing\_controller. This menu contains all possible paths to previously configured controllers in the I/O tree.
	- In the **Remote Data** field, type the name of the produced tag in the producing controller.
	- In the **RPI** field, enter the rate at which the tag will be produced.

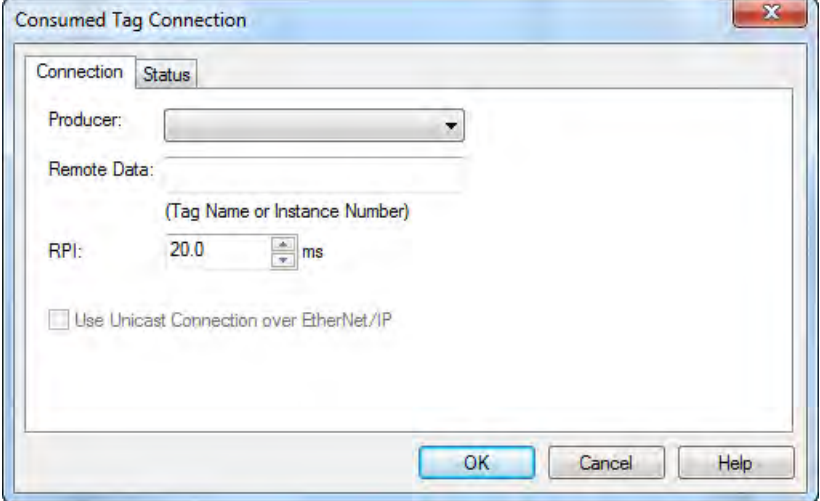

- 10. Click **OK**.
- 11. Use RSNetWorx for ControlNet software to schedule the network.

## **Messaging**

This chapter explains how to use MSG instructions to send data to and receive data from other modules on a ControlNet network.

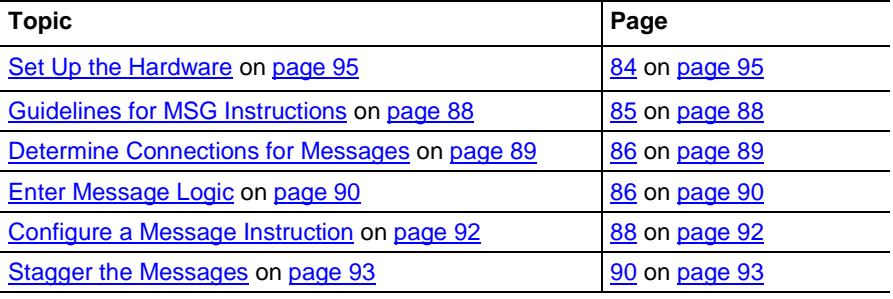

Use peer-to-peer messaging when these conditions apply:

- Data is sent when a specific condition occurs in your application.
- Data is sent at a slower rate than is required by produced and consumed tags.
- Data is sent to devices that communicate only with unscheduled data.

In this example, the controller in the local chassis uses a MSG instruction to send a message to another module, which can be a controller, on the ControlNet network.

**Figure 12 - Peer-to-Peer Messaging Example**

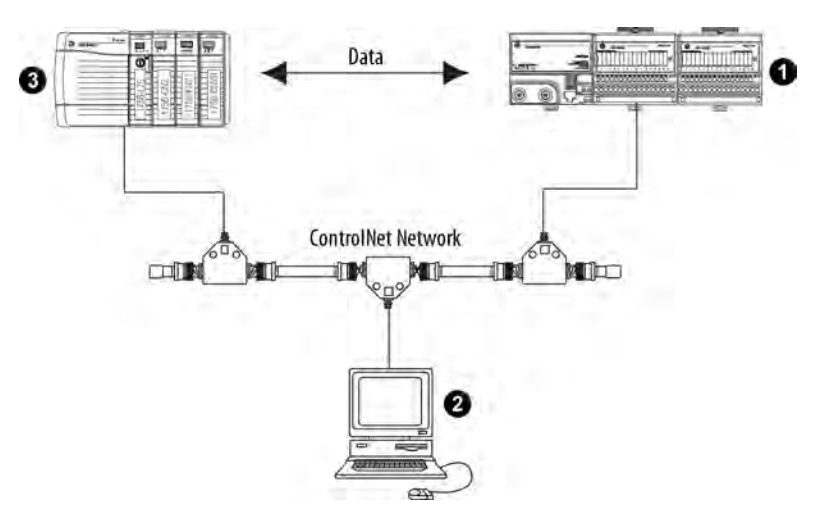

## **Set Up the Hardware**

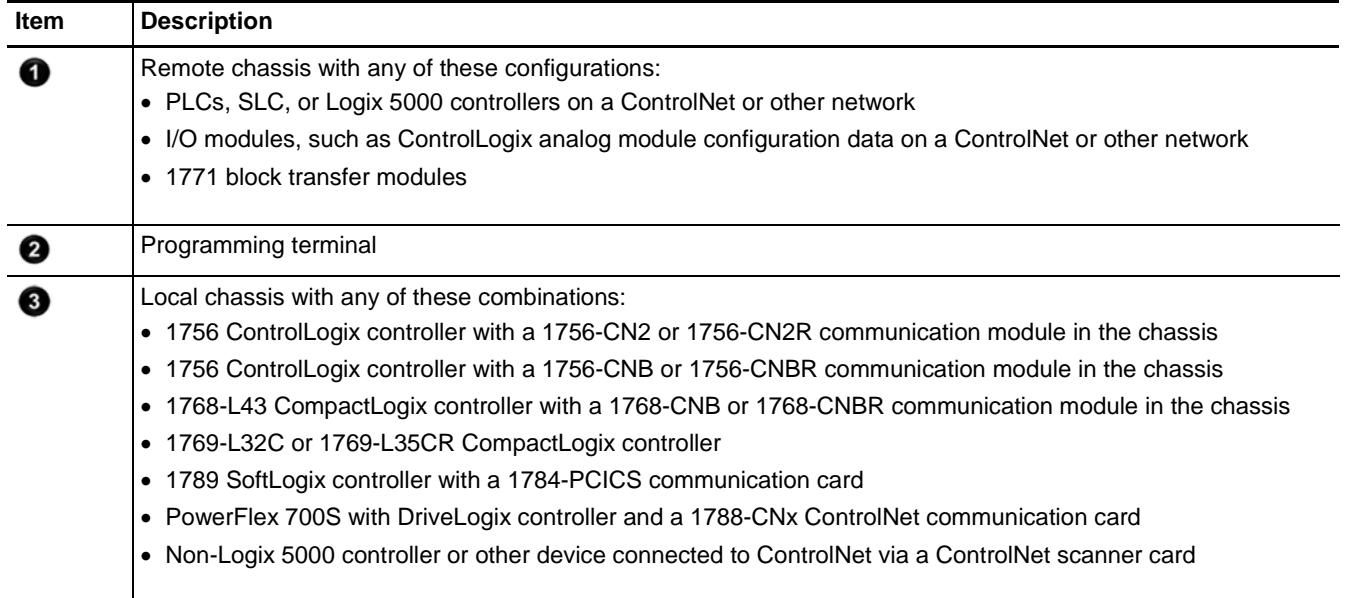

**Important:** The 1769-L32C and 1769-L35CR controllers can produce and consume tags over a ControlNet network to other Logix 5000 controllers. However, Compact I/O modules that are local to the 1769-L32C and 1769- L35CR controllers are not accessible to other Logix 5000 controllers.

Make sure of the following:

- The ControlNet modules are connected to a ControlNet network.
- All wiring and cabling are properly connected.
- The communication driver is configured for the programming workstation.

### <span id="page-87-0"></span>**Guidelines for MSG Instructions**

Follow these guidelines as you work with message instructions.

#### **Table 21 - Guidelines for MSG Instructions**

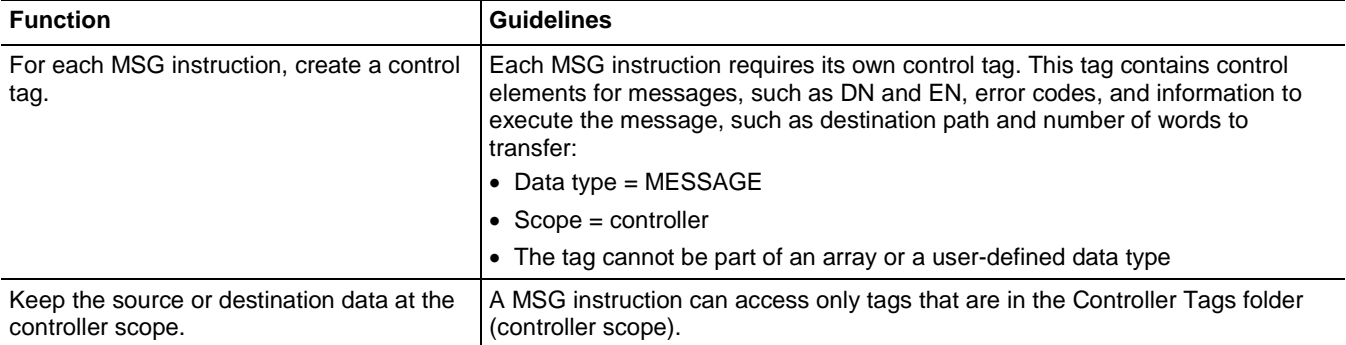

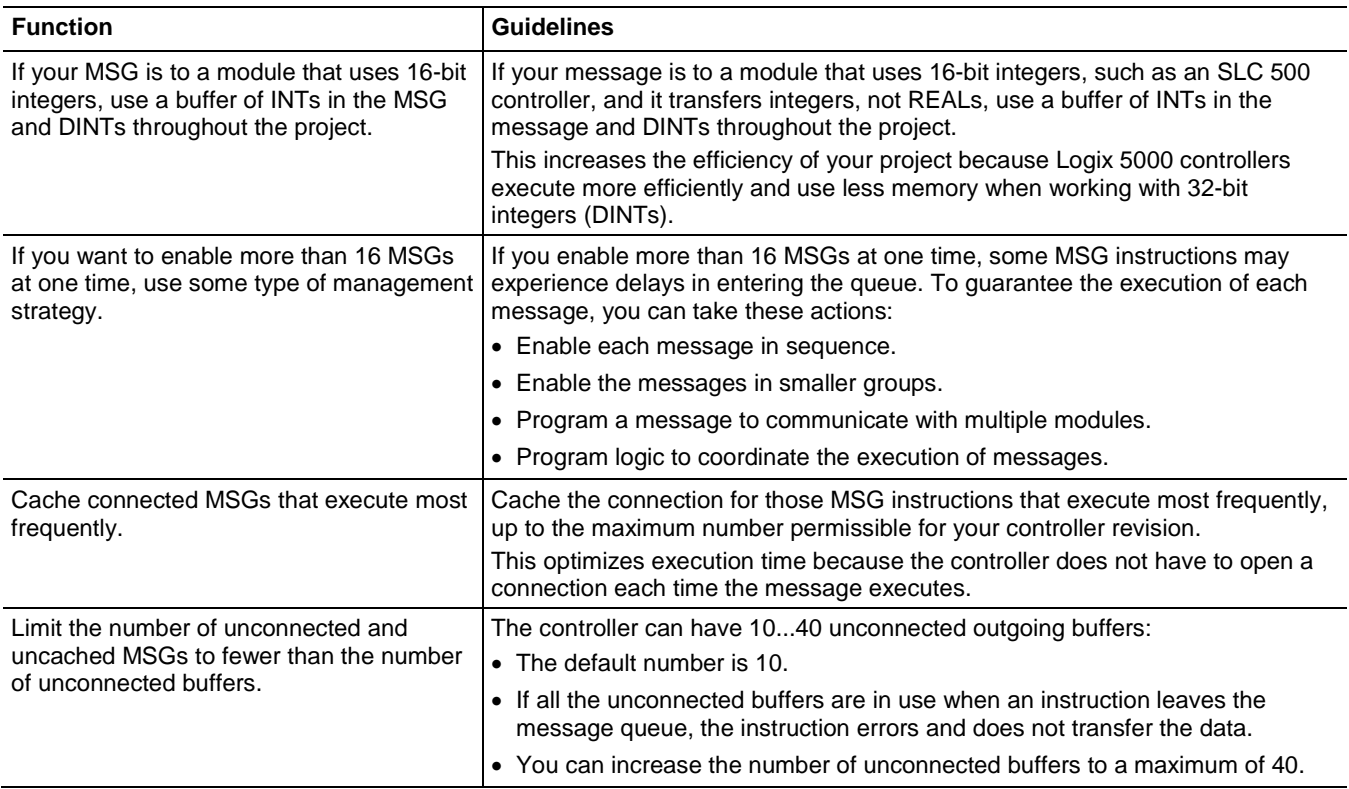

For more information on programming MSG instructions, see the Logix 5000 Controllers General Instructions Reference Manual, publication [1756-](http://literature.rockwellautomation.com/idc/groups/literature/documents/rm/1756-rm003_-en-p.pdf) [RM003.](http://literature.rockwellautomation.com/idc/groups/literature/documents/rm/1756-rm003_-en-p.pdf) The individual system user manuals for Logix 5000 controllers also provide MSG examples unique to specific controller platforms.

### <span id="page-88-0"></span>**Determine Connections for Messages**

Messages transfer data to other modules, such as other controllers, I/O modules or operator interfaces. Each message uses one connection, regardless of how many modules are in the message path. To conserve connections, you can configure one message to read from or write to multiple modules. Also, you can configure multiple messages for the same path and use only one connection if only one message is active at a time; however, this requires that you write your ladder logic correctly to make sure that only one message is active at any time.

These connected messages can leave the connection open (cache) or close the connection when the message has finished transmitting.

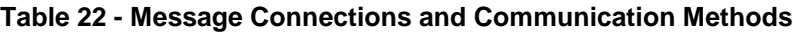

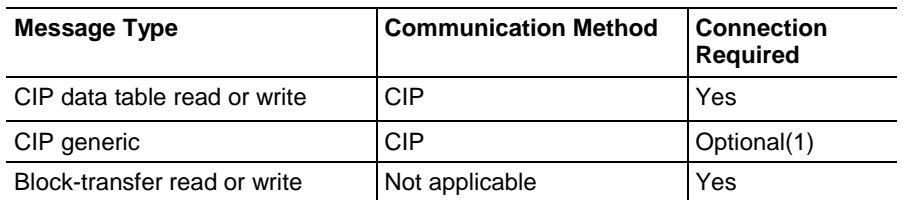

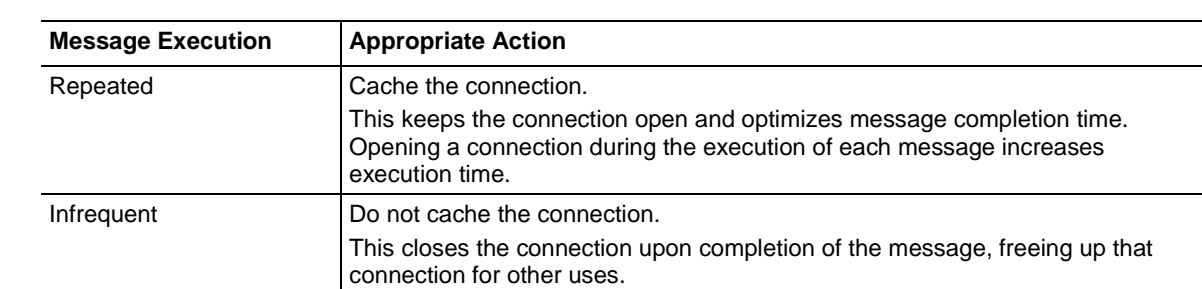

#### Follow these guidelines to determine whether to cache a connection. **Guidelines for Caching Message Connections**

## <span id="page-89-0"></span>**Enter Message Logic**

**Add the ControlNet Modules and Remote Devices to the Local Controller's I/O Configuration**

To send or receive data from a ControlNet module via a message, you must program a MSG instruction in the local controller's logic. If the target module is configured in the I/O Configuration folder of the controller, browse to choose the module or manually type the message path in the MSG instruction.

Browse to choose the target device of a MSG instruction and add that remote device to the I/O configuration folder of the local controller. Within the I/O configuration folder, organize the local and remote devices into a hierarchy of tree/branch and parent/child.

#### **Figure 13 - I/O Configuration Order for MSG Instruction**

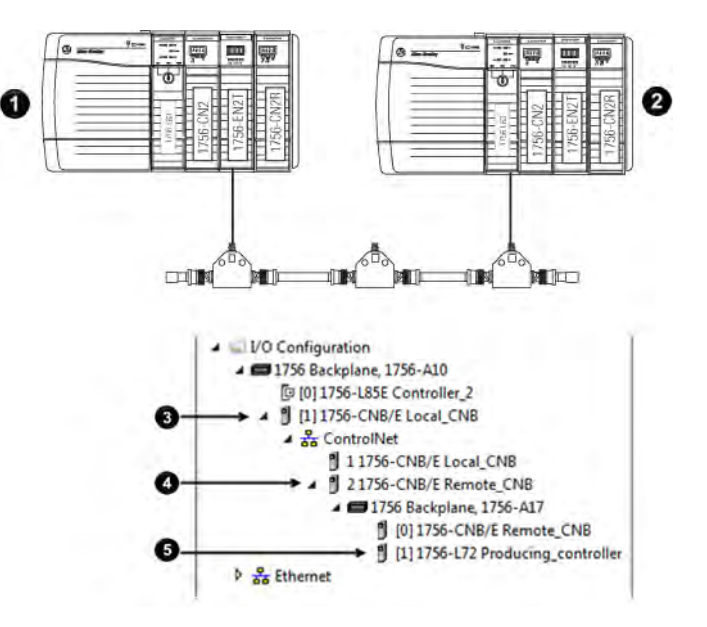

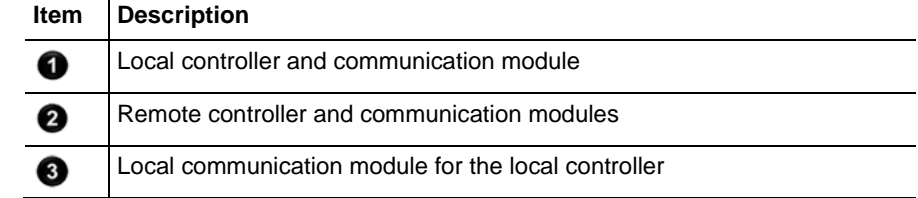

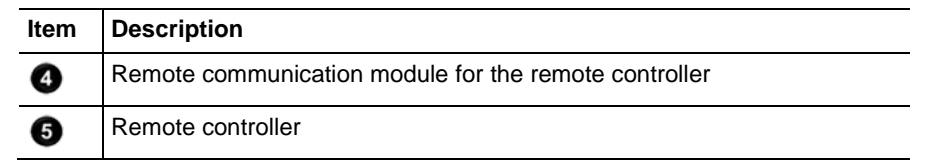

For more information on how to add ControlNet modules and remote devices to the local controller's I/O configuration, see Chapter 4.

#### **Enter a Message**

Use relay ladder logic to enter a MSG instruction. Click  $\Box$  to configure the MSG instruction, as shown in the example below.

**Example:** Enter a MSG instruction as shown below. **ATTENTION:** If user\_bit and count\_messages.EN = 0 (MSG instruction is not already enabled), then execute a MSG instruction that sends data to another controller.

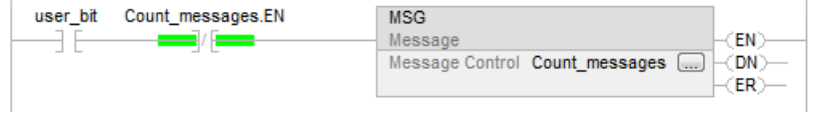

**Tip:** We recommend an XIO of the MSG control block tag.en, such as the count\_messages.EN portion of this rung, as an in-series precondition for all message instructions.

Do not manipulate the control bits of a message instruction.

#### <span id="page-91-0"></span>**Configure a Message Instruction**

To configure a MSG instruction, perform this procedure.

1. Click  $\Box$  in the MSG box.

The Module Configuration dialog box appears.

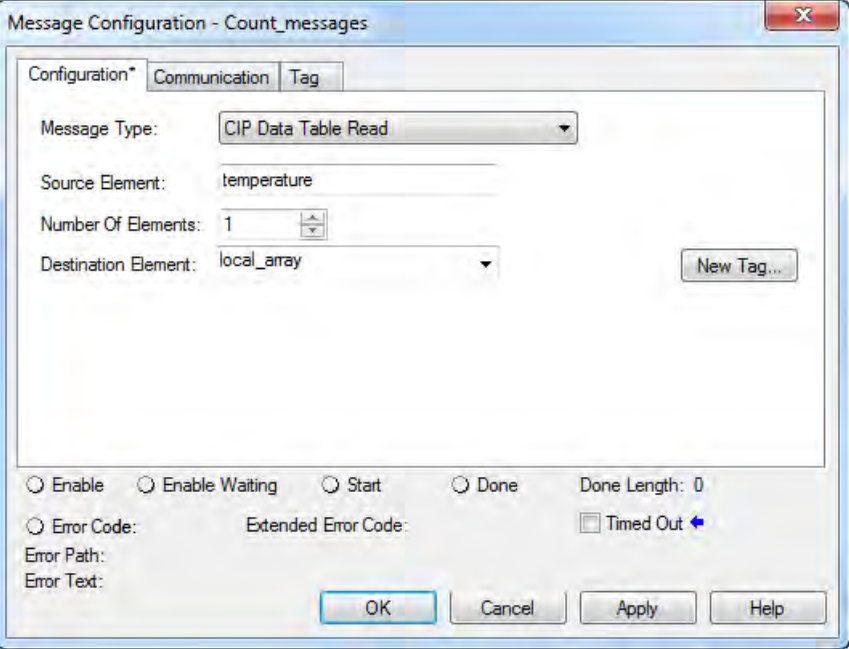

- 2. From the **Message Type** pull-down menu, choose a message type.
- 3. In the **Source Element** field, type the appropriate information.
- 4. In the **Number of Elements** field, enter the number of elements.
- 5. From the **Destination Element** pull-down menu, choose the instruction's destination element.

The message instruction's destination determines how the message is configured.

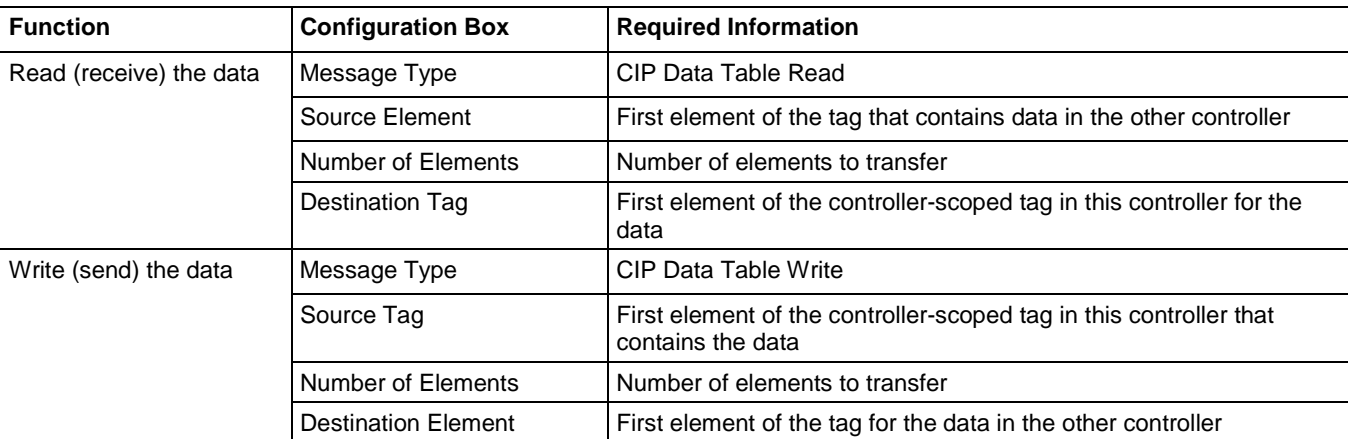

6. Click the **Communication** tab.

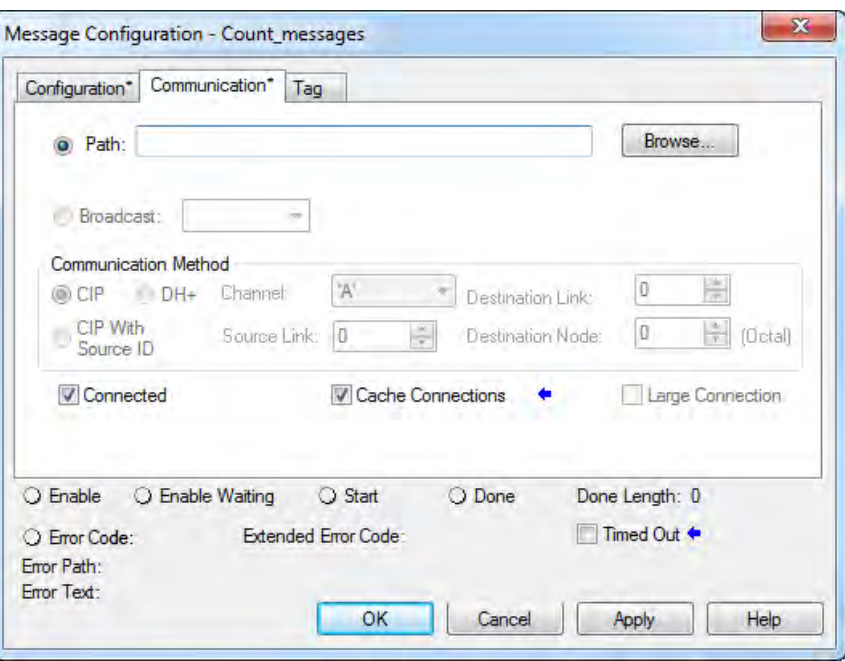

- 7. Specify the path of the module for which you sent the message instruction to the I/O configuration tree:
	- If the module has been added, click **Browse** to the choose the path.
	- If the module has not been added, type the path in the **Path** field.
- 8. Click **OK**.

As you add messages to your project, you may have to coordinate the execution of the messages. To avoid errors and assure that each message is processed, follow these rules.

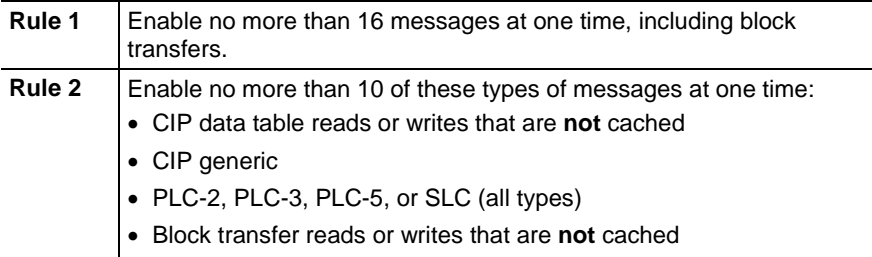

If the number of messages in your application exceeds rules 1 and 2, then stagger the execution of your messages. Here are some options:

- Send each message in sequence.
- Send the messages in groups that are within the limits of rules 1 and 2.
- Program a message to communicate with multiple devices.

### <span id="page-92-0"></span>**Stagger the Messages**

# **Communicate with PanelView Terminals**

This chapter explains how a controller uses a ControlNet communication module to communicate with PanelView software products over a ControlNet network.

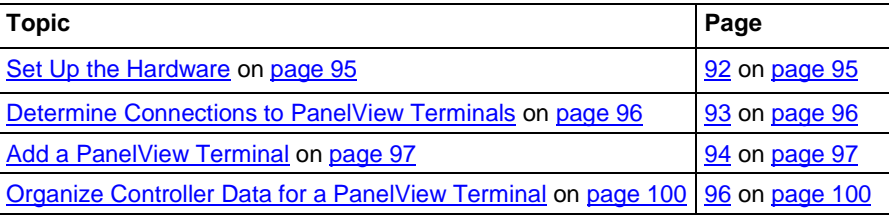

### <span id="page-94-0"></span>**Set Up the Hardware**

In this example, the controller in the local chassis shares data with an HMI application on a ControlNet network. This application could be running any of these:

- PanelView terminal
- PanelView Plus terminal
- Workstation running RSView 32 software
- Workstation running an RSView Enterprise application, such as RSView Machine Edition software or RSView Supervisory Edition software

#### **Figure 14 - Example of Communication with PanelView and RSView Products**

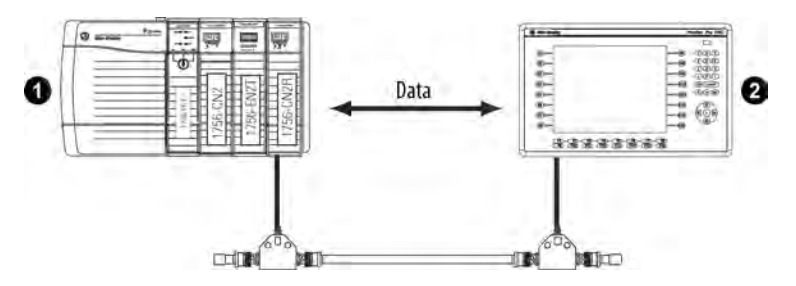

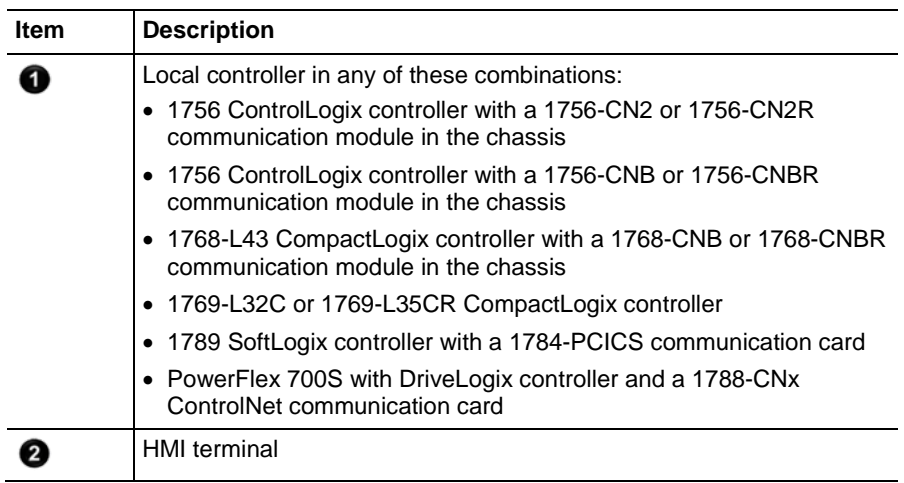

Make sure of the following:

- The ControlNet communication modules are connected to a scheduled ControlNet network.
- All wiring and cabling are properly connected.

How you establish communication between a PanelView or PanelView Plus terminal and a Logix 5000 controller over a ControlNet network depends on how you want to use controller connections.

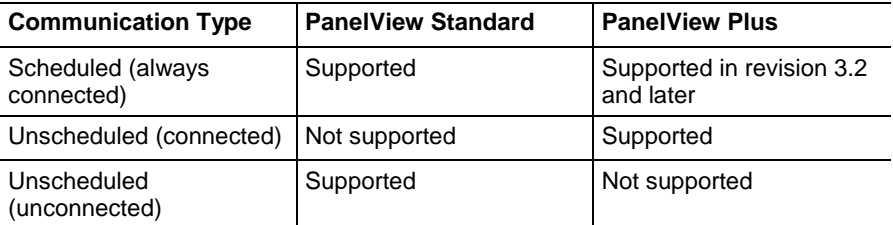

A Logix controller supports up to 40 outgoing and 3 incoming unconnected buffers. This limited number of incoming unconnected buffers limits how many PanelView Standard terminals can request data from a controller.

When you use PanelView terminals with Logix 5000 controllers over a ControlNet network, remember these limitations:

- A maximum of four PanelView Standard terminals can request data from a Logix 5000 controller.
- The number of PanelView Plus terminals that can request data from a Logix 5000 controller is dependent on the number of available unconnected buffers in the Logix 5000 controller.

A typical PanelView Plus application uses 5 unconnected buffers in a Logix 5000 controller. With 32 unconnected buffers available at any time in a Logix 5000 controller, a maximum of 6 PanelView Plus terminals can request data from a Logix 5000 controller. Keep in mind, however, that if 6

### <span id="page-95-0"></span>**Determine Connections to PanelView Terminals**

PanelView Plus terminals are requesting data from a single Logix 5000 controller, few unconnected buffers remain for anything else.

For scheduled connected communication, you must add the PanelView or PanelView Plus terminal to the I/O configuration tree for the controller project.

To add a PanelView terminal, perform this procedure.

- 1. If your application is online, go offline.
- 2. In the Logix Designer application, right-click the **Backplane** and choose **New Module**.

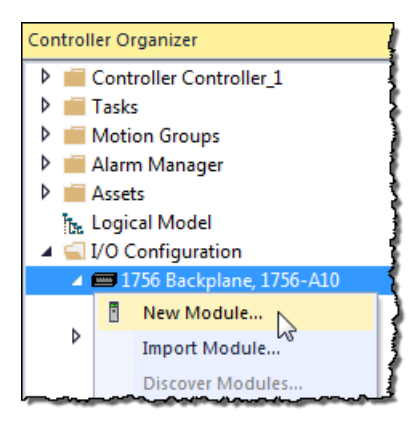

3. From the **Select Module** dialog box, select a local ControlNet communication module type and click **OK**.

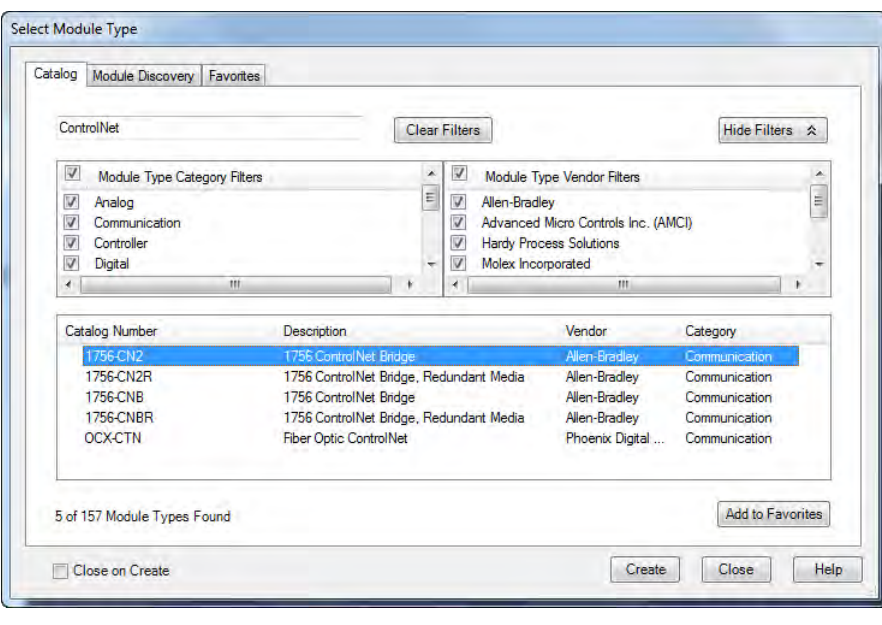

**Local ControlNet Communication Modules**

**Logix 5000 Controller**

1768 CompactLogix 1768-CNB, 1768-CNBR

# <span id="page-96-0"></span>**Add a PanelView Terminal**

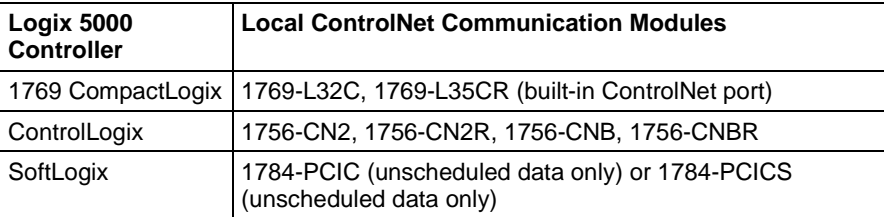

4. From **Module Properties** dialog box, configure the local ControlNet module.

For information on configuring local ControlNet communication modules, refer to Configure a [ControlNet Module on page 29](#page-30-0) on [page](#page-30-0)  [31.](#page-30-0)

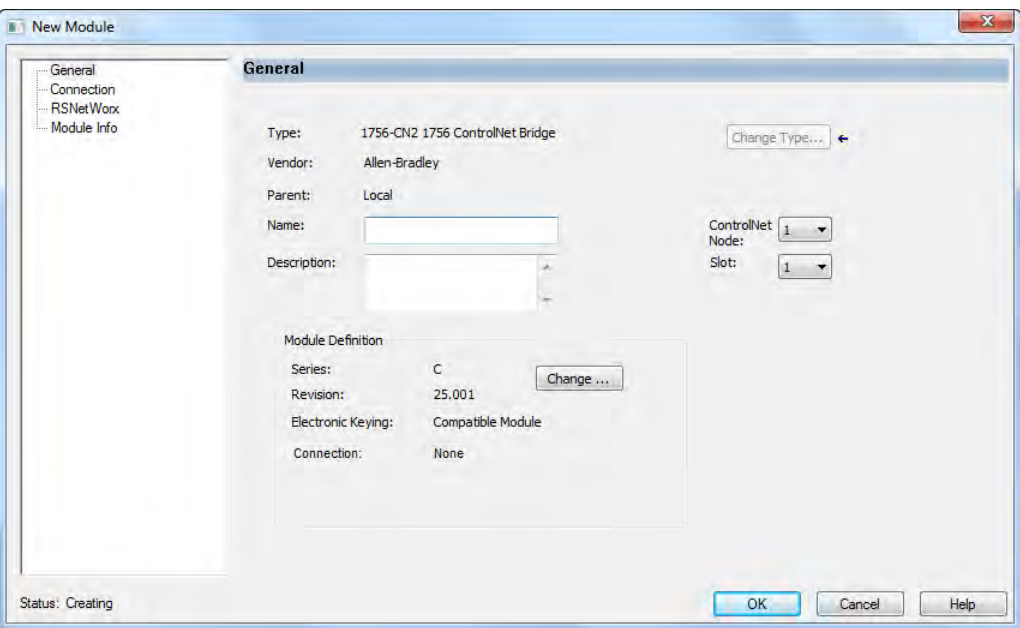

5. Right-click the local communication module and choose **New Module**.

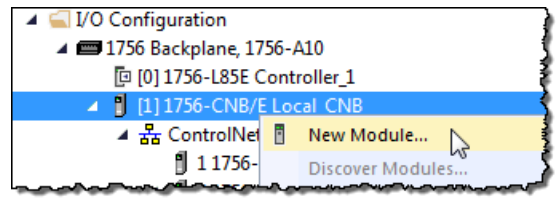

6. From the **Select Module** dialog box, select the PanelView terminal and click **OK**.

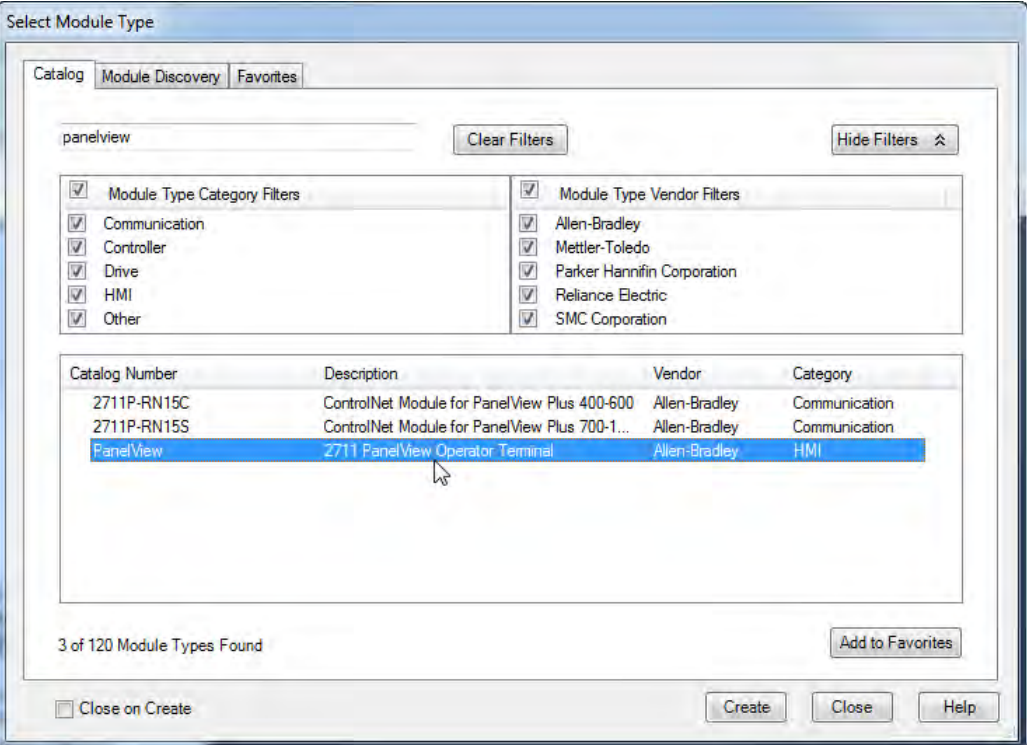

7. From the **Module Properties** dialog box, configure the terminal.

For information on configuring local ControlNet communication modules, refer to [Configure a ControlNet Module on page 29](#page-30-0) on page [31.](#page-30-0)

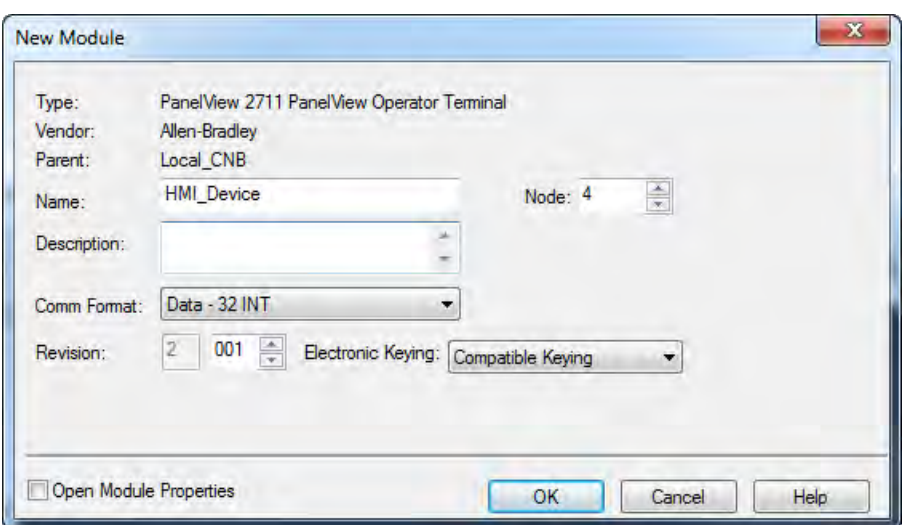

### <span id="page-99-0"></span>**Organize Controller Data for a PanelView Terminal**

Organize data for a PanelView or PanelView Plus terminal based on how the data is used.

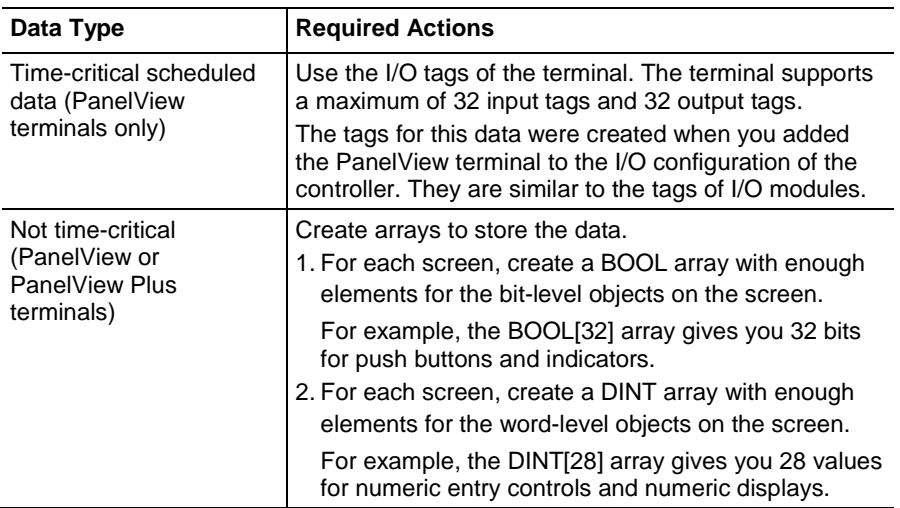

To access the scheduled I/O tags of the PanelView terminal, use these address formats.

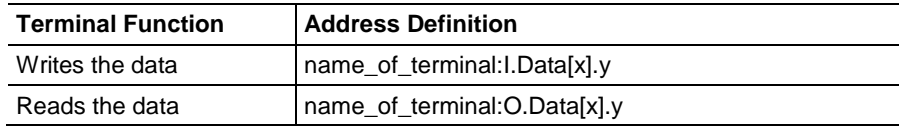

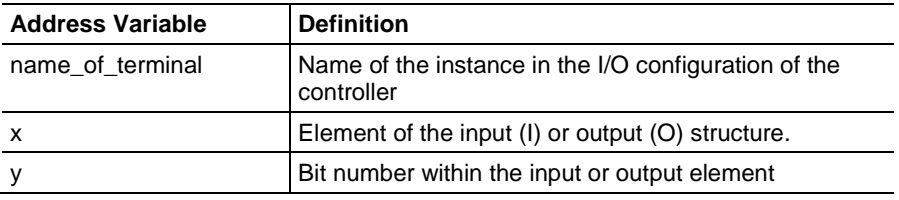

#### **A**

access access data 66 produced and consumed data 16 scheduled I/O tags 98 actual packet interval 18 adjust media configuration 46, 51 tags for bandwidth limitations 77 API. See actual packet interval 18

#### **B**

bandwidth limitations 77 rack-optimized communication format 58 requested packet interval rate 58 unscheduled maximum node address 21 bridge across networks 13

#### **C**

cache message connections 88 capacity of ControlNet network 24 communicate between computer and devices 27 between controller and devices 69 communicate across networks 13 with I/O modules 65 with PanelView products 93 communication driver 28 communication format distributed I/O 66 effect on requested packet interval 58 rack optimized 61 select 58, 66 communication path 51 configure configure ControlNet module 31 ControlNet communication driver 28 message instructions 89 connection between computer and ControlNet network 27 for produced and consumed tags 75 validate 69 consumed tags

creating in Logix Designer software 81 defined 73 determine connections 75 guidelines 76 organize tag data 76 control I/O 57 ControlNet module bridge across networks 13 configure 31 overview 11 ControlNet network capacity 24 connect a computer 27 IX ControlNet network topology 22 schedule 19 scheduleIXControlNetnetworkschedule 45

#### **D**

data types 73, 76, 78, 81 distributed I/O access data 66 communication formats 66 download Logix Designer project 38

#### **E**

electronic keying 39 enter message logic 88

#### **I**

 $I/\Omega$ control 57 rack optimized connections 61 scheduled 19 interlocking controllers. See produced tags or consumed tags 73

#### **K**

keeper, network 20 keying, electronic 39

#### **L**

Rockwell Automation Publication CNET-UM001F-EN-P - February 2018 **101** local ControlNet module 31 Logix 5000 controller

consumed tags 81 direct or rack-optimized connections 59 local ControlNet module 31 produced tags 78 remote ControlNet module 34 Logix Designer software add PanelView terminal 95 communication format 58 create consumed tag 81 create produced tag 78 download project 38

#### **M**

media configuration 46, 51 message instructions cache message connections 88 configure 89 guidelines 86 staggering messages 91 message logic 88

#### **N**

network keeper 20 network update time 16, 21, 58, 76, 77 NUT. See network update time 17

#### **O**

ownership types 62, 63

#### **P**

PanelView terminal connection to Logix 5000 controller 94 controller data 98 hardware setup 93 Logix Designer software setup 95 select 95 peer-to-peer messaging 85 produced tags defined 73 determine connections 75 guidelines 76 organize tag data 76 produced tags 78

#### **R**

rack-optimized communication format 61 remote ControlNet module 34 requested packet interval 58 RPI. See requested packet interval 58 RSLinx Classic software 28 RSNetWorx for ControlNet software configure network keeper 20 schedule network 45 RSView software 93

#### **S**

schedule ControlNet network 19, 45 scheduled I/O 19 scheduled maximum node address 21 select communication driver 28 communication format 58, 66 communication path 51 local communication module 31, 95 PanelView terminal 95 remote communication module 34 set communication format 58 network schedule parameters 46, 51 requested packet interval 58 scheduled maximum node address 21 unscheduled maximum node address 21 SMAX. See scheduled maximum node address 21 staggering messages in Logix Designer 91

#### **T**

tags. See produced tags or consumed tags 73 topology of ControlNet network 22

#### **U**

UMAX. See unscheduled maximum node address 21 unscheduled maximum node address 21

#### **V**

validate connections 69

## **Rockwell Automation support**

Rockwell Automation provides technical information on the web to assist you in using its products. At

<http://www.rockwellautomation.com/support> you can find technical and application notes, sample code, and links to software service packs. You can also visit our Support Center at [https://rockwellautomation.custhelp.com](https://rockwellautomation.custhelp.com/) for software updates, support chats and forums, technical information, FAQs, and to sign up for product notification updates.

In addition, we offer multiple support programs for installation, configuration, and troubleshooting. For more information, contact your local distributor or Rockwell Automation representative, or visi[t http://www.rockwellautomation.com/services/online-phone.](http://www.rockwellautomation.com/services/online-phone)

#### **Installation assistance**

If you experience a problem within the first 24 hours of installation, review the information that is contained in this manual. You can contact Customer Support for initial help in getting your product up and running.

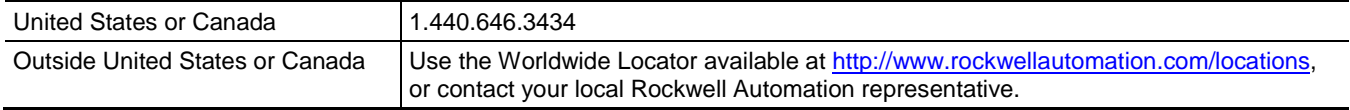

#### **New product satisfaction return**

Rockwell Automation tests all of its products to ensure that they are fully operational when shipped from the manufacturing facility. However, if your product is not functioning and needs to be returned, follow these procedures.

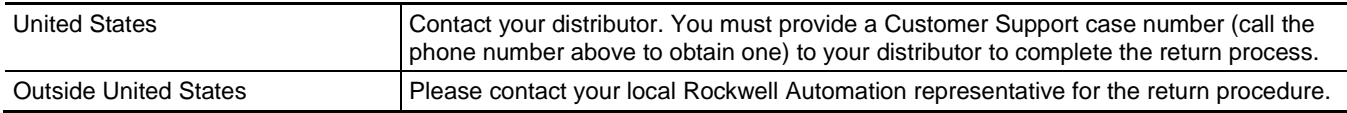

#### **Documentation feedback**

Your comments will help us serve your documentation needs better. If you have any suggestions on how to improve this document, complete the feedback form, publication [RA-DU002.](http://literature.rockwellautomation.com/idc/groups/literature/documents/du/ra-du002_-en-e.pdf)

Rockwell Otomasyon Ticaret A.Ş., Kar Plaza İş Merkezi E Blok Kat:6 34752 İçerenköy, İstanbul, Tel: +90 (216) 5698400

#### www.rockwellautomation.com

#### Power, Control and Information Solutions Headquarters

Americas: Rockwell Automation, 1201 South Second Street, Milwaukee, WI 53204-2496 USA, Tel: (1) 414,382.2000, Fax: (1) 414,382.4444 Europe/Middle East/Africa: Rockwell Automation NV, Pegasus Park, De Kleetlaan 12a, 1831 Diegem, Belgium, Tel: (32) 2 663 0600, Fax: (32) 2 663 0640 Asia Pacific: Rockwell Automation, Level 14, Core F. Cyberport 3, 100 Cyberport Road, Hong Kong, Tel: (852) 2887 4788, Fax: (852) 2508 1846

Rockwell Automation Publication CNET-UM001F-EN-P - February 2018